# 高等学校等就学支援金オンライン申請システム e-Shien 申請者向け利用マニュアル

⑦ 家計急変・変更手続編

「保護者等情報変更届出(家計急変)」、「支給再開申出(家計急変)」を行うため の専用マニュアルです。

> 2023年6月 文部科学省

# 目次

- このマニュアルでは、高等学校等就学支援金(以下、就学支援金)に関する手続 を、生徒がe-Shienで行うための手順について説明します。
- マニュアルは次の7つに分かれており、本書は**「⑦家計急変・変更手続編」**です。
	- ① 共通編
		- ・・・e-Shienの概要や操作方法を説明します。
	- ② 新規申請編
		- ・・・「意向登録」「受給資格認定申請」について説明します。 入学・転入時や、新たに就学支援金の申請を行う際に参照してください。
	- ③ 継続届出編
		- ・・・「継続意向登録」「収入状況届出」について説明します。 毎年7月頃、就学支援金の継続に関する手続を行う際に参照してください。
	- ④ 変更手続編
		- ・・・「保護者等情報変更届出」「支給再開申出」について説明します。 保護者に変更があった際や、復学により就学支援金の受給を再開する際 に参照してください。
	- ⑤ 家計急変・新規申請編
		- ・・・「意向登録」「受給資格認定申請(家計急変)」について説明します。 就学支援金を受給していない状態で家計急変支援の申請を行う際に参 照してください。
	- ⑥ 家計急変・継続届出編
		- ・・・ 「継続意向登録」「収入状況届出」「継続審査(1月)」について 説明します。毎年1月、7月頃、家計急変支援による高等学校等就学 支援金の継続に関する手続きを行う際に参照してください。
	- ⑦ 家計急変・変更手続編
		- ・・・ 「保護者等情<u>報変</u>更届出(家計急変)」「支給再開申出(家計急 変)」について説明します。就学支援金を受給している状態で、家計急 変理由が生じた際や、家計急変支援を受けており保護者等情報に変 更が生じた際や、復学時に家計急変支援の申請を行う際などに参照し てください。

# 目次

本書(⑦家計急変・変更手続編)の内容は、以下のとおりです。

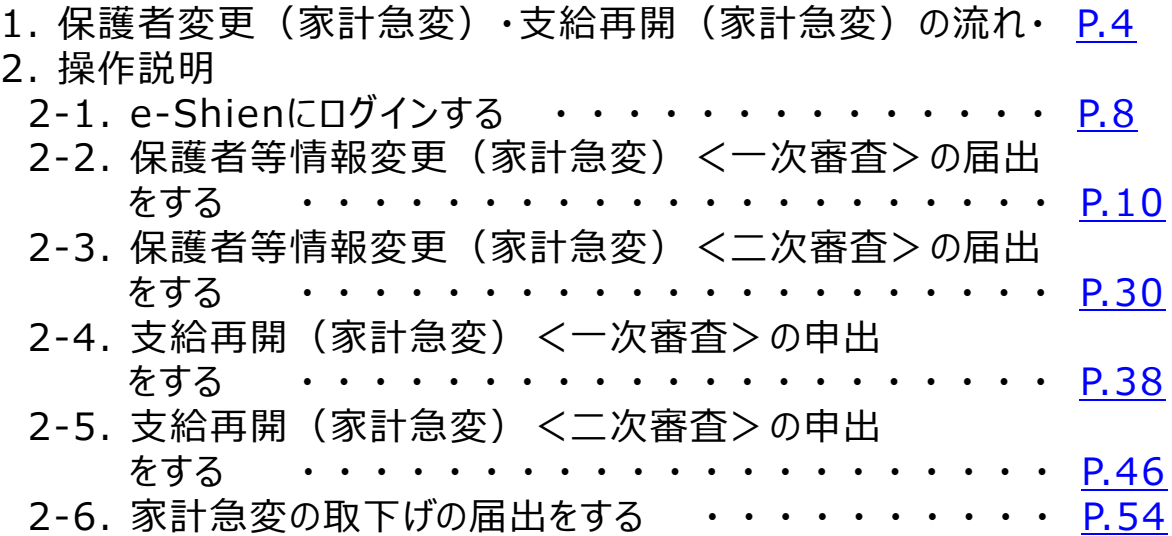

※本文中の画面表示は、令和5年5月現在のものです。

※画面及び本書における「家計急変理由」は、申請手引き等における「家計急変事由」と同一の 内容を示しています。

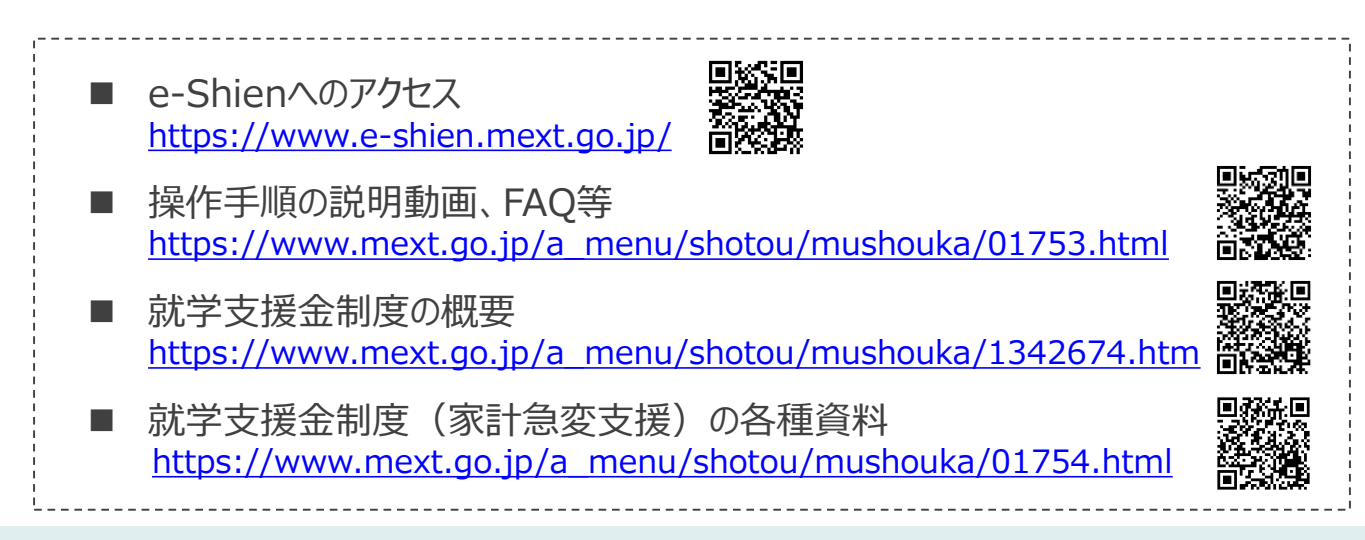

<span id="page-3-0"></span>1.保護者変更(家計急変)・支給再開(家計急変)の流れ

e-Shienを利用した保護者等情報変更届出(家計急変)<一次審査>の主な 流れは以下となります。

**保護者等情報変更(家計急変)<一次審査>の届出**

**(家計急変理由発生時、保護者変更時 等)**

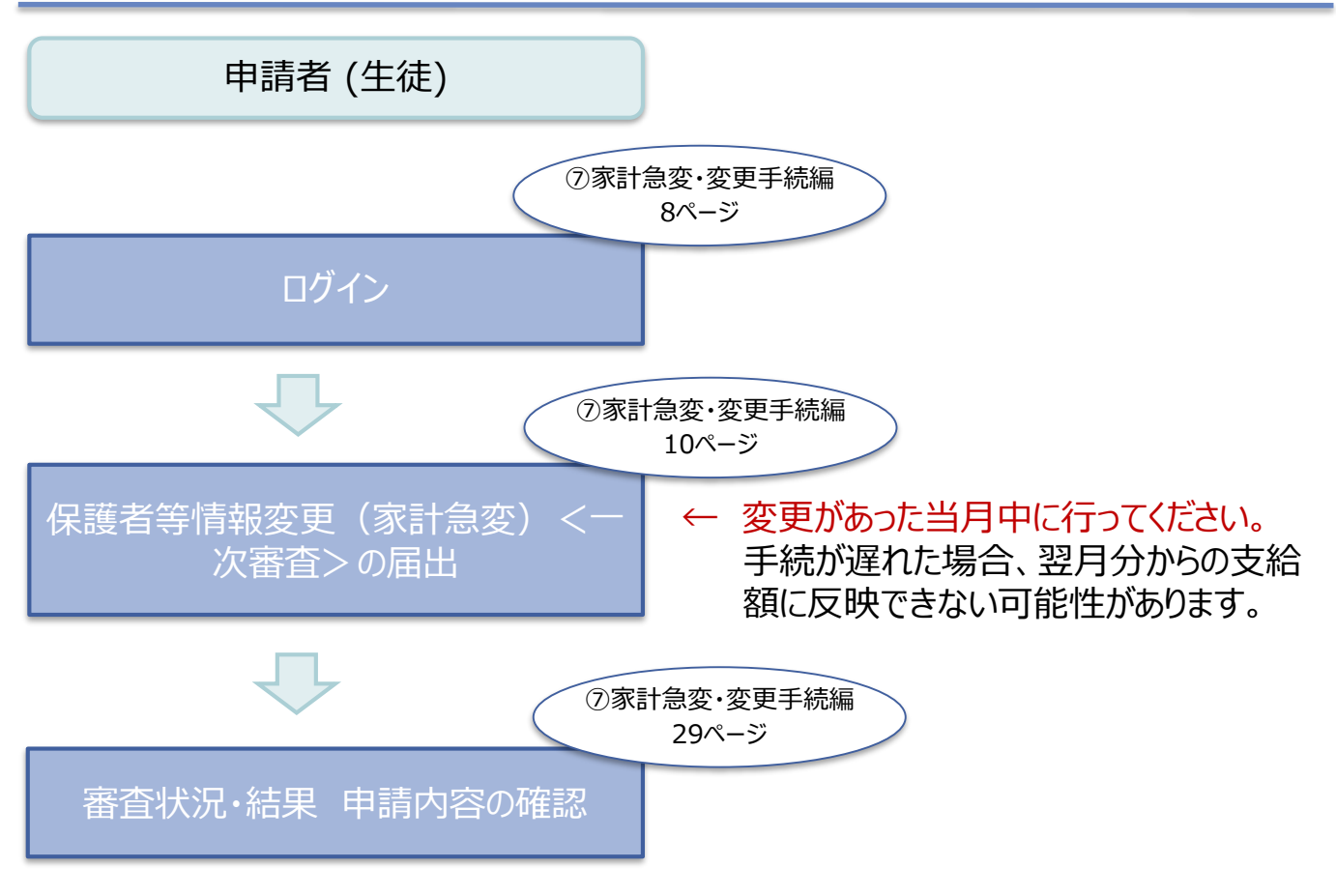

※税の申告を行っていない場合、所得確認ができず、支給決定が遅れる場合があります。 必ず事前に申告手続をお願いします。(ただし、控除対象配偶者、生活扶助受給者 等は、税の申告をしていなくても就学支援金の審査が可能です。)

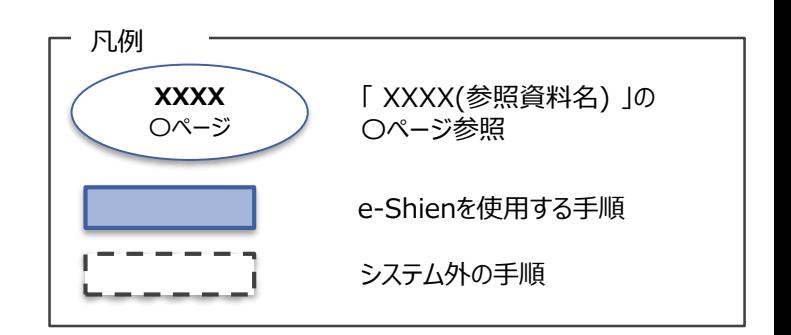

1.保護者変更(家計急変)・支給再開(家計急変)の流れ

e-Shienを利用した保護者等情報変更届出(家計急変)<二次審査>の主な 流れは以下となります。

**保護者等情報変更(家計急変)<二次審査>の届出**

**(一次審査完了後)**

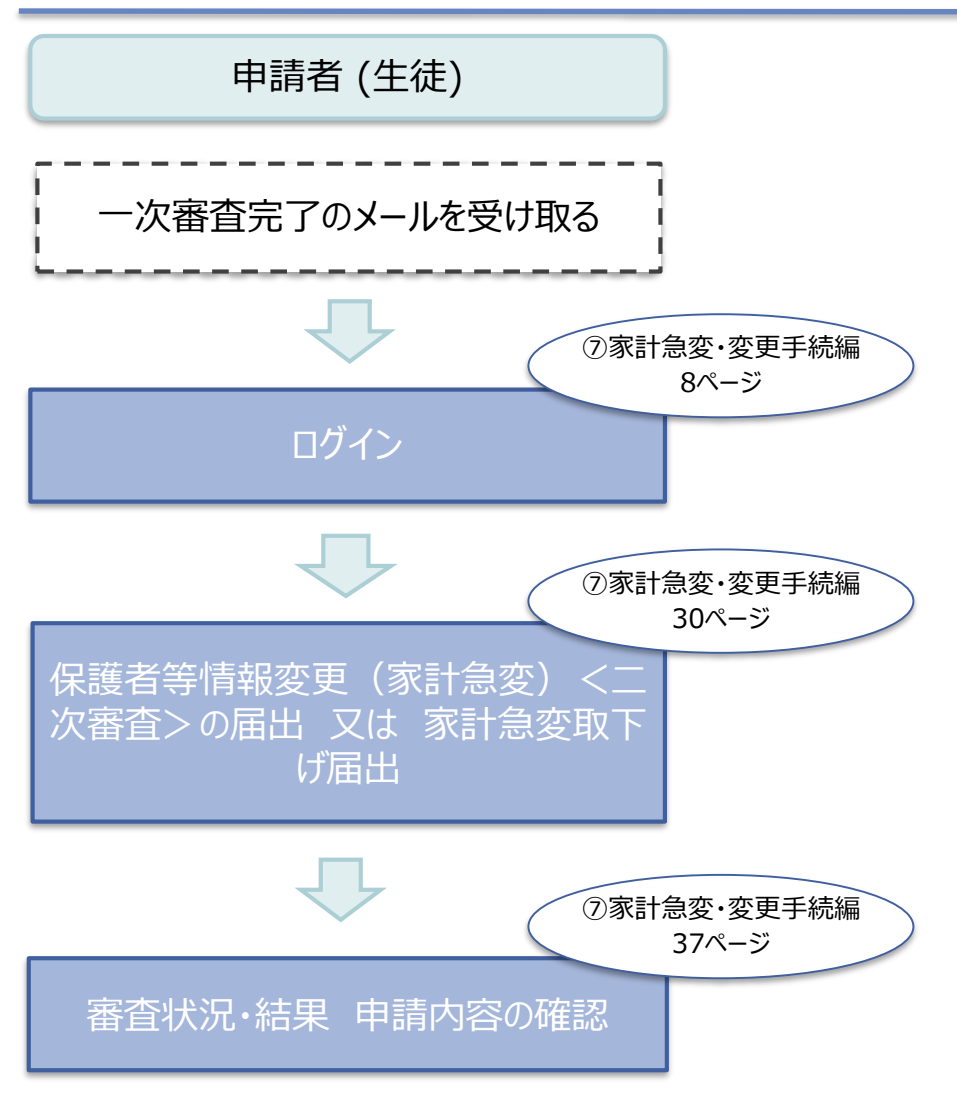

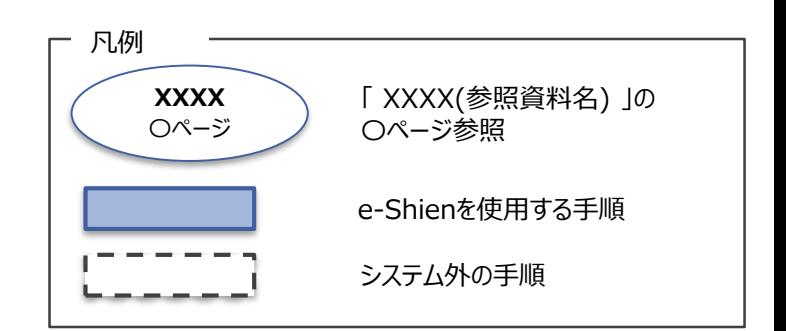

# 1.保護者変更(家計急変)・支給再開(家計急変)の流れ

e-Shienを利用した支給再開(家計急変)<一次審査>の申出の主な流 れは以下となります。

**支給再開(家計急変)<一次審査>の申出 (復学時)**

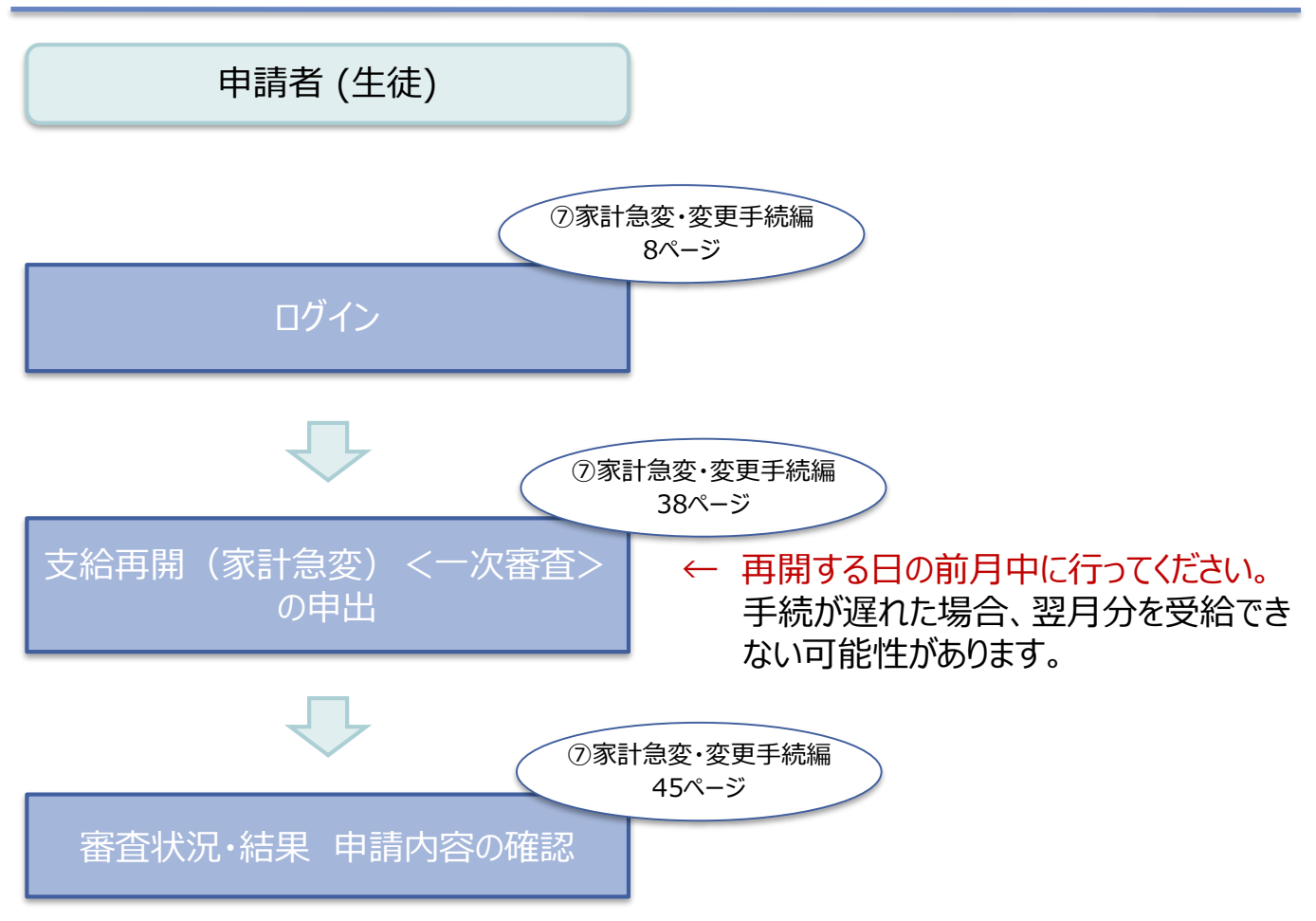

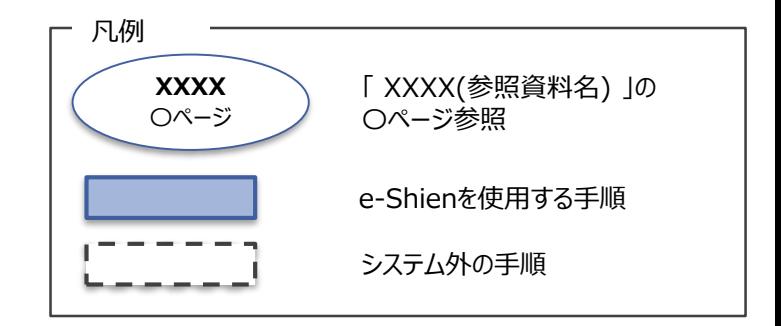

# 1.保護者変更(家計急変)・支給再開(家計急変)の流れ

e-Shienを利用した支給再開(家計急変)<二次審査>の申出の主な流 れは以下となります。

**支給再開(家計急変)<二次審査>の申出 (一次審査完了後)**

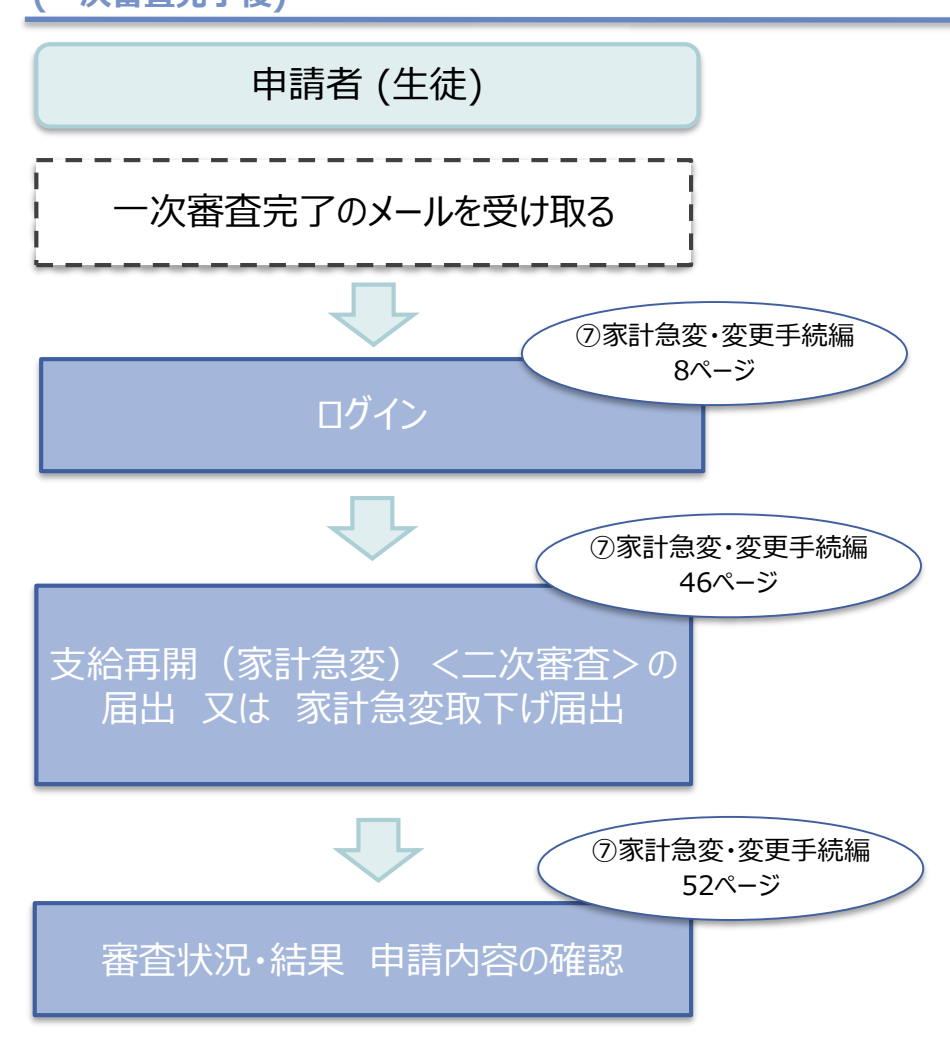

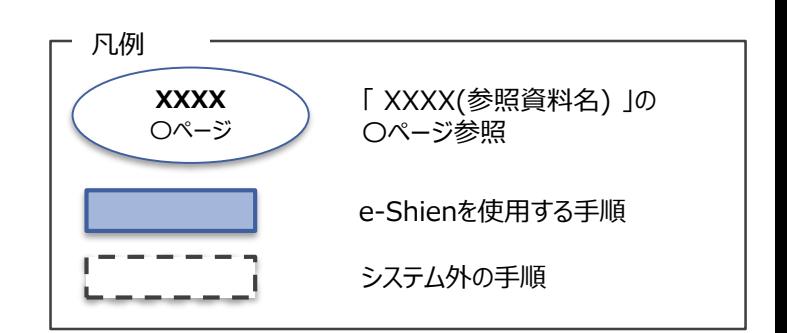

# <span id="page-7-0"></span>2. 操作説明 2-1. e-Shienにログインする

e-Shienを使用するために、システムへログインします。 ログインは、パソコン、スマートフォンから以下のURLを入力してアクセスします。以下のQRコードを読み取っ てもアクセスできます。 回逐头回

<https://www.e-shien.mext.go.jp/>

#### 1. ログイン画面

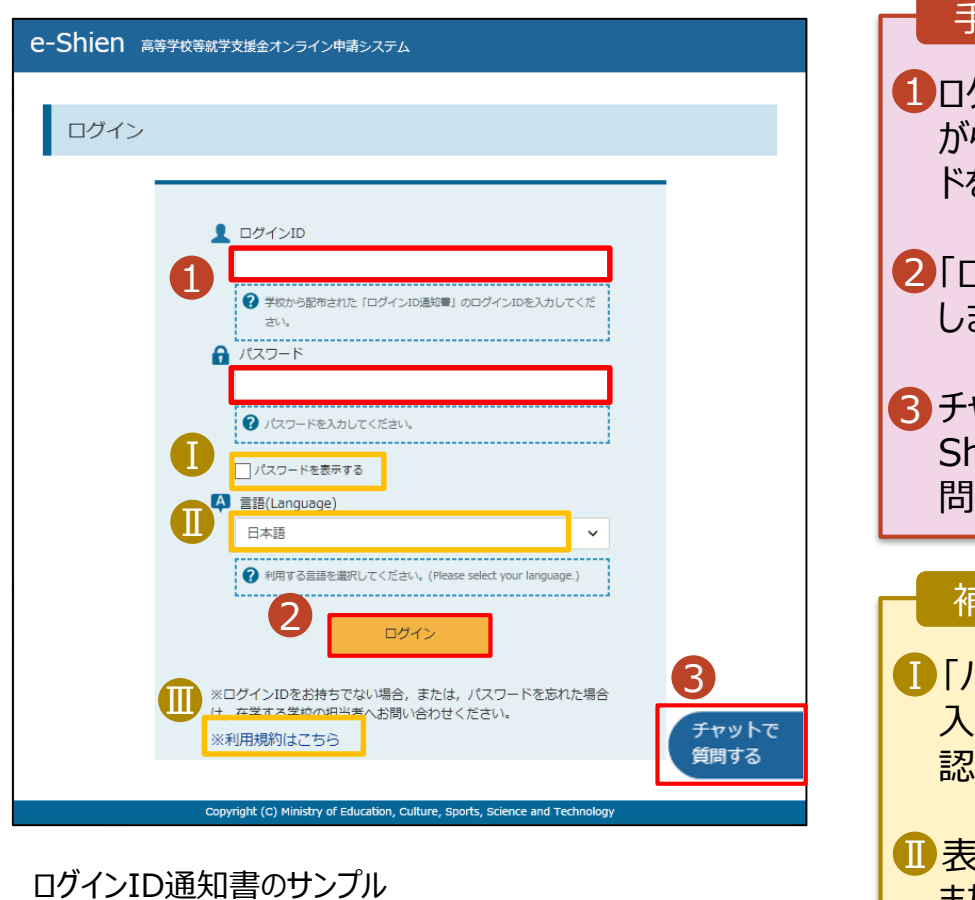

\*\*\*\*\* 高等学校等就学支援金 ログインID通知書 \*\*\*\*\* 発行日: 令和4年1月4日 発行回数:  $\mathbf{1}$ 1 ※「1」… 数字のイチ ログインID 11545683 「|」… 英小文字のエル (数字のみ) 「Ⅰ」… 英大文字のアイ 「0」… 数字のゼロ パスワード 4gUWRP4m 「O」… 英大文字のオー 「0」… 英小文字のオー ■これらの情報は高等学校等就学支援金の申請にあたって、<br>- 高等学校等就学支援金オンライン申請システムを利用する際に必要となります。<br>■当該システムを利用する前に、システムのログイン画面または文部科学省のホームページに掲載されている<br>■相用規約を確認してください。なお、当該システムを利用した場合、利用規約に同意したものとみなされます。<br>■他失にた場合は、直ちに学校担当者へお申し出ください。<br>■他人に見せたり教えたりしないでください。<br>

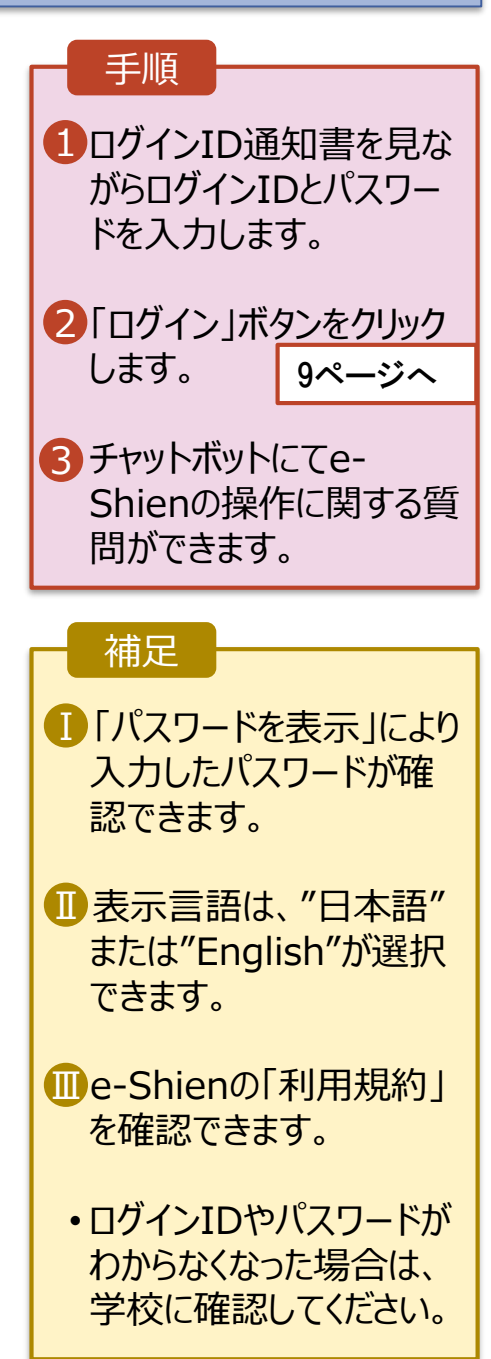

# 2-2.保護者等情報変更(家計急変)<一次審査>の届出をする

保護者等情報変更(家計急変)の届出を行います。

就学支援金を受給している状態で家計急変理由が生じた場合や、家計急変支援を受けており保護者等 情報に変更(保護者等の追加・削除、連絡先変更、税の更正等)が生じた場合に本手続が必要となり ます。

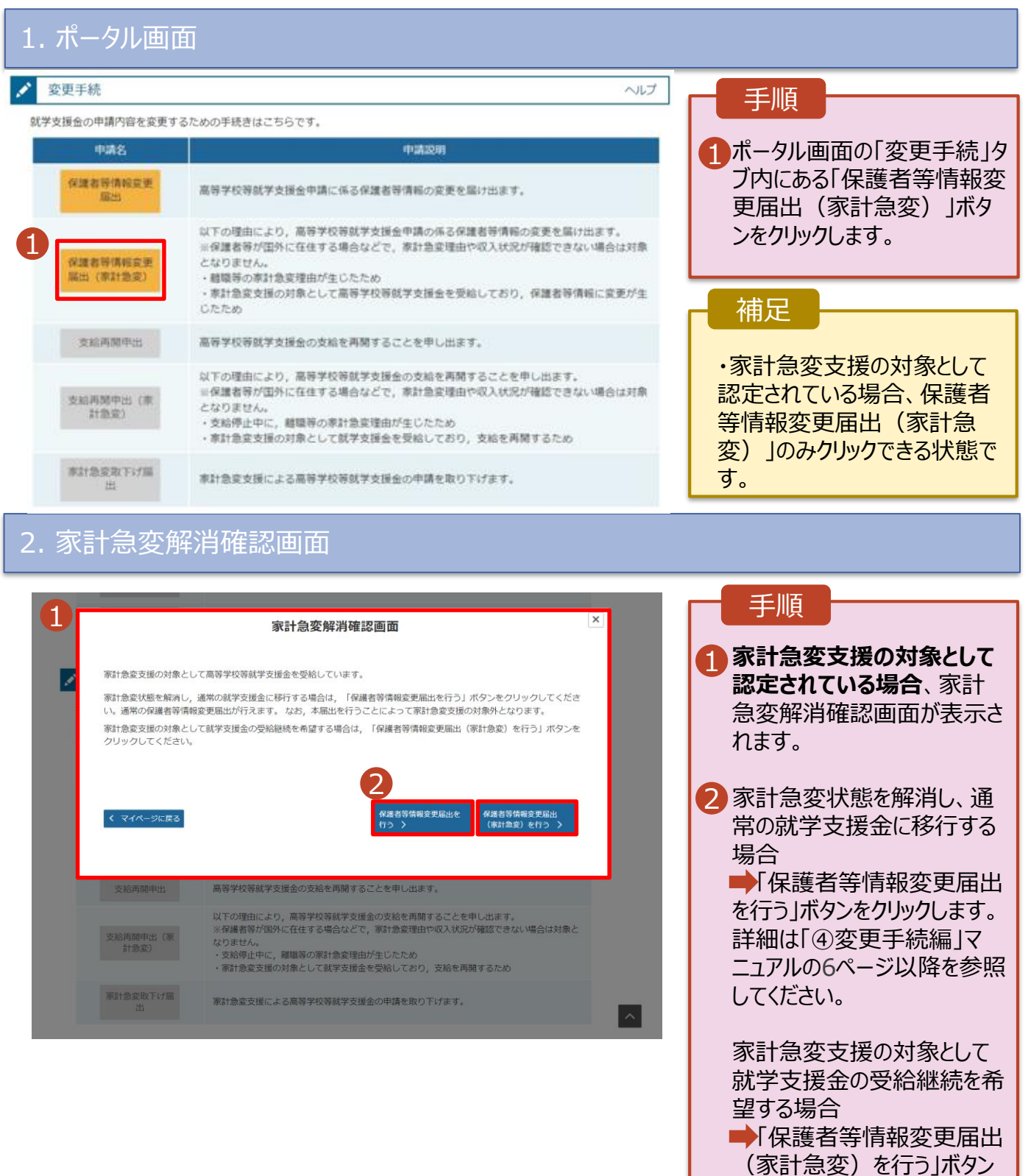

をクリックします。 10ページへ

# <span id="page-9-0"></span>2-2.保護者等情報変更(家計急変)<一次審査>の届出をする

#### 3. 家計急変保護者等情報変更届出 (生徒情報) <一次審査> 画面

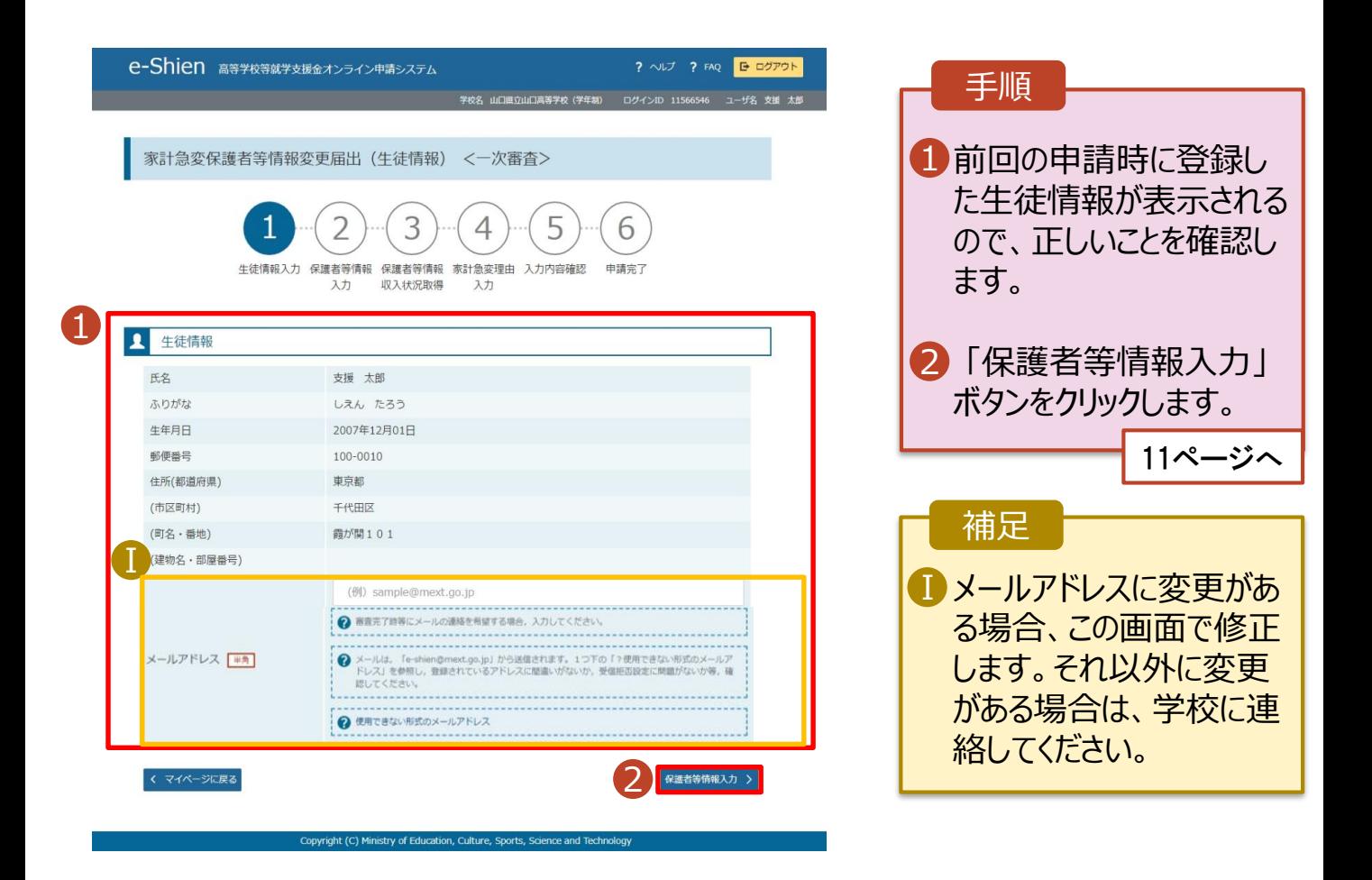

# 2-2.保護者等情報変更(家計急変)<一次審査>の届出をする

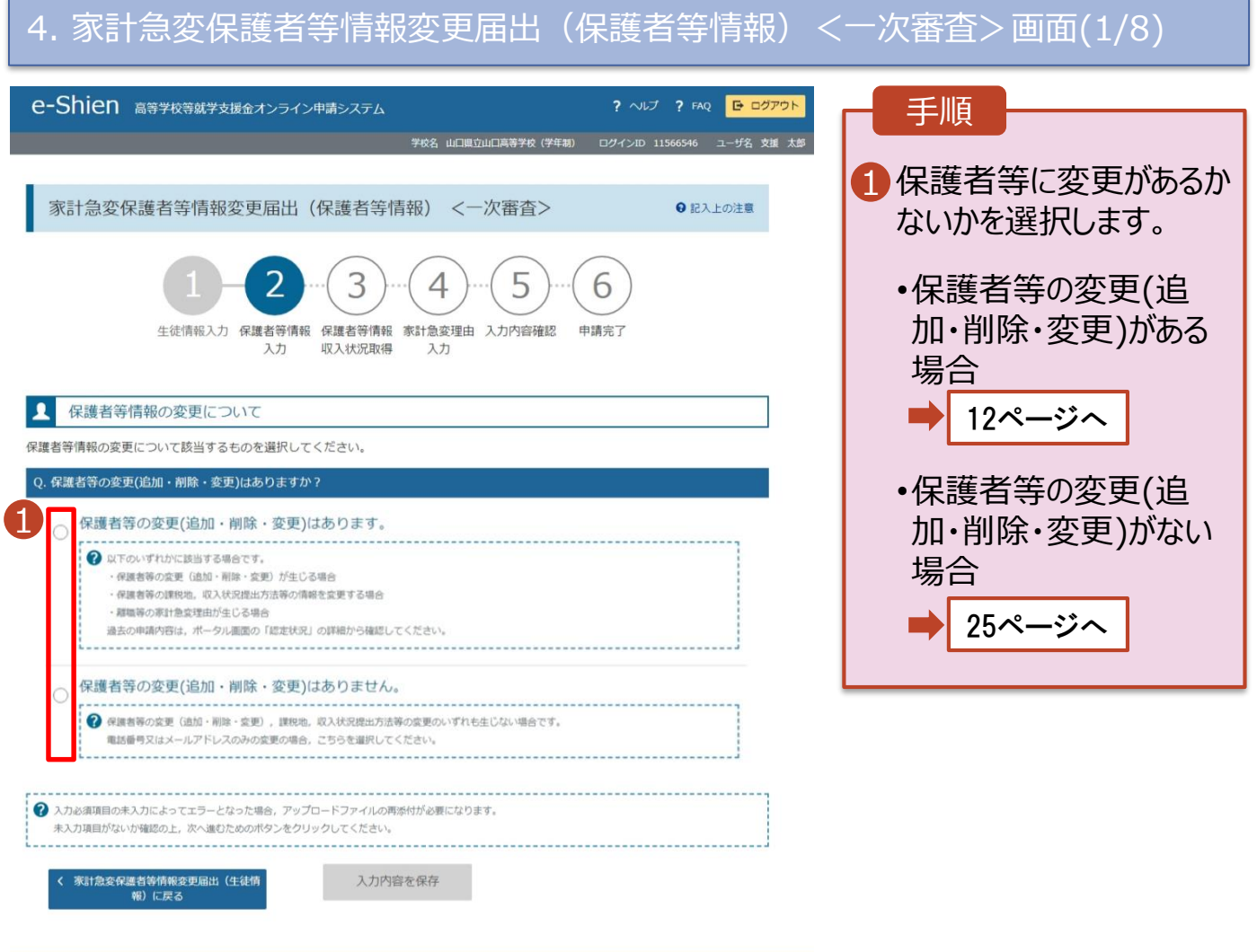

istry of Education, Culture, Spo

### 2-2.保護者等情報変更(家計急変)<一次審査>の届出をする

保護者等の**変更(追加・削除・変更)がある**場合の手順は以下のとおりです。

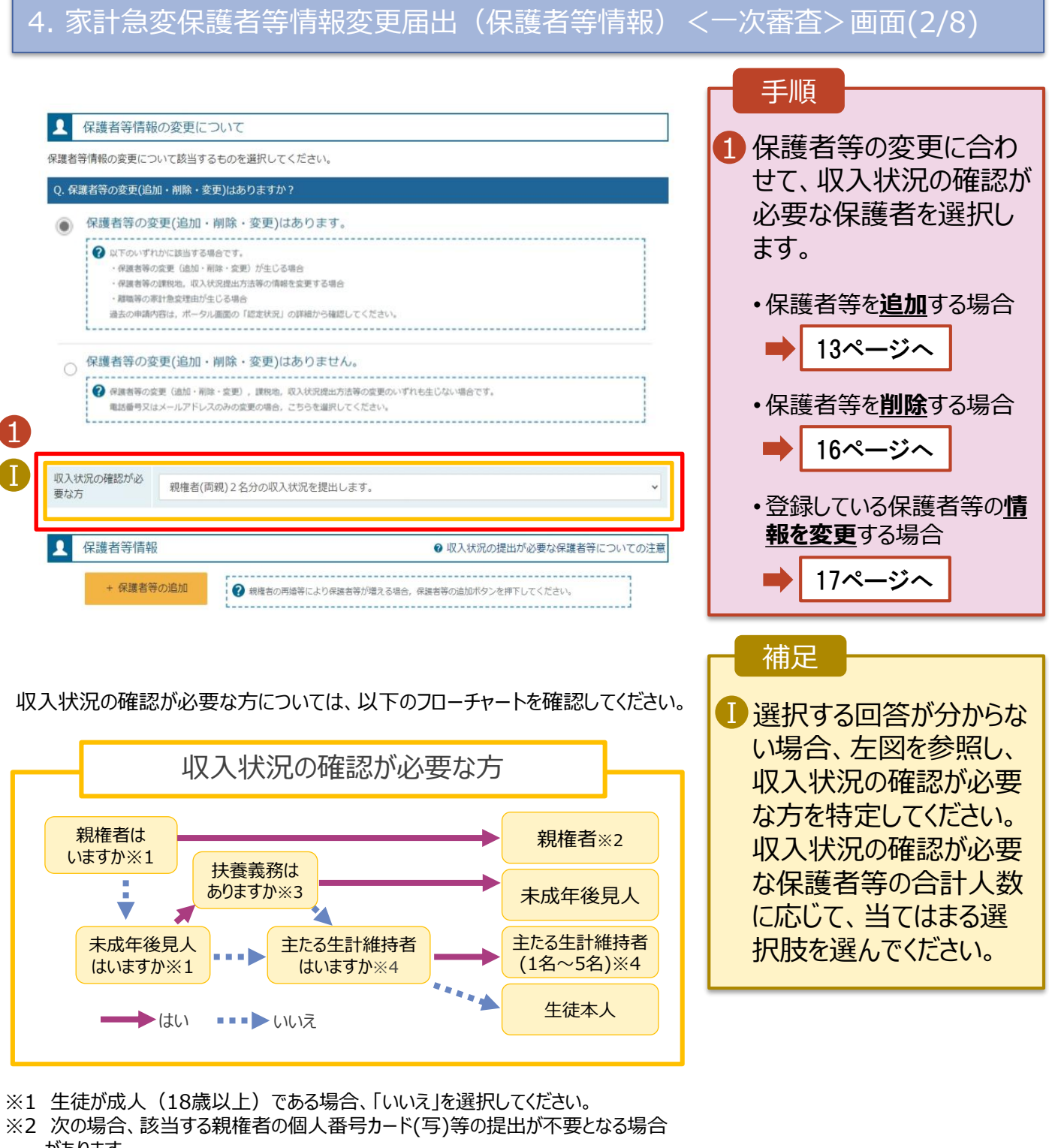

があります。 ・ドメスティック・バイオレンス等のやむを得ない理由により提出が困難な場合 ・日本国内に住所を有したことがない等個人番号の指定を受けていない場合 等 詳細は、学校に御相談ください。

- ※3 親権者が存在せず、未成年後見人が選任されており、その者が生徒についての 扶養義務がある場合に「はい」を選択します。
- ※4 生徒が成人(18歳以上)であり、入学時に未成年であった場合は、未成年時 の親権者が「主たる生計維持者」に該当します。

# 2-2.保護者等情報変更(家計急変)<一次審査>の届出をする

保護者等を**追加**する場合の手順は以下のとおりです。

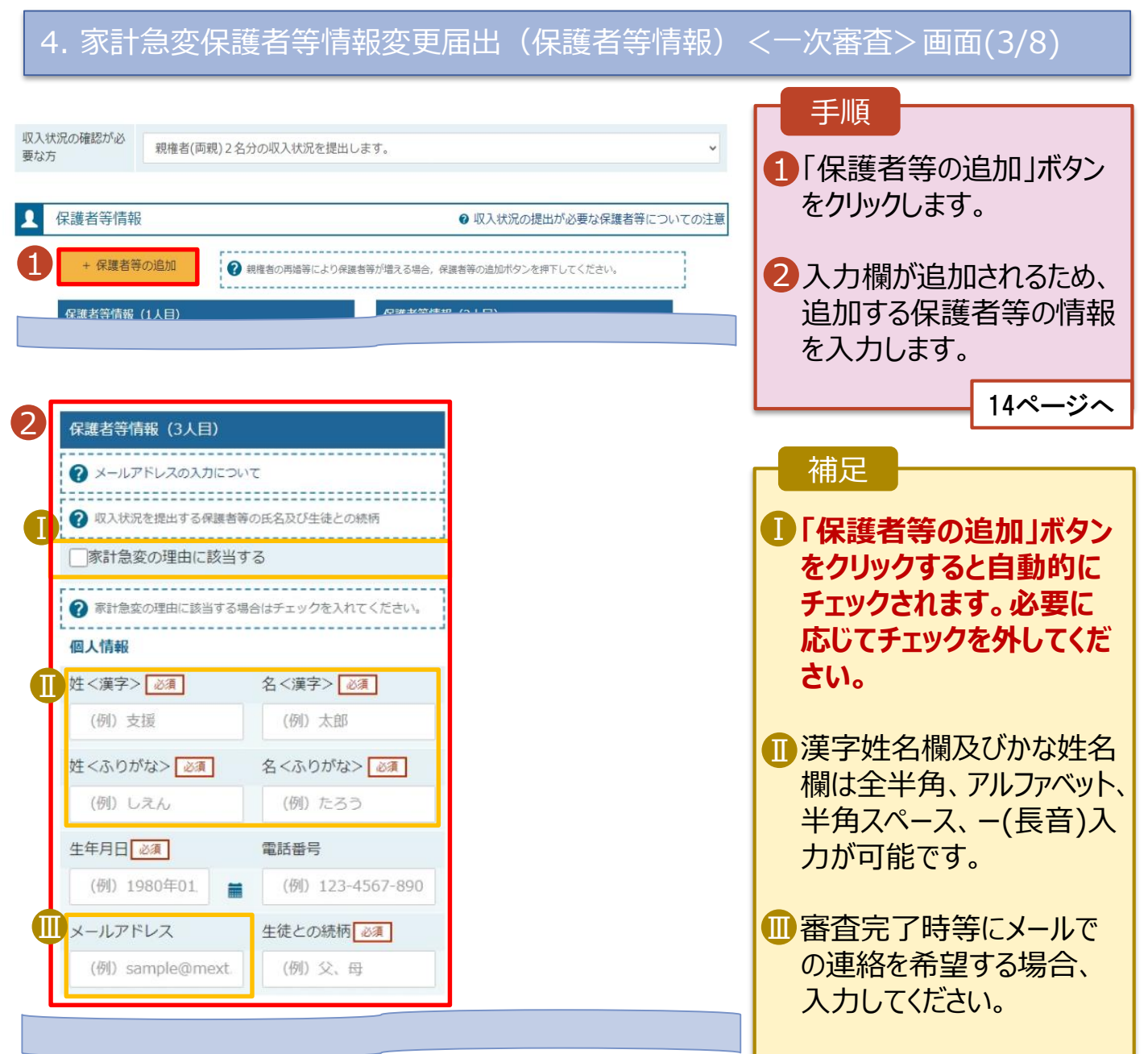

### 2-2.保護者等情報変更(家計急変)<一次審査>の届出をする

保護者等を**追加**する場合の手順は以下のとおりです。

4. 家計急変保護者等情報変更届出(保護者等情報)<一次審査>画面(4/8)

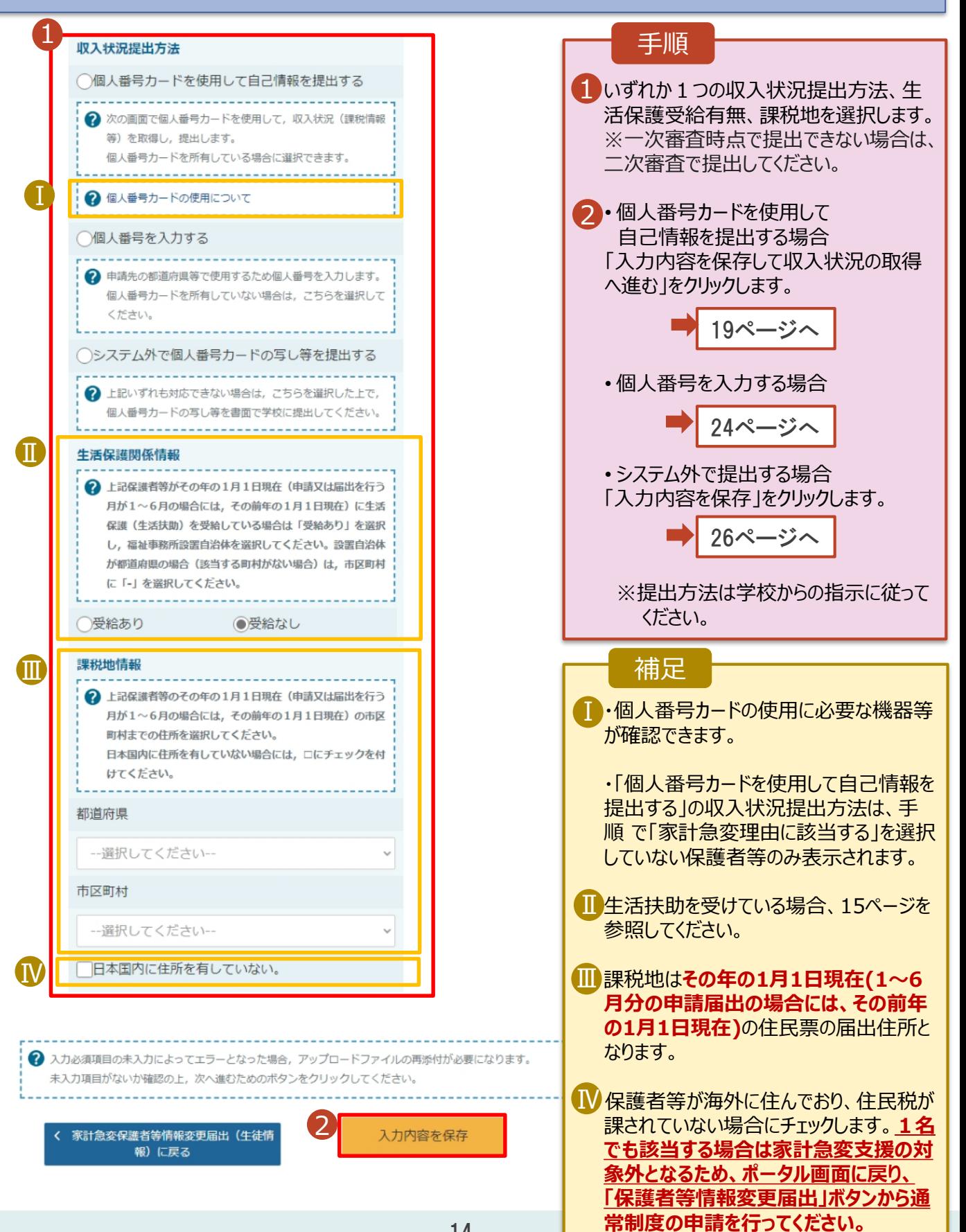

2-2.保護者等情報変更(家計急変)<一次審査>の届出をする

#### **生活保護(生活扶助)を受給している**場合の入力方法は以下のとおりです。

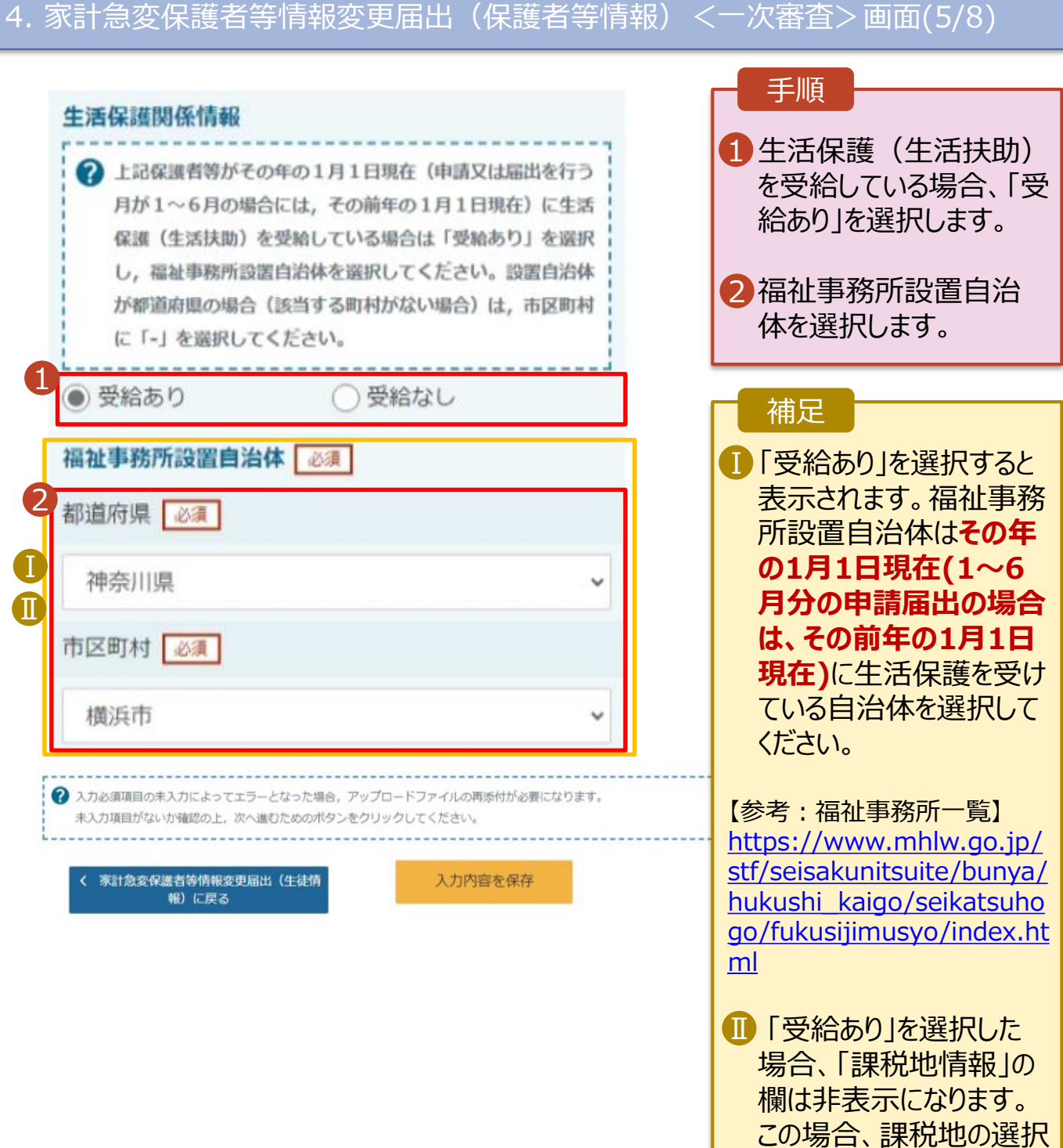

は必要ありません。

# 2-2.保護者等情報変更(家計急変)<一次審査>の届出をする

保護者等を**削除**する場合の手順は以下のとおりです。

#### 家計急変保護者等情報変更届出(保護者等情報) <一次審査>画面(6/8)

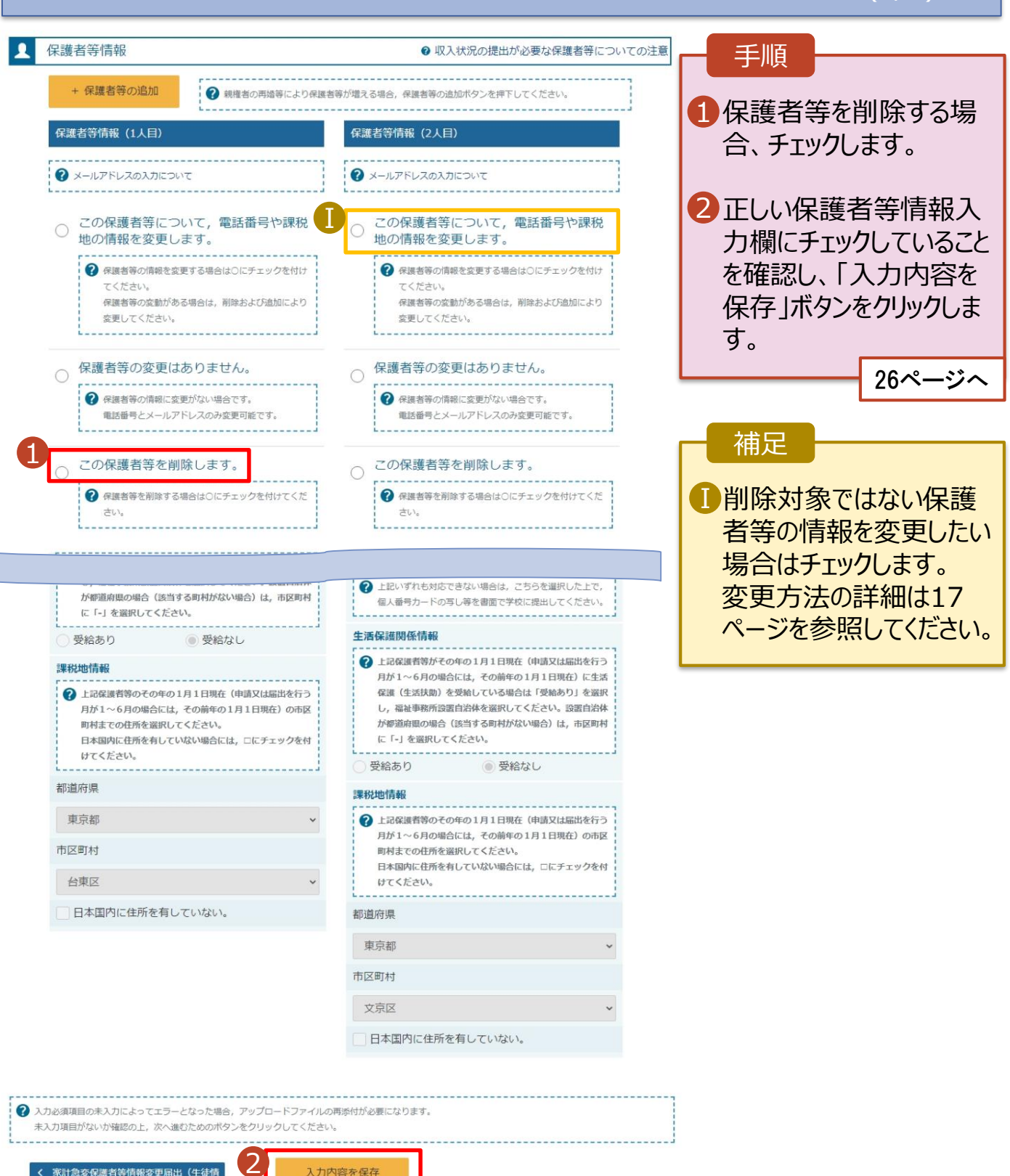

入力内容を保存

家計急変保護者等情報変更届出(生徒情 報) に戻る

#### 2-2.保護者等情報変更(家計急変)<一次審査>の届出をする

保護者等の連絡先や課税地等の**情報を変更**する場合の手順は以下のとおりです。

4. 家計急変保護者等情報変更届出(保護者等情報)<一次審査>画面(7/8) ■■ 保護者等情報の変更について 手順 **ま答情報の変更について該当するものを選択してください。** 1 1 以前登録した情報が表示 されているので、変更する 保護者等の変更(追加・削除・変更)はあります。 情報を入力します。 2 <sub>B</sub>Fのいずれかに該当する場合です。 ·保護者等の変更 (追加·削除·変更) が生じる場合 ·保護者等の課税地、収入状況提出方法等の情報を変更する場合 ·離職等の家計魚変理由が生じる場合 過去の申請内容は、ポータル画面の「認定状況」の詳細から確認してください。 保護者等の変更(追加・削除・変更)はありません。  $\circ$ 補足 ◆ 保護者等の変更 (追加·削除·変更), 課税地, 収入状況提出方法等の変更のいずれも生じない場合です。 電話番号又はメールアドレスのみの変更の場合、こちらを選択してください。 漢字姓名欄及びかな姓名 Ⅰ 収入状況の確認が必 欄は全半角、アルファベット、 親権者(両親)2名分の収入状況を提出します。 要な方 半角スペース、ー(長音)の  $\mathbf{R}$ 保護者等情報 ? 収入状況の提出が必要な保護者等についての注意 入力が可能です。 + 保護者等の追加 ? 親権者の再婚等により保護者等が増える場合、保護者等の追加ボタンを押下してください。 保護者等情報 (2人目) 保護者等情報 (1人目) ■ 審査完了時等にメールで の連絡を希望する場合、  $2$   $\times$ -ILPFL-ZOATICOUT 2 メールアドレスの入力について 入力してください。 この保護者等について、電話番号や課税 この保護者等について、電話番号や課税  $\odot$ 地の情報を変更します。 地の情報を変更します。 → 保護者等の情報を変更する場合は○にチェックを付け → 保護者等の情報を変更する場合は○にチェックを付け てください。 てください。 保護者等の変動がある場合は、削除および追加により 保護者等の変動がある場合は、削除および追加により 変更してください。 変更してください。 ○ 保護者等の変更はありません。 ○ 保護者等の変更はありません。 ? 保護者等の情報に変更がない場合です。 ? 保護者等の情報に変更がない場合です。 電話番号とメールアドレスのみ変更可能です。 電話番号とメールアドレスのみ変更可能です。 ---------------------------........................ この保護者等を削除します。 この保護者等を削除します。  $\bigcirc$  $\bigcirc$ ?保護者等を削除する場合は○にチェックを付けてくだ ?保護者等を削除する場合は○にチェックを付けてくだ さい。 さい。 2 収入状況を提出する保護者等の氏名及び生徒との続柄 2 収入状況を提出する保護者等の氏名及び生徒との続柄 -------------√ 家計急変の理由に該当する □家計急変の理由に該当する 2 家計急変の理由に該当する場合はチェックを入れてくださ ? 家計急変の理由に該当する場合はチェックを入れてくださ Ⅰ 個人情報 個人情報 姓<漢字> 必須 名<漢字> 必須 姓<漢字> 必須 名<漢字> 必須 支援  $-$ 支援 花子 姓<ふりがな> | 必須 名くふりがな> 必須 姓<ふりがな> | 必須 名くふりがな> 必須 いちろう しえん しえん はなこ 生年月日 必須 電話番号 生年月日 必須 電話番号 1980年10月01日 | | (例) 123-4567-890 1973年11月01日 | (例) 123-4567-890 Ⅱ メールアドレス 生徒との続柄 メールアドレス 生徒との続柄 (例) sample@mext 父 (例) sample@mext.  $\overline{B}$ 

Ⅰ

1

Ⅲ

Ⅱ

Ⅳ

2

入力内容を保存

家計急変保護者等情報変更届出 (生徒情<br>報) に戻る

# 2-2.保護者等情報変更(家計急変)<一次審査>の届出をする

保護者等の連絡先や課税地等の**情報を変更**する場合の手順は以下のとおりです。

4. 家計急変保護者等情報変更届出(保護者等情報)<一次審査>画面(8/8)

手順 収入状況提出方法 収入状況提出方法 1 いずれか1つの収入状況提出方法、 ○個人番号カードを使用して自己情報を提出する ◯個人番号カードを使用して自己情報を提出する 生活保護受給有無、課税地を選択 ? 次の画面で個人番号カードを使用して、収入状況(課税情報 ? 次の画面で個人番号カードを使用して、収入状況(課税情報 します。 等)を取得し、提出します。 等)を取得し、提出します。 ※一次審査時点で提出できない場 個人番号カードを所有している場合に選択できます。 個人番号カードを所有している場合に選択できます。 合は、二次審査で提出してください。 2 個人番号カードの使用について 2 個人番号カードの使用について 2·「個人番号カードを使用して自己情 ● 個人番号を入力する ● 個人番号を入力する **報を提出する**」を選択した場合 ? 申請先の都道府県等で使用するため個人番号を入力します。 2 申請先の都道府填等で使用するため個人番号を入力します。 個人番号カードを所有していない場合は、こちらを選択して 個人番号カードを所有していない場合は、こちらを選択して 「入力内容を保存して収入状況の ください。 ください。 取得へ進む」をクリックします。 今まで個人番号を提出していない又は提出済個人番 今まで個人番号を提出していない又は提出済個人番 号に変更がある 号に変更がある ■ 19ページへ 2 以前の申請で個人番号提出済の場合、変更がなければ入力不 2 以前の申請で個人番号提出済の場合、変更がなければ入力不 • 「個人番号を入力する」を選択した 要です。 要です。 変更がある場合には、口にチェックを付けてください。 変更がある場合には、口にチェックを付けてください。 上で、「**今まで個人番号を提出して いない又は提出済個人番号に変更** ○システム外で個人番号カードの写し等を提出する ○システム外で個人番号カードの写し等を提出する **がある**」にチェックした場合 2 上記いずれも対応できない場合は、こちらを選択した上で、 2 上記いずれも対応できない場合は、こちらを選択した上で、 個人番号カードの写し等を書面で学校に提出してください。 個人番号カードの写し等を書面で学校に提出してください。 24ページへ --------------------------------------------------------生活保護関係情報 生活保護関係情報 • **上記以外**の場合 ? 上記保護者等がその年の1月1日現在 (申請又は届出を行う ? 上記保護者等がその年の1月1日現在 (申請又は届出を行う 「入力内容を保存」をクリックします。 月が1~6月の場合には、その前年の1月1日現在)に生活 月が1~6月の場合には、その前年の1月1日現在)に生活 保護(生活扶助)を受給している場合は「受給あり」を選択 保護(生活扶助)を受給している場合は「受給あり」を選択 26ページへ し、福祉事務所設置自治体を選択してください。設置自治体 し、福祉事務所設置自治体を選択してください。設置自治体 が都道府県の場合 (該当する町村がない場合)は、市区町村 が都道府県の場合(多当する町村がない場合)は、市区町村 に「-」を選択してください。 に「-」を選択してください。 補足 ○受給あり ● 受給なし ◎ 受給なし ○受給あり ■ 個人番号カードの使用に必要な機器 課税地情報 課税地情報 等が確認できます。 → 上記保護者等のその年の1月1日現在 (申請又は届出を行う → 上記保護者等のその年の1月1日現在 (申請又は届出を行う 月が1~6月の場合には、その前年の1月1日現在)の市区 月が1~6月の場合には、その前年の1月1日現在)の市区 町村までの住所を選択してください。 町村までの住所を選択してください。 ■生活扶助を受けている場合、10ペー 日本国内に住所を有していない場合には、口にチェックを付 日本国内に住所を有していない場合には、ロにチェックを付 けてください。 けてください。 ジを参照してください。 都道府県 都道府県 課税地は**その年の1月1日現在(1~** Ⅲ 東京都 東京都 **6月分の申請届出の場合には、その** 市区町村 市区町村 **前年の1月1日現在)**の住民票の届 出住所となります。 台東区 文京区 日本国内に住所を有していない。 □日本国内に住所を有していない。 保護者等が海外に住んでおり、住民税が Ⅳ 課されていない場合にチェックします。こ の場合、課税地の選択は不要です。 ? 入力必須項目の未入力によってエラーとなった場合、アップロードファイルの再添付が必要になります。 未入力項目がないか確認の上、次へ進むためのボタンをクリックしてください。 **1名でも該当する場合は家計急変**

**支援の対象外となるため、ポータル 画面に戻り、「保護者等情報変更届 出」ボタンから通常制度の申請を行っ てください。**

• 「個人番号カードを使用して自己情報 を提出する」以外で、税の更正があっ た場合は、保護者等情報は変更せず 「入力内容を保存」ボタンをクリックして ください。

。<br><br><br><br><br><br><br><br><br><br><br><br><br><br><br><br><br><br><br><br>

等情報)に戻る

2-2.保護者等情報変更(家計急変)<一次審査>の届出をする

#### **個人番号カードを使用して自己情報を提出する**場合の手順は以下のとおりです。

5. 家計急変保護者等情報変更届出 (収入状況取得)<一次審査> 画面(1/9)

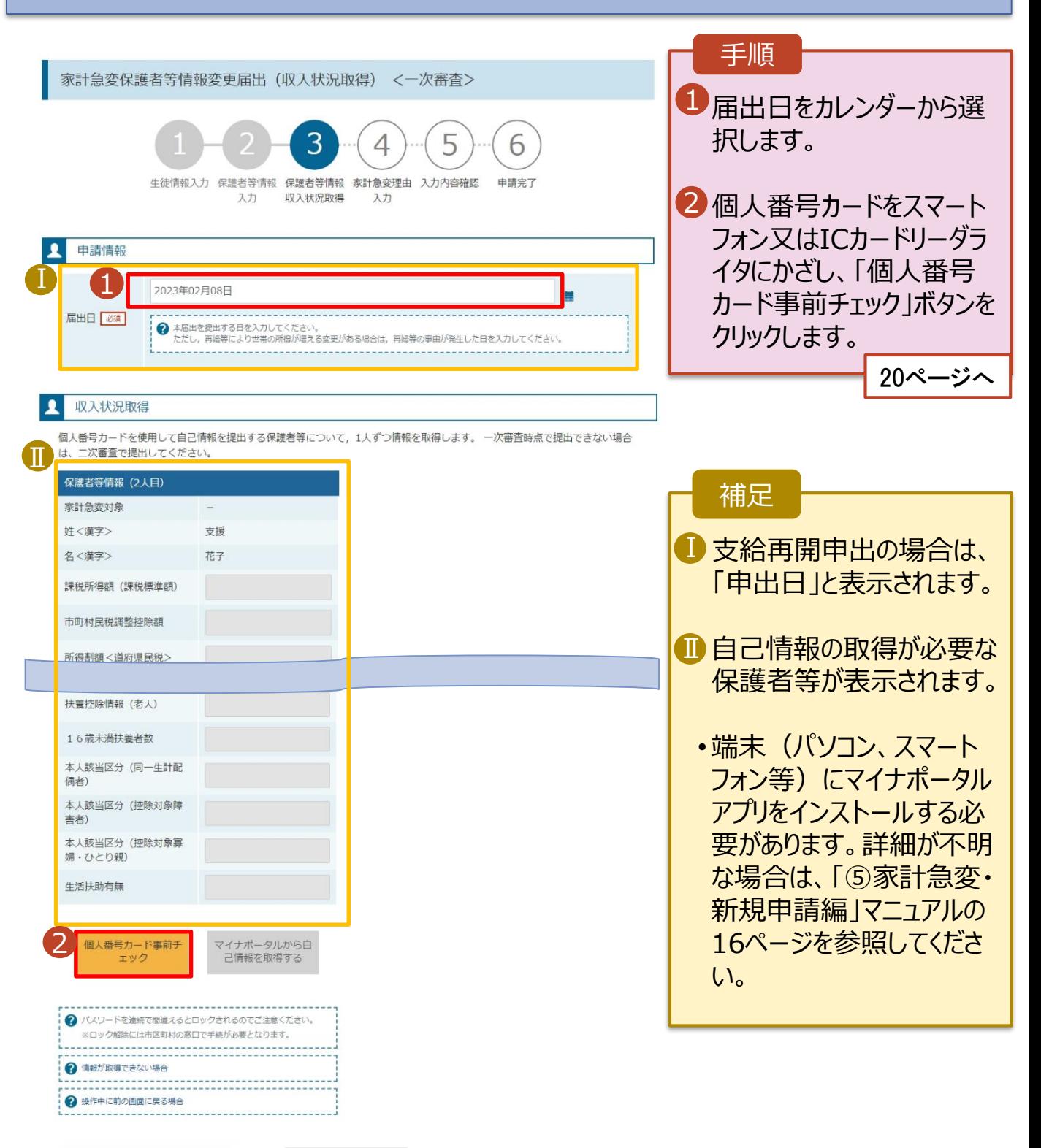

入力内容確認

(一時保存)

主人性出世分

#### 2-2.保護者等情報変更(家計急変)<一次審査>の届出をする

#### **個人番号カードを使用して自己情報を提出する**場合の手順は以下のとおりです。

5. 家計急変保護者等情報変更届出 (収入状況取得) <一次審査>画面(2/9) ※マイナポータルの画面

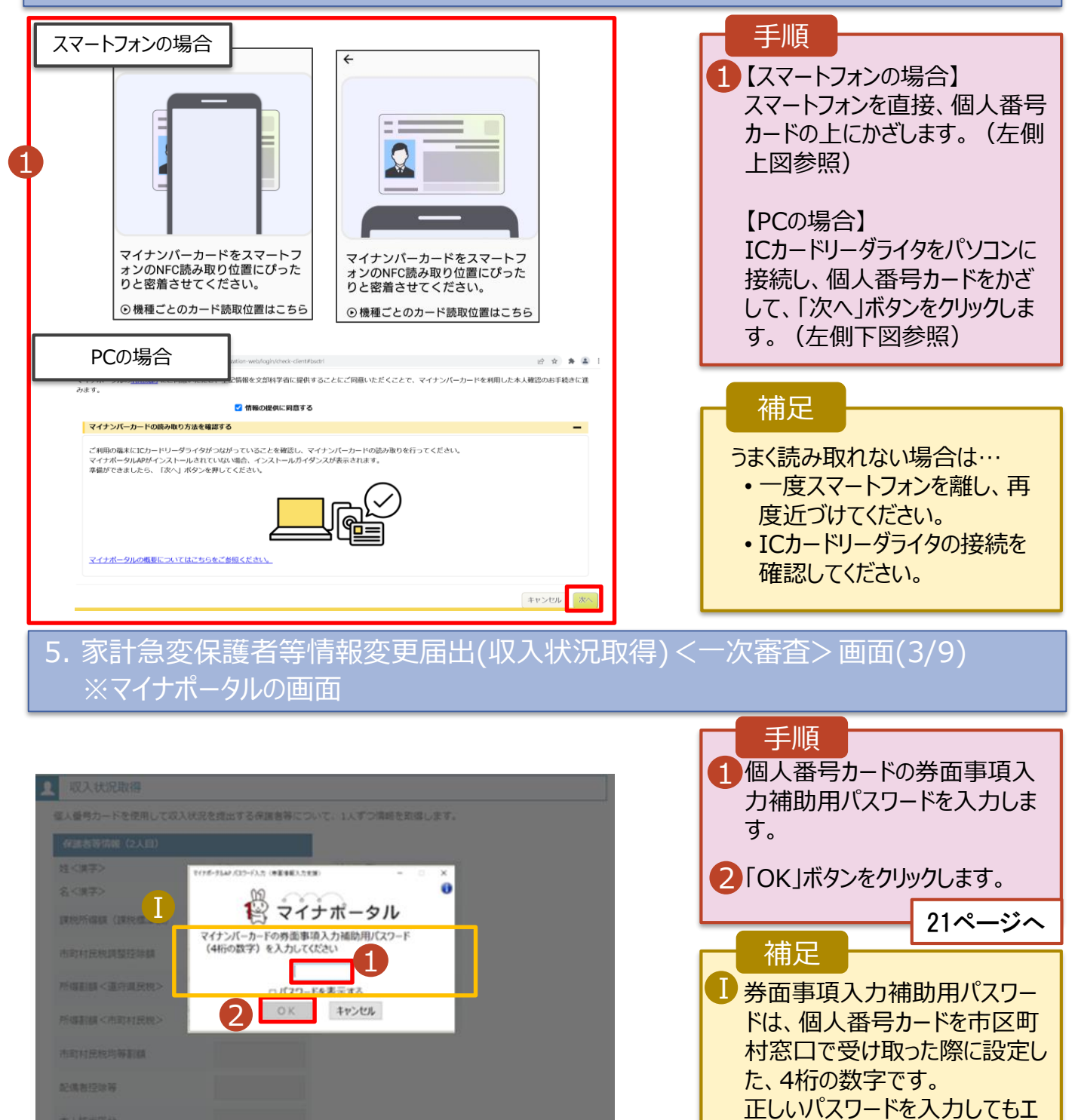

ラーが出る場合、入力した保護 者等の生年月日に誤りがある可 能性があります。「キャンセル」を クリックし、前画面に戻って生年

月日を確認してください。

2-2.保護者等情報変更(家計急変)<一次審査>の届出をする

#### **個人番号カードを使用して自己情報を提出する**場合の手順は以下のとおりです。

5. 家計急変保護者等情報変更届出 (収入状況取得)<一次審査> 画面(4/9)

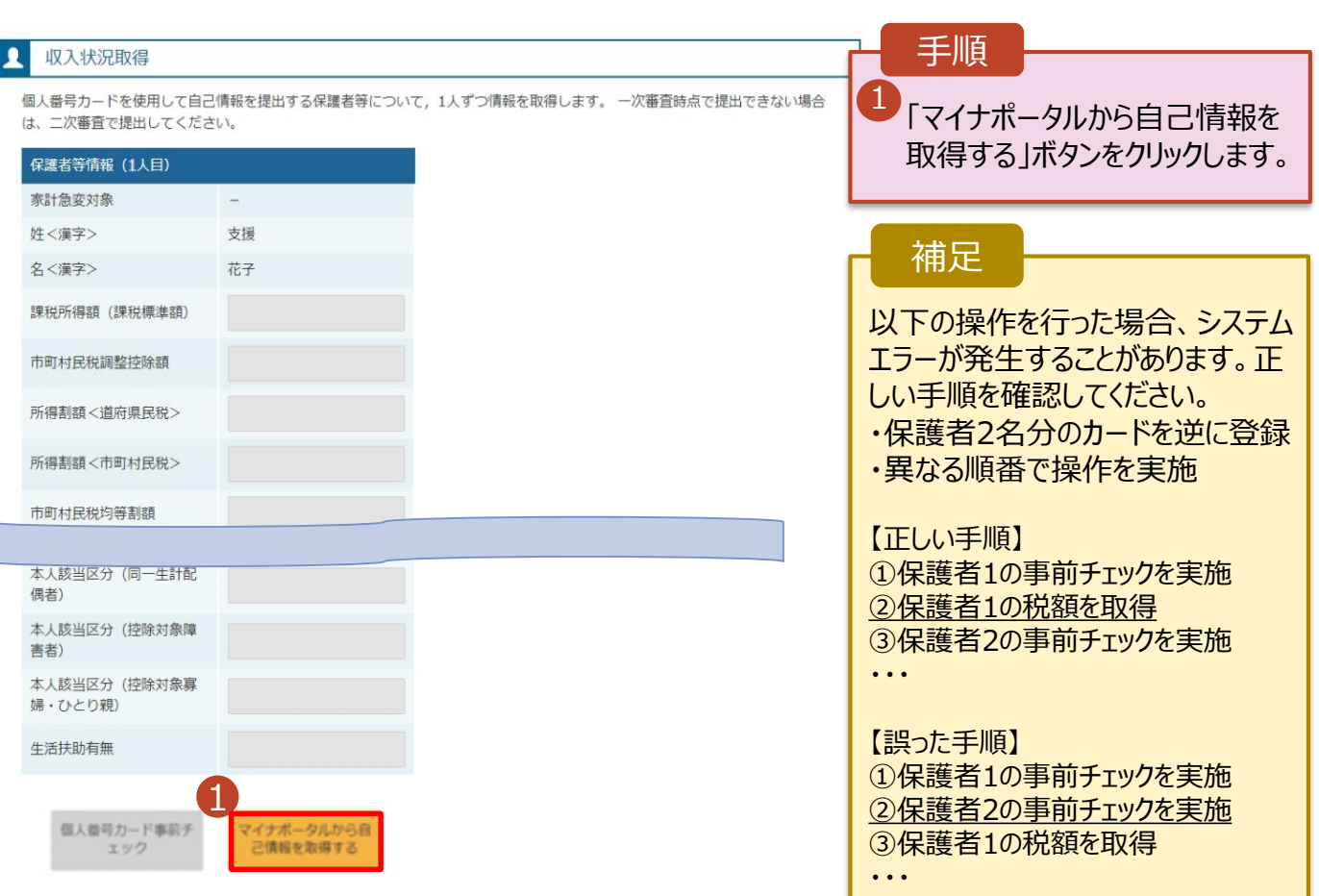

#### 5.家計急変保護者等情報変更届出 (収入状況取得)<一次審査> 画面(5/9) ※マイナポータルの画面

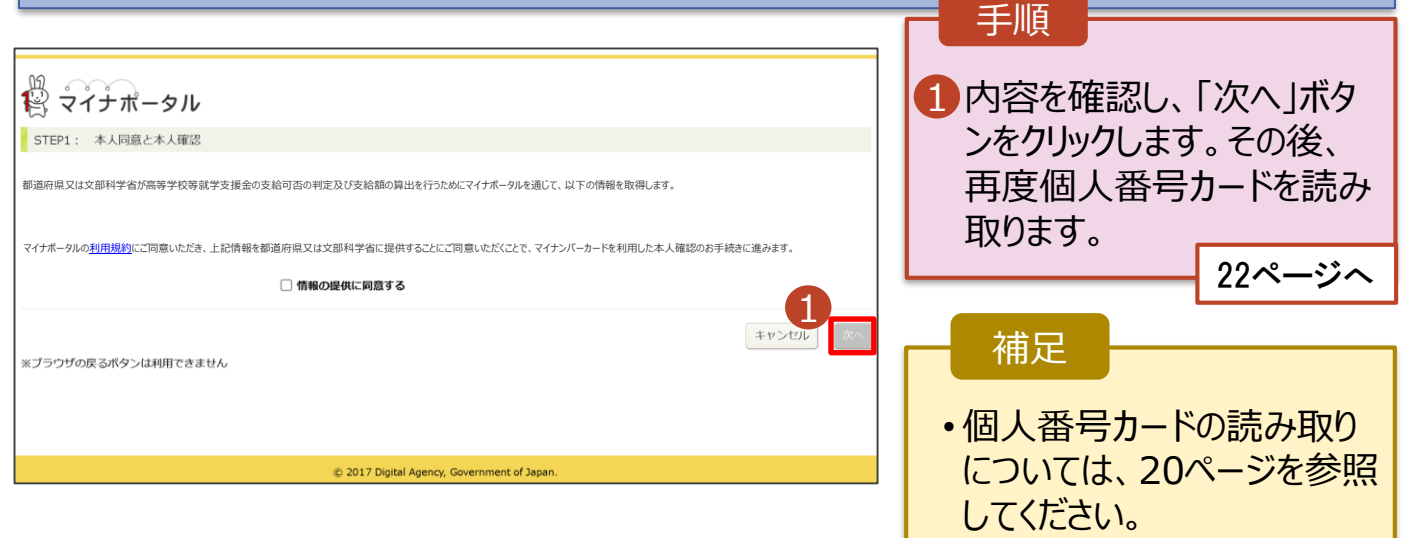

### 2-2.保護者等情報変更(家計急変)<一次審査>の届出をする

#### **個人番号カードを使用して自己情報を提出する**場合の手順は以下のとおりです。

5. 家計急変保護者等情報変更届出 (収入状況取得)<一次審査> 画面(6/9) ※マイナポータルの画面

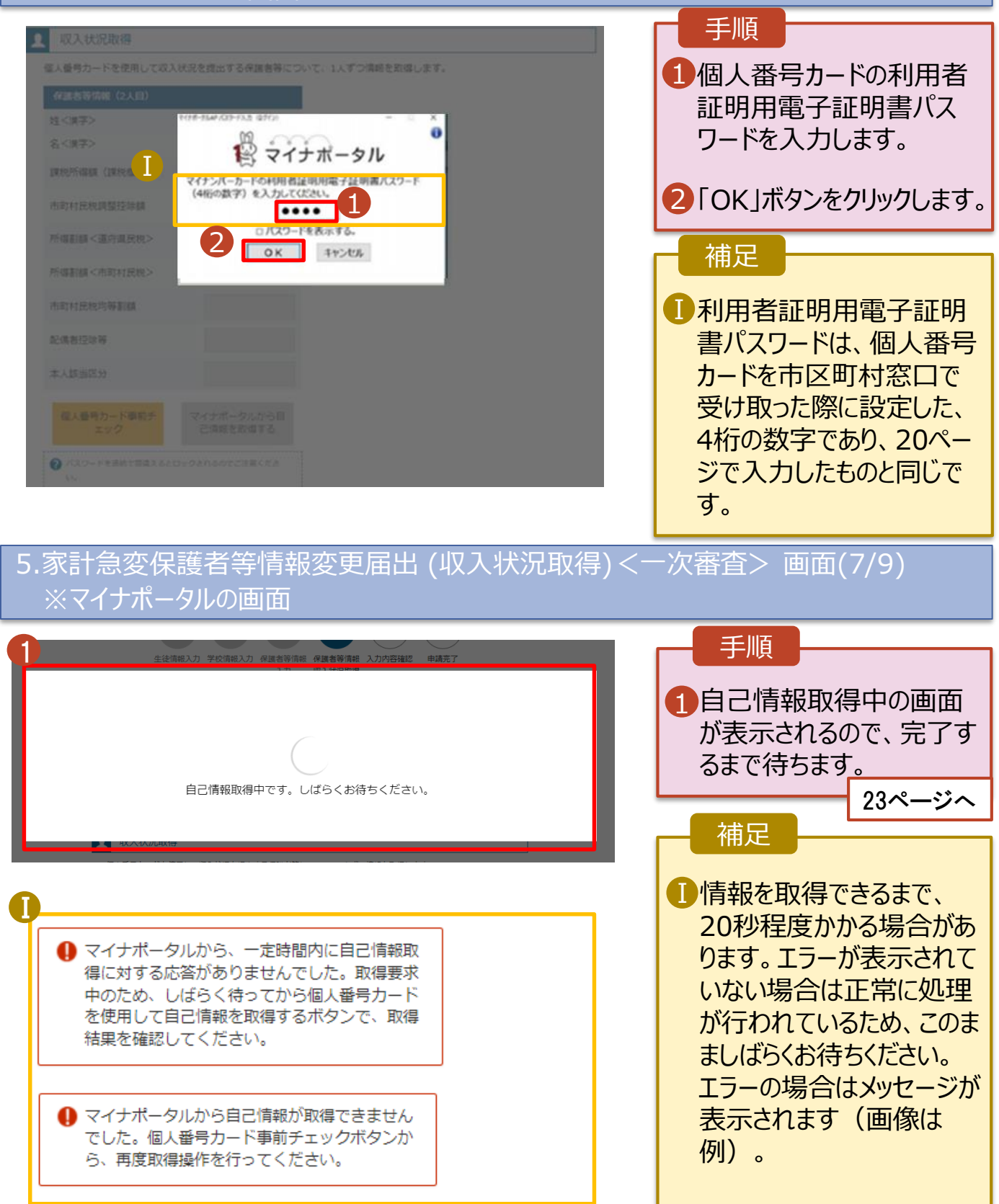

#### 2-2.保護者等情報変更(家計急変)<一次審査>の届出をする

#### **個人番号カードを使用して自己情報を提出する**場合の手順は以下のとおりです。

5. 家計急変保護者等情報変更届出 (収入状況取得)<一次審査> 画面(8/9)

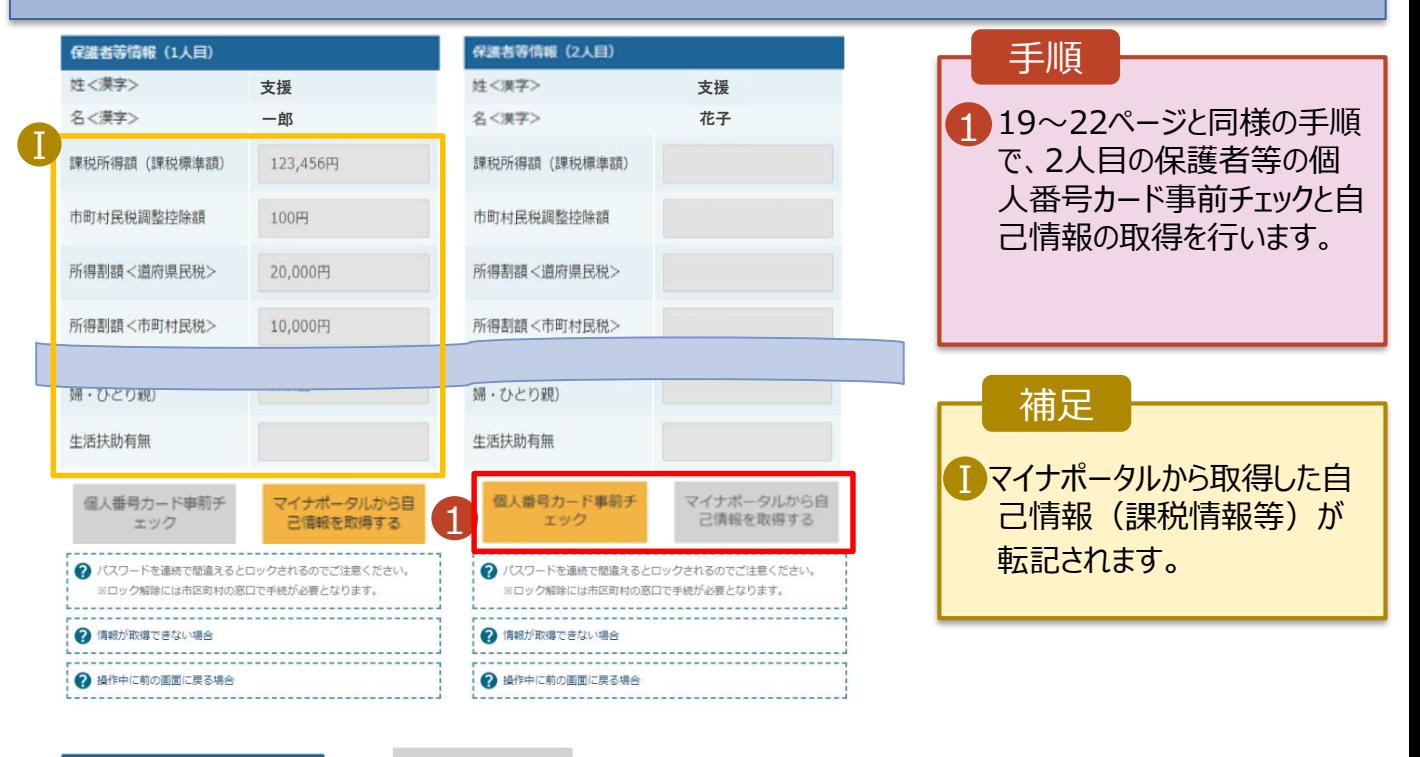

-<br>家計急変保護者等情報変更届出 (保護者 等情報)に戻る

入力内容確認 (一時保存)

#### 5. 家計急変保護者等情報変更届出 (収入状況取得)<一次審査> 画面(9/9)

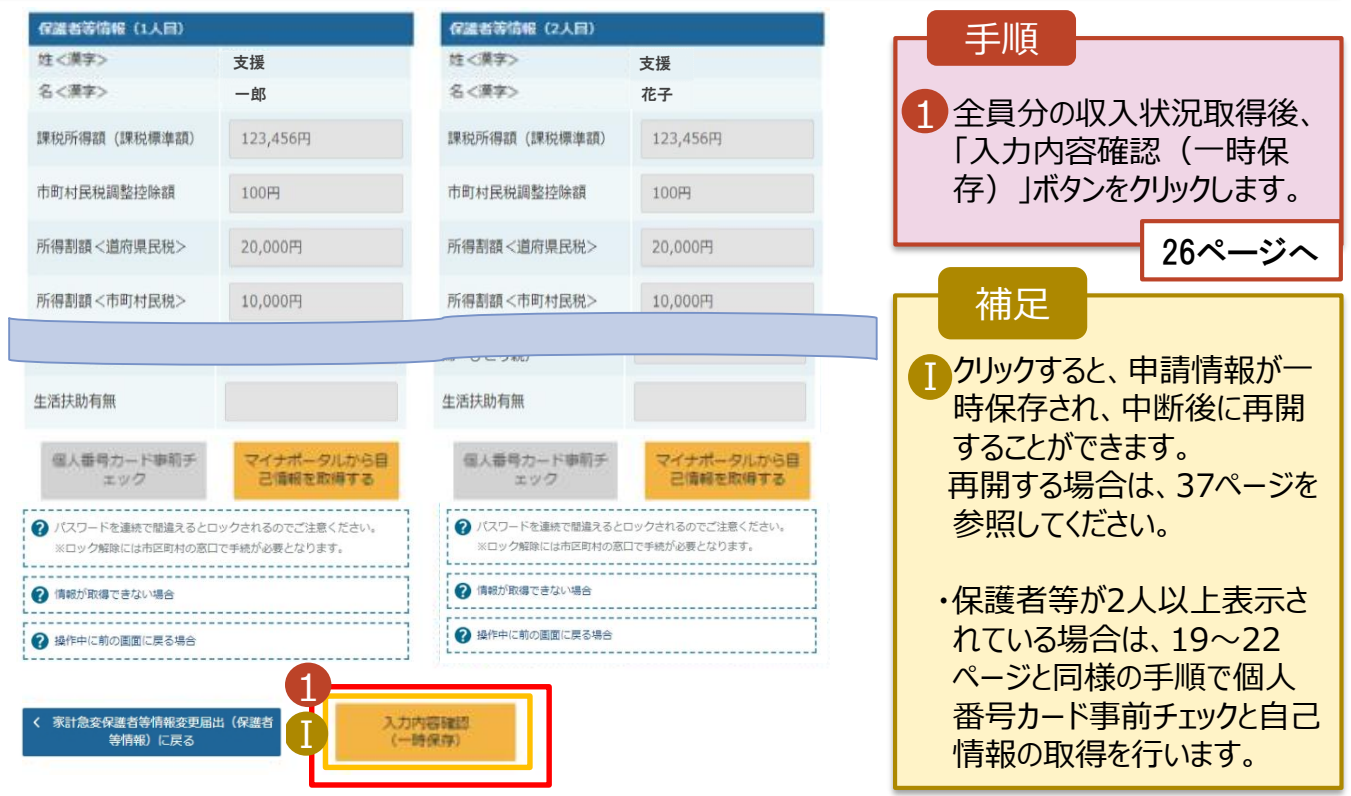

2-2.保護者等情報変更(家計急変)<一次審査>の届出をする

#### **個人番号を入力する**場合で、 **今回初めて個人番号を提出するか、提出済の個人番号に 変更がある場合**の手順は以下のとおりです。 6. 家計急変保護者等情報変更届出(保護者等情報)<一次審査>画面 0 手順 ● 個人番号を入力する 2 申請先の都道府県等で使用するため個人番号を入力します。 1 個人番号カード等で本人確認 個人番号カードを所有していない場合は、こちらを選択して くだきい。 を行い、保護者等の個人番号 ✓ を入力します。 2 以前の申請で個人番号提出済の場合、変更がなければ入力不 要です。 2 課税地が選択されていることを 変更がある場合には、口にチェックを付けてください。 確認します。 個人番号 <mark>必須</mark> (例) 1234 5678 9012 3「入力内容を保存」ボタンをク Ⅰ 本人確認用画像 必須 リックします。 2 生徒本人の i個人番号, ii氏名, ii生年月日又は住所が記 載されている書類を画像で添付してください。 26ページへ (例:個人番号カード,個人番号が記載された住民票) 添付できるファイルには、以下の制限があります。 補足 ・1ファイルで添付してください。 · サイズは3MB以下としてください Ⅰ 生徒本人の個人番号を入力し Ⅰ ·形式は、JPEG形式(拡張子.jpeg, jpg)又はPDF形式とし てください た場合のみ表示されます。学校 ファイル名 等で本人確認を行うため、個人 ファイルを選択 選択されていません 番号カード等の画像をアップロー 2 画像登録時にエラーが発生した場合 ドしてください。 ○システム外で個人番号カードの写し等を提出する →上記いずれも対応できない場合は、こちらを選択した上で、個人 番号カードの客し等を書面で学校に提出してください。 Ⅱ 生活扶助を受けている場合、 Ⅱ 15ページを参照してください。 生活保護関係情報 ? 上記保護者等がその年の1月1日現在 (申請又は届出を行う 月が1~6月の場合には、その前年の1月1日現在)に生活 課税地は**その年の1月1日現** Ⅲ 保護 (生活扶助) を受給している場合は「受給あり」を選択 し、福祉事務所設置自治体を選択してください。設置自治体 **在(1~6月分の申請届出の** が都道府県の場合 (該当する町村がない場合) は、市区町村 に「-」を選択してください。 **場合は、その前年の1月1日現** ○受給あり ● 受給なし **在)**の住民票の届出住所となり 課税地情報 ます。 2 2 上記保護者等のその年の1月1日現在 (申請又は届出を行う 月が1~6月の場合には、その前年の1月1日現在)の市区 保護者等が海外に住んでおり、 Ⅳ町村までの住所を選択してください。 日本国内に住所を有していない場合には、口にチェックを付 住民税が課されていない場合、 けてください。 チェックします。**1名でも該当す** Ⅲ 都道府県 **る場合は家計急変支援の対** 東京都 **象外となるため、ポータル画面** 市区町村 **に戻り、「保護者等情報変更** 文克区 **届出」ボタンから通常制度の申** Ⅳ □日本国内に住所を有していない。 **請を行ってください。** 2 入力必須項目の未入力によってエラーとなった場合、アップロードファイルの再添付が必要になります。 未入力項目がないか確認の上、次へ進むためのポタンをクリックしてください。 -----------------------------家計急変保護者等情報変更届出(生徒情 3 入力内容を保存

# 2-2.保護者等情報変更(家計急変)<一次審査>の届出をする

保護者等に**変更がない**場合の手順は以下のとおりです。

6. 家計急変保護者等情報変更届出(保護者等情報) <一次審査>画面

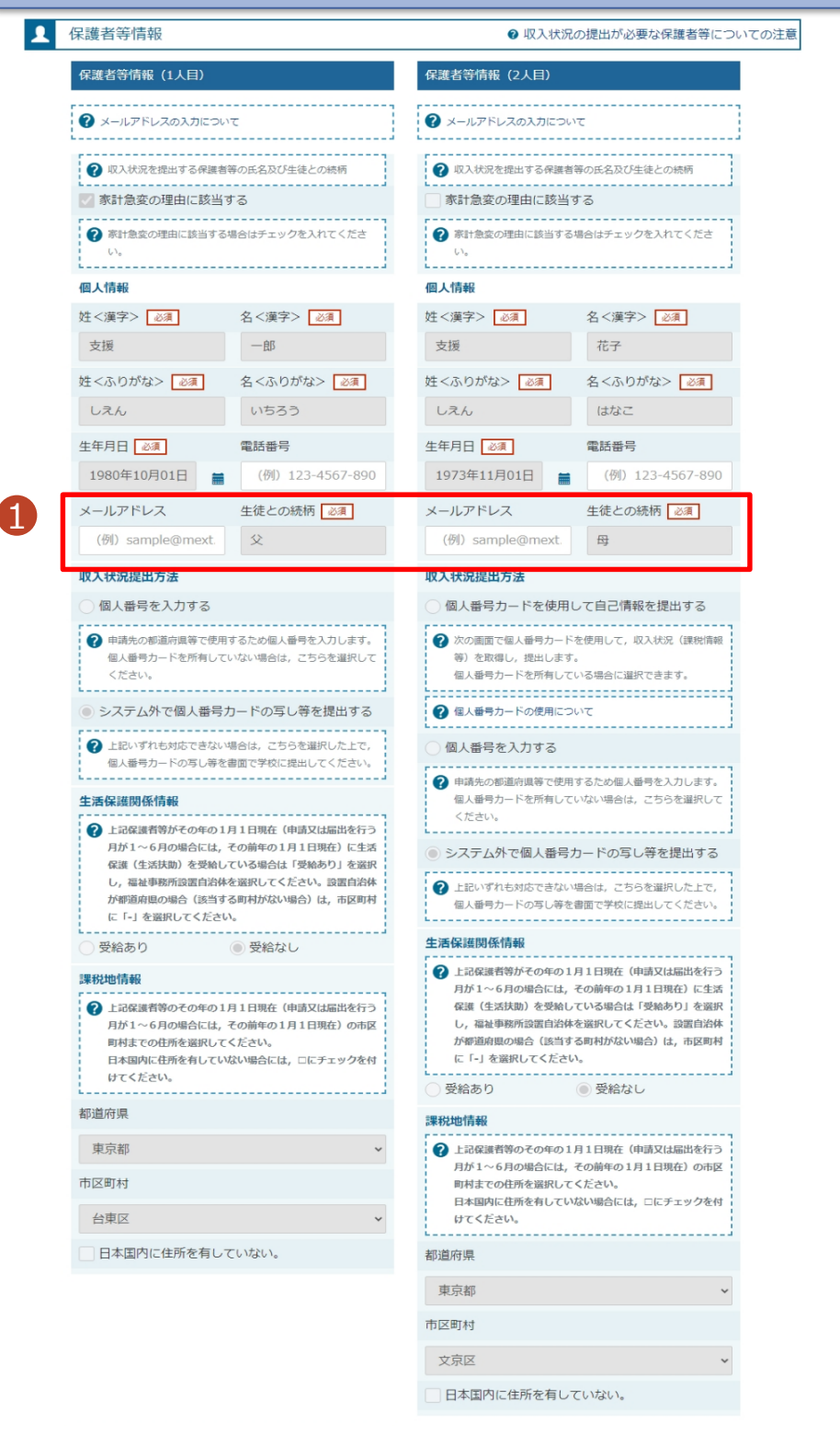

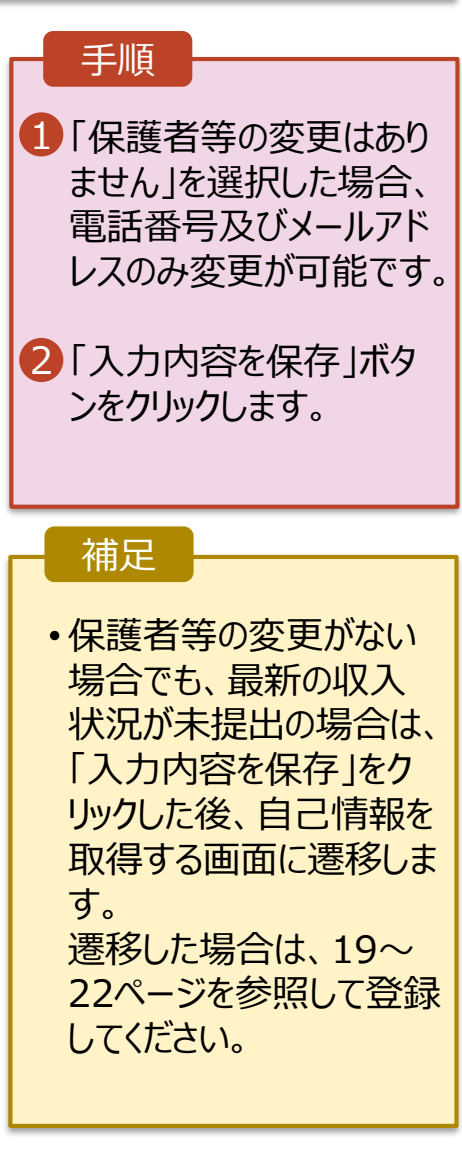

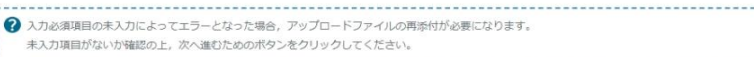

2

家計急変保護者等情報変更届出 (生徒情<br>- 報) に戻る

入力内容を保存

# 2-2.保護者等情報変更(家計急変)<一次審査>の届出をする

7. 家計急変保護者等情報変更届出(家計急変理由)<一次審査>画面 手順 家計急変保護者等情報変更届出(家計急変理由) <一次審査> 1 家計急変の理由発生日を カレンダーから選択してくださ 5 ⊿ 6 い。 生徒情報入力 保護者等情報 保護者等情報 家計急変理由 入力内容確認 申請完了 入力 収入状況取得 入力 2「? 家計急変理由につい 保護者等情報(1人目) 支援 一郎 て」に示す家計急変理由に 該当する場合は選択してく 2 **Q** 家計急変理由 9 家計急変理由について ださい。また、家計急変理 1 理由発生日を入力してください <mark>あ須</mark> 由の具体的な内容を入力 Ⅰ 理由発生日 2023年02月01日  $\blacksquare$ してください。 2 <mark>家計急変理由に該当する場合はチェックを入れてください | 必須</mark> ● 右上の「?家計急変理由について」に示す家計急変理由に該当する 3 「?家計急変理由証明書 家計急変理由の具体的な内容を入力してください <mark>あ須</mark> 類について |を確認した上で、 倒産 書類の提出方法を選択し 3ます。 家計急変理由証明書類 → 家計急変理由証明書類について 「?家計急変理由証明書類について」を参照の上, 医師による診断書や雇用保険被保険者離職票など, 理由発生日及び家計急変理 •**システム**の場合 4 由を証明する書類を提出してください。 3 27ページへ ? 「?家計急変理由証明書類について」を参照の上、該当の書類以外を添付しないよう注意してください •**システム外**の場合 ? 入力必須項目の未入力によってエラーとなった場合、アップロードファイルの再添付が必要となります。 未入力項目がないか確認の上、「入力内容確認(一時保存)」をクリックしてください。 「一時保存」をクリックします。 Ⅱ 4 入力内容確認<br>(一時保存) ■ 28ページへ ※本申請完了後、書面で

学校に提出してください。

■理由発生日が申請日以

■ 前の画面の入力内容を修 正する場合、「家計急変保

護者等情報変更届出

タンをクリックします。

(保護者等情報)に戻る」ボ

ください。

補足

前の日付であるか確認して

# 2-2.保護者等情報変更(家計急変)<一次審査>の届出をする

#### **システム**で提出する場合の手順は以下のとおりです。

7. 家計急変保護者等情報変更届出(家計急変理由)<一次審査>画面

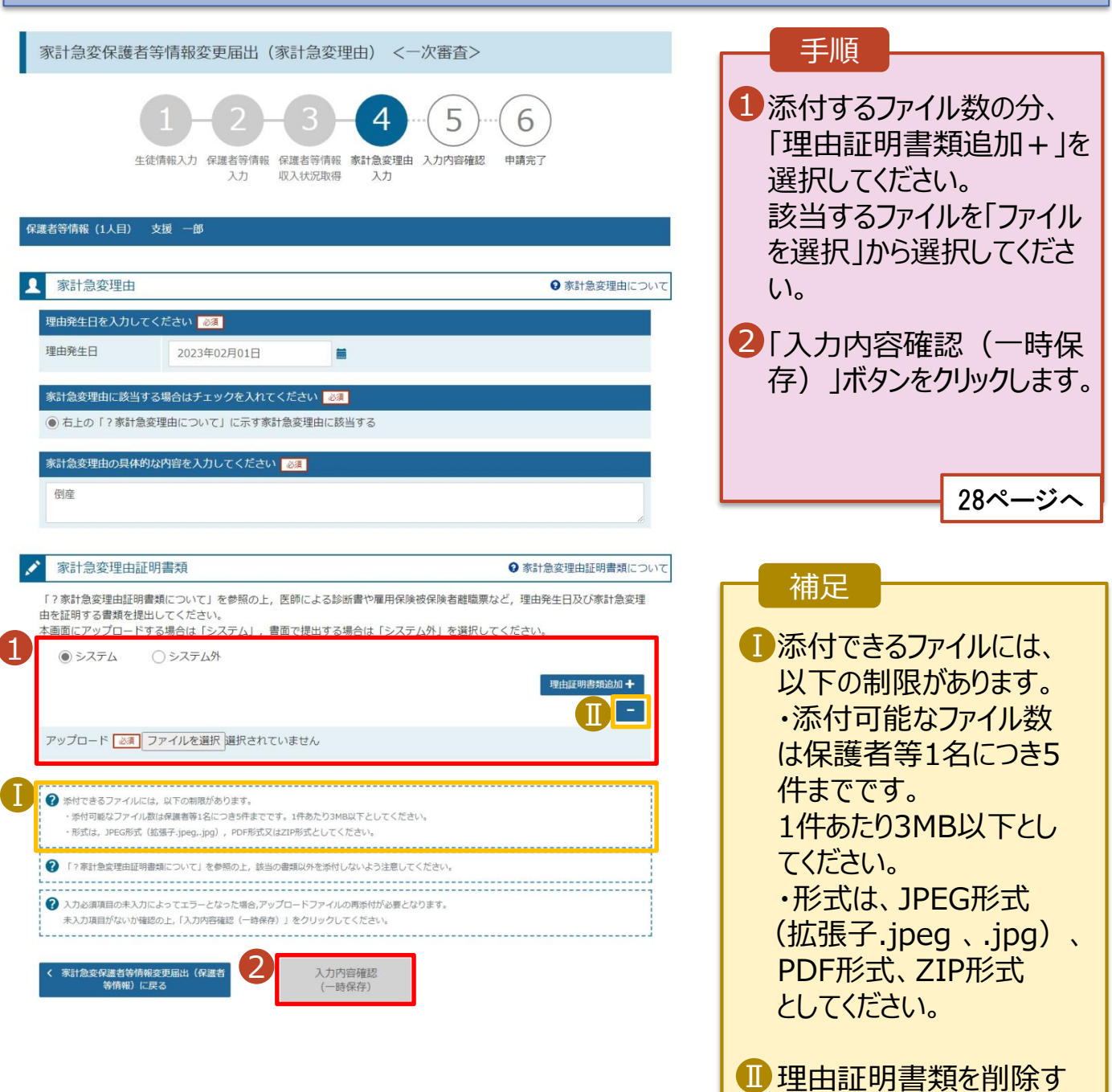

27

る場合は「-」をクリックし

ます。

# 2-2.保護者等情報変更(家計急変)<一次審査>の届出をする

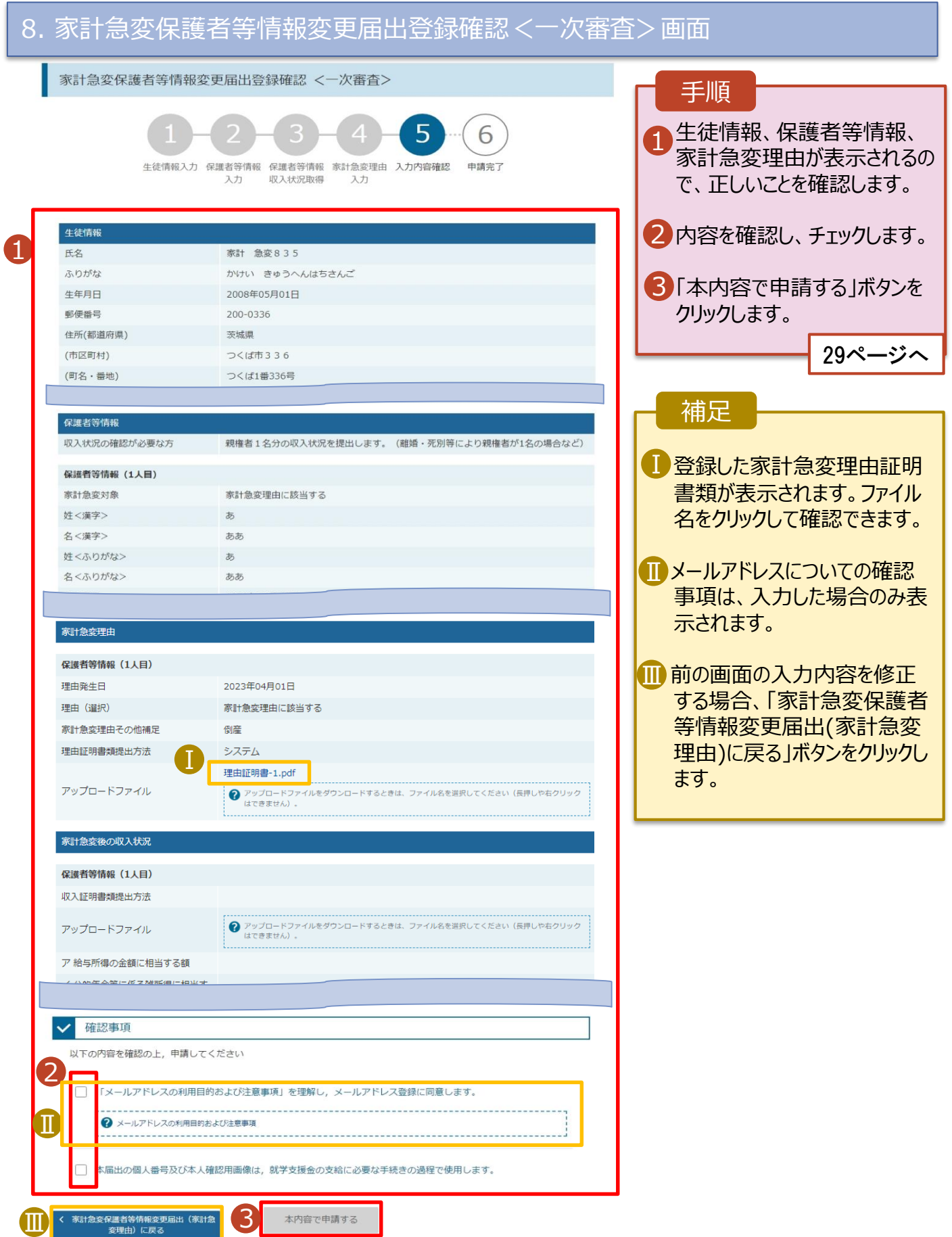

# 2-2.保護者等情報変更(家計急変)<一次審査>の届出をする

#### 9. 家計急変保護者等情報変更届出結果<一次審査>画面

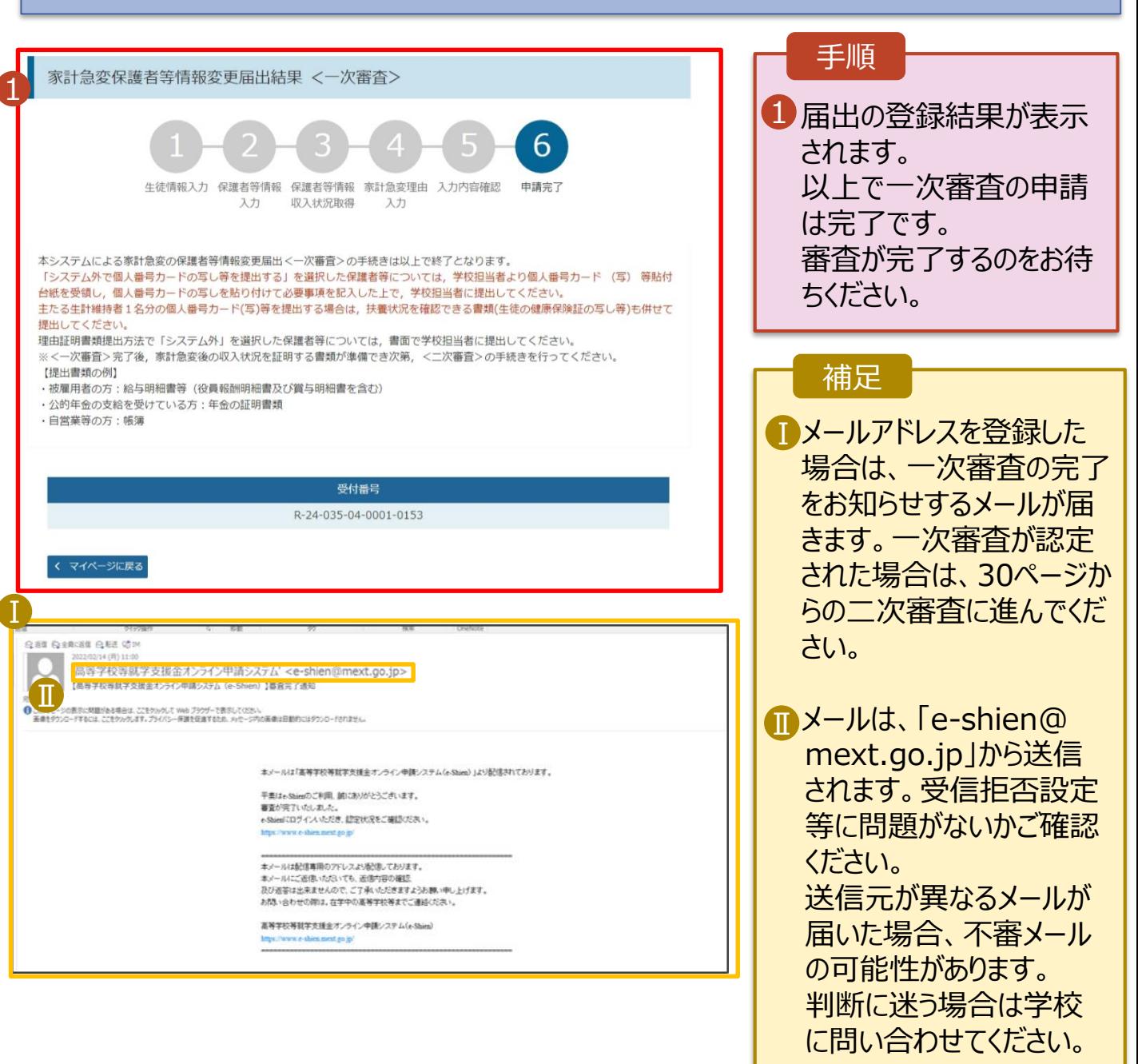

#### 10. ポータル画面

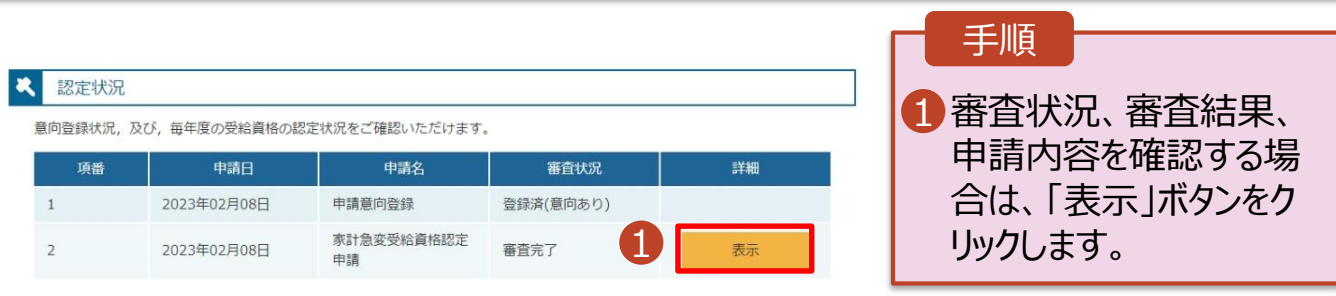

# <span id="page-29-0"></span>2-3.保護者等情報変更(家計急変)<二次審査>の届出をする

一次審査完了後、保護者情報等変更届出(家計急変)の二次審査を行います。

二次審査には、家計急変後の収入状況の登録が必要となります。(31~35ページで、各情報 の登録方法を説明します。)

#### 1. ポータル画面

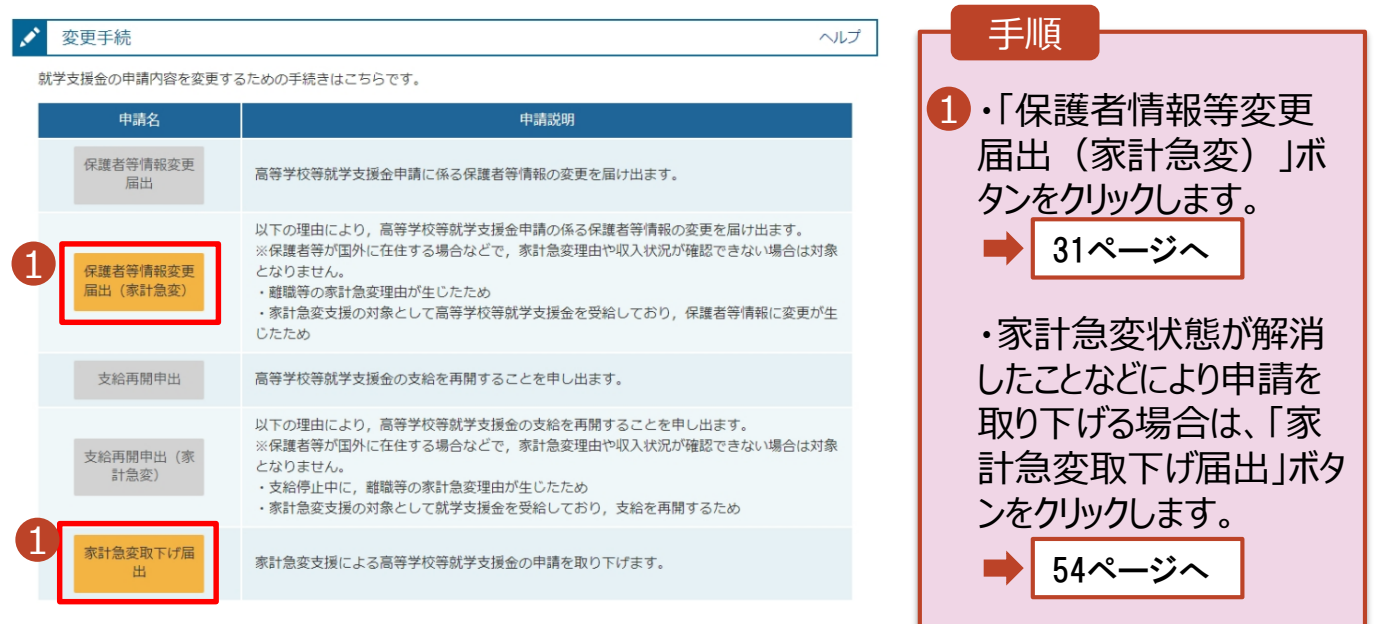

#### 認定状況

意向登録状況、及び、毎年度の受給資格の認定状況をご確認いただけます。

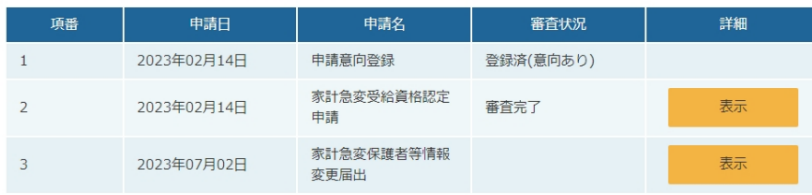

# 2-3.保護者等情報変更(家計急変)<二次審査>の届出をする

# 2. 家計急変保護者等情報変更届出 (生徒情報) <二次審査> 画面

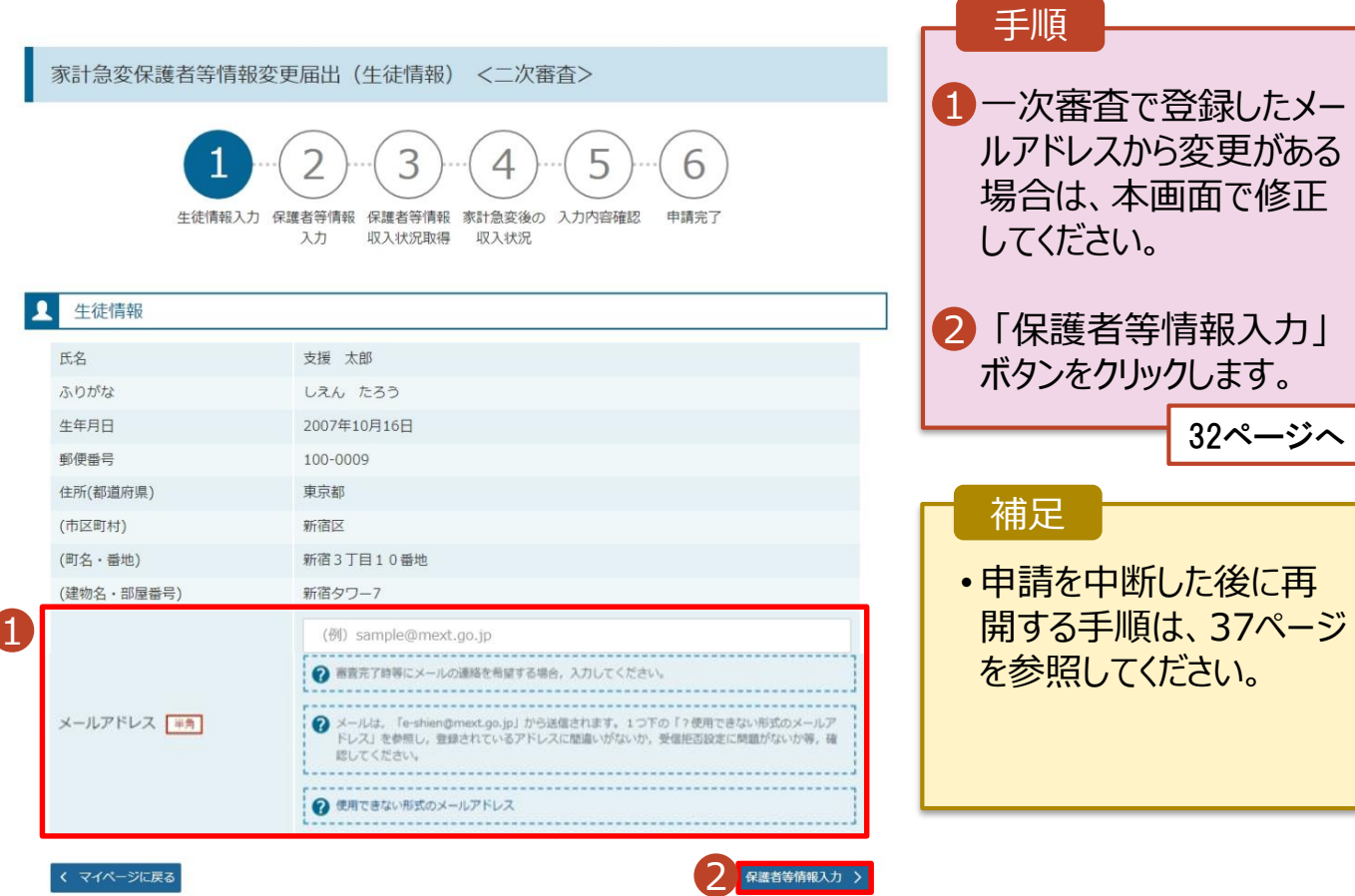

31

# 2-3.保護者等情報変更(家計急変)<二次審査>の届出をする

#### 3. 家計急変保護者等情報変更届出(保護者等情報)<二次審査>画面

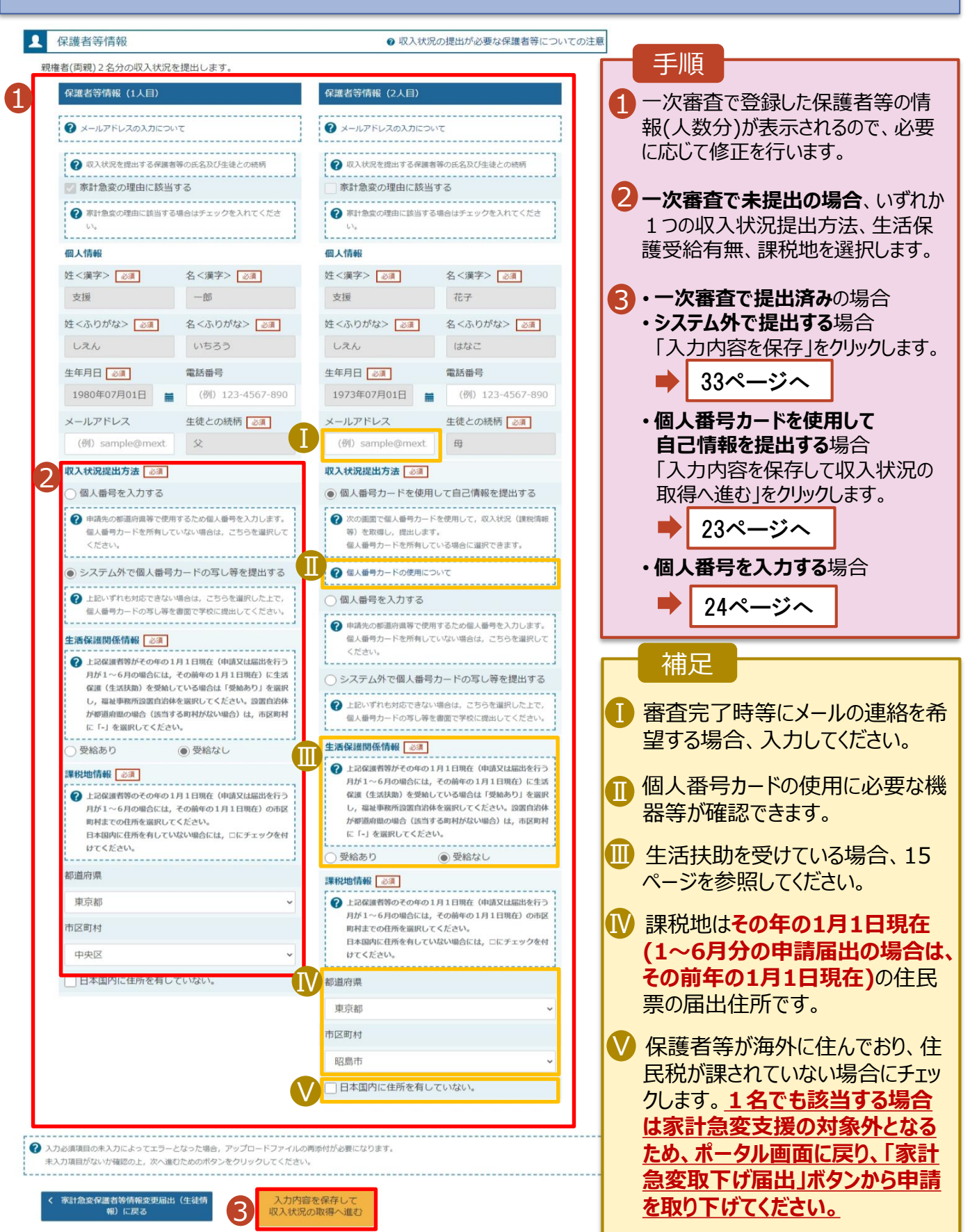

# 2-3.保護者等情報変更(家計急変)<二次審査>の届出をする

#### 4. 家計急変保護者等情報変更届出(家計急変後の収入状況)<二次審査>画面  $(1/2)$

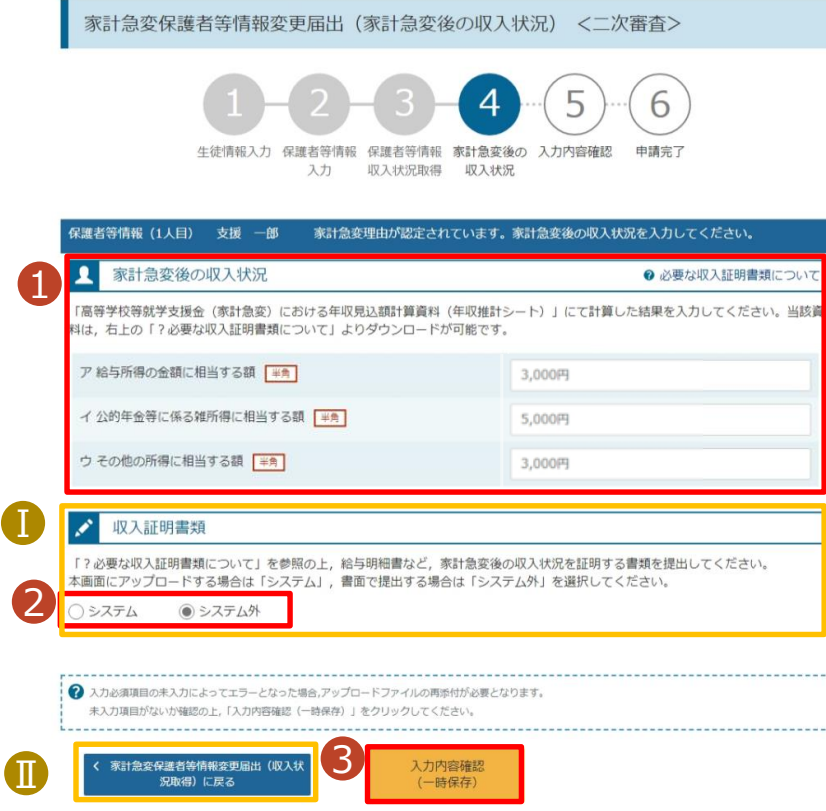

### 1「?必要な収入証明書類 について」から年収推計 シートをダウンロードして、計 算結果をア~ウに入力して ください。 2「? 必要な収入証明書類 について」を確認した上で、 書類の提出方法を選択し ます。 **3・システム**の場合 •**システム外**の場合 「一時保存」をクリックします。 ※本申請完了後、書面で学校 に提出してください。 手順 35ページへ ■ 34ページへ ■提出期間が重複している 等、前回の申請時と同様 の証明書類を提出する場 合で、学校から書類の再提 出不要の指示を受けた際 は、2で「システム外」を選 択して提出の上、その旨を 学校に申告してください。 ■前の画面の入力内容を修 正する場合、「家計急変保 護者等変更届出 (収入状 補足

況取得)に戻る」ボタンをク

リックします。

33

# 2-3.保護者等情報変更(家計急変)<二次審査>の届出をする

**システム**で提出する場合の手順は以下のとおりです。

4. 家計急変保護者等情報変更届出(家計急変後の収入状況)<二次審査>画面  $(2/2)$ 

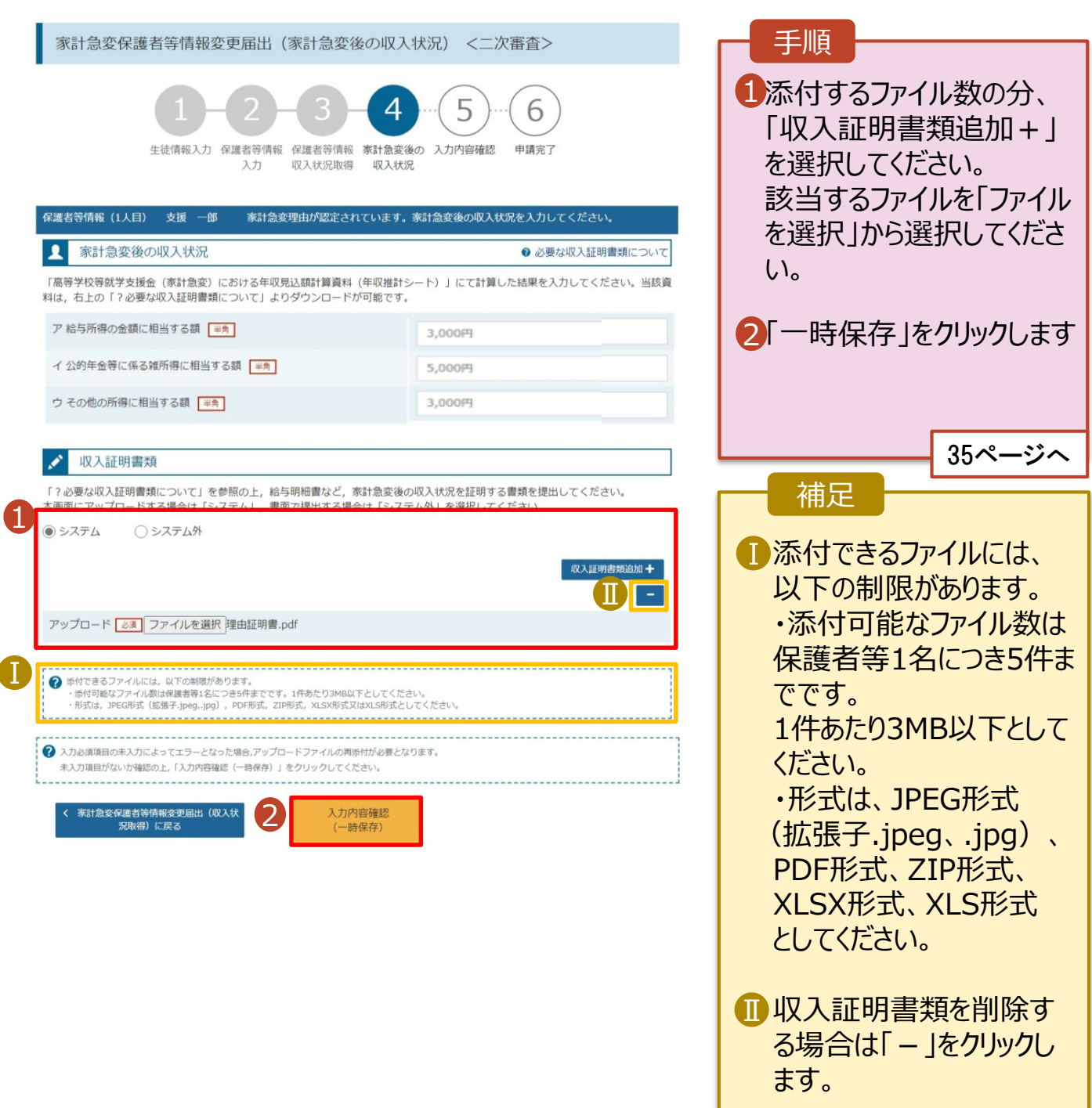

# 2-3.保護者等情報変更(家計急変)<二次審査>の届出をする

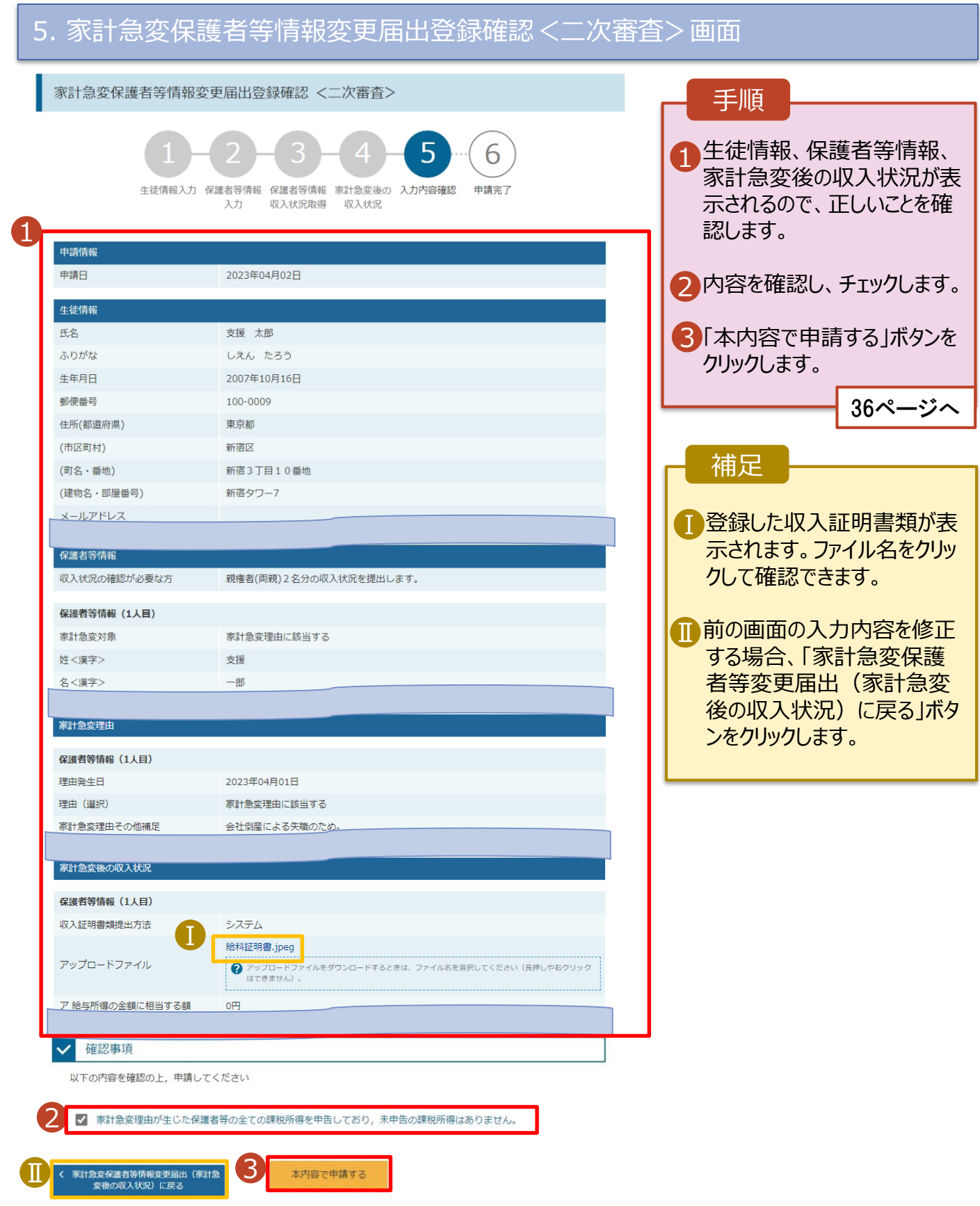

# 2-3.保護者等情報変更(家計急変)<二次審査>の届出をする

#### 6. 家計急変保護者等情報変更届出結果<二次審査>画面

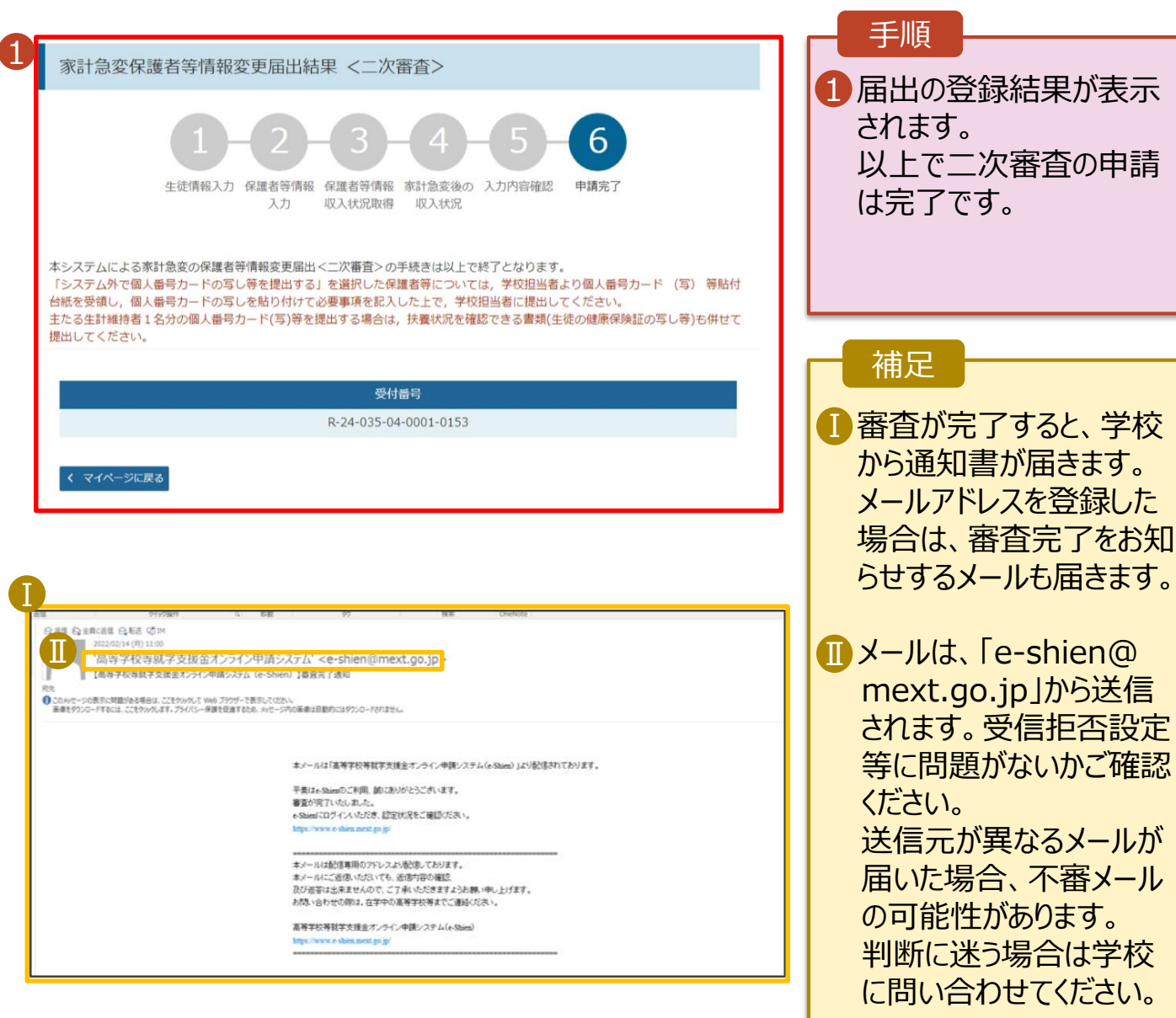

#### 7. ポータル画面

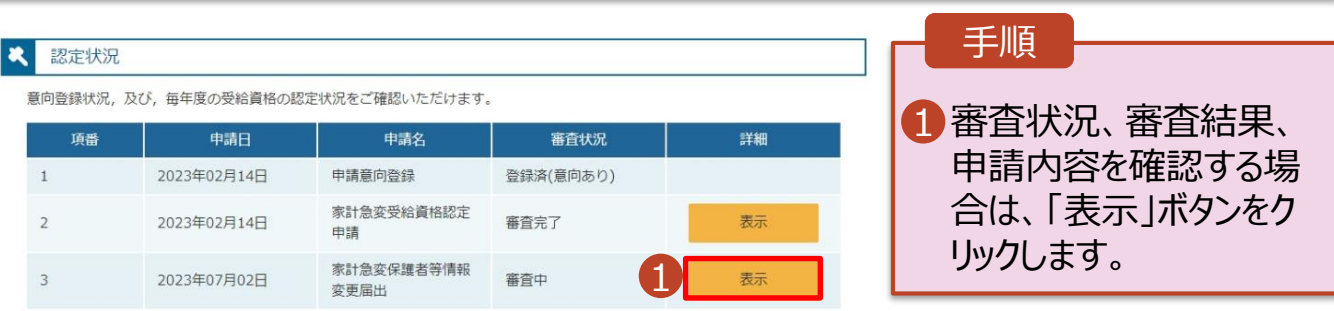

# 2-3.保護者等情報変更(家計急変)<二次審査>の届出をする

**申請途中で一時保存・中断を行った後に申請を再開する**場合の手順は以下のとおりです。 申請中断後にポータル画面から「保護者等情報変更届出(家計急変)」ボタンをクリックすると、以下の 「8.保護者等情報変更届出 (再開確認)画面」が表示されます。

#### 8. 保護者等情報変更届出 (再開確認) 画面

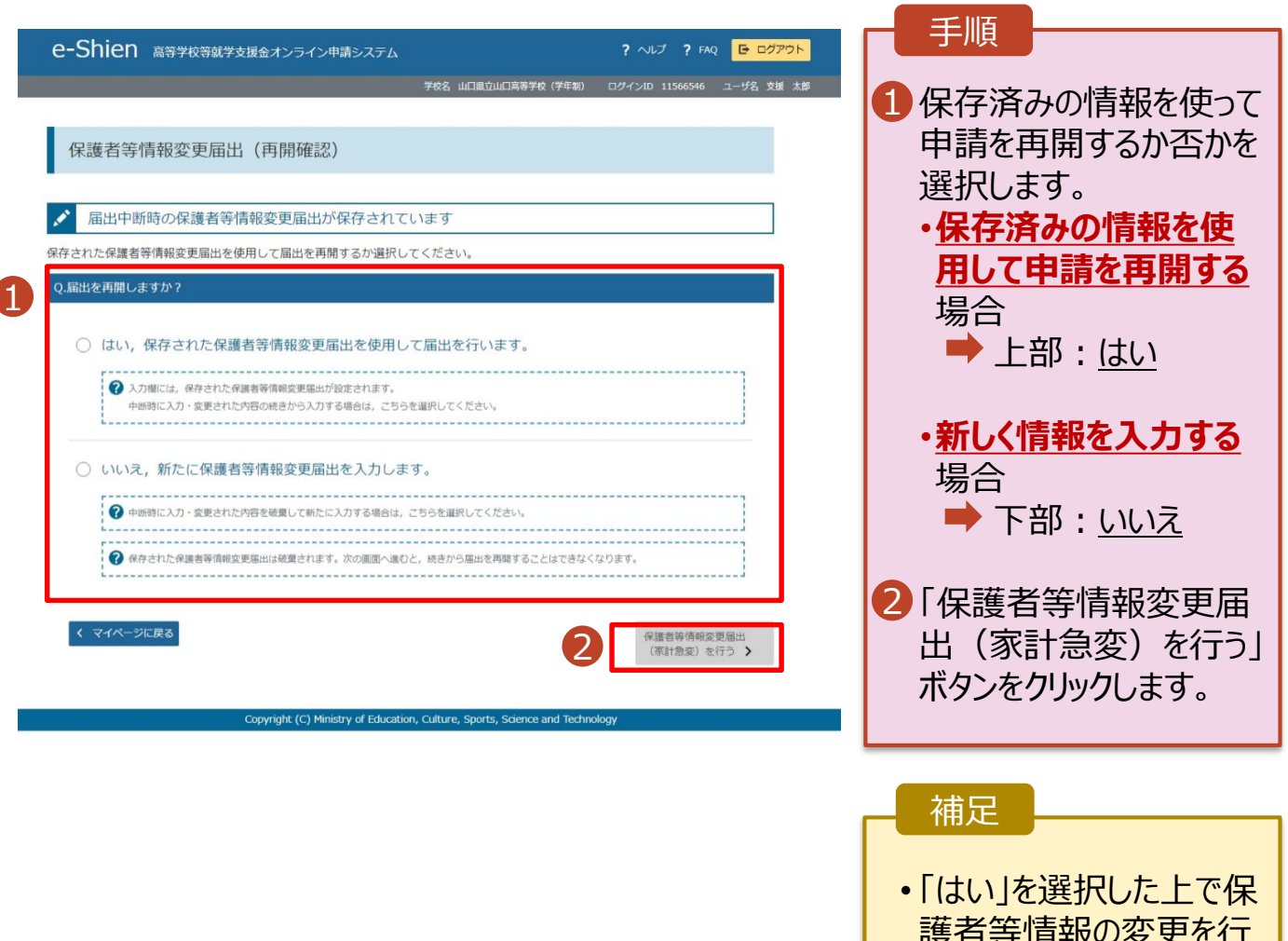

- 護者等情報の変更を行 う場合、詳細手順につい ては、12ページを参照し てください。
- 「いいえ」を選択した場合、 一時保存されていた情報 が削除されます。

# <span id="page-37-0"></span>2-4.支給再開(家計急変)<一次審査>の申出をする

支給再開(家計急変)の申出を行います。

復学時に家計急変支援の申請を行う場合に本手続が必要となります。

#### 1. ポータル画面

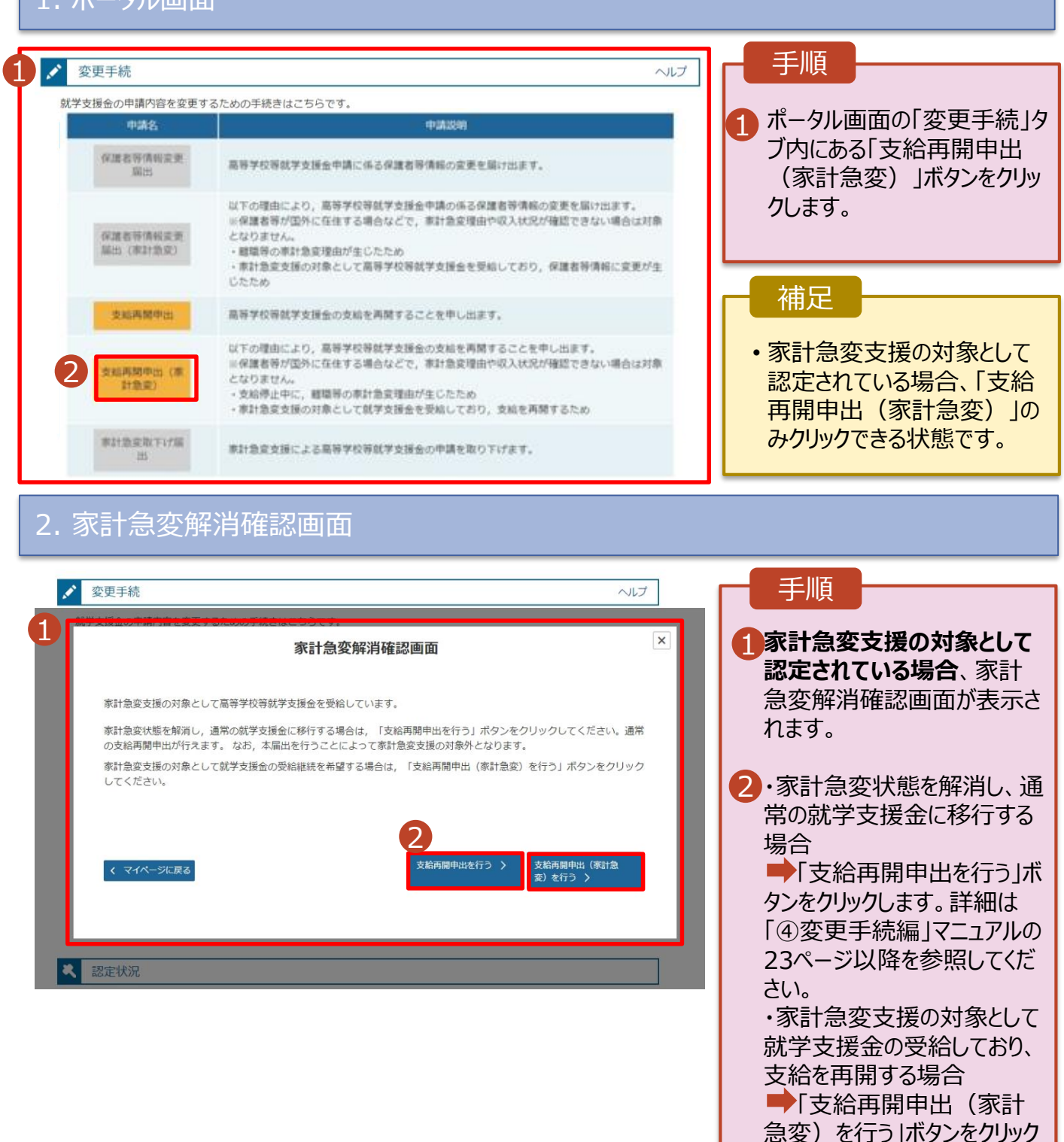

します。

39ページへ

# 2-4.支給再開(家計急変)<一次審査>の申出をする

# 3. 家計急変支給再開申出 (生徒情報)<一次審査> 画面

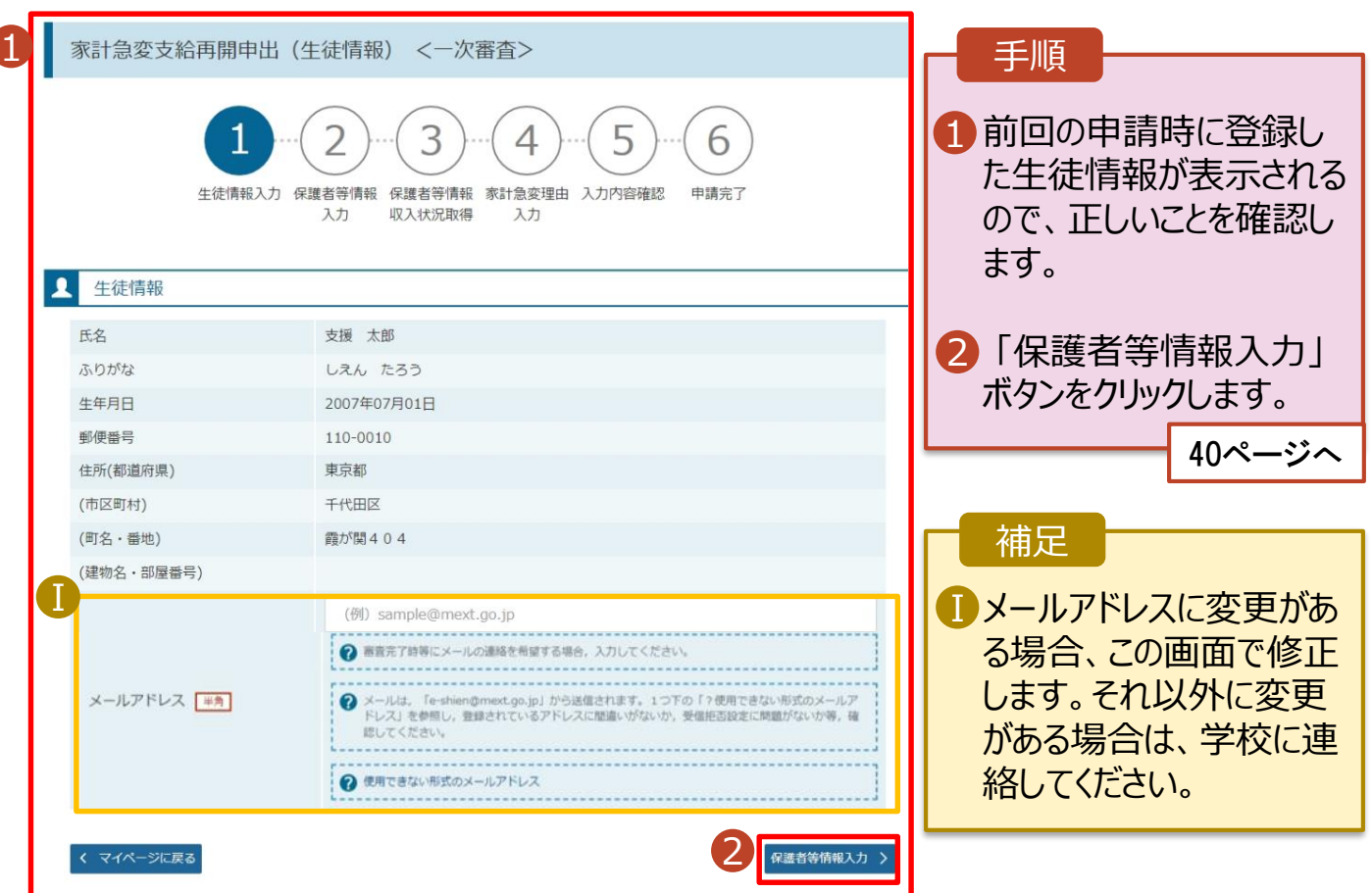

# 2-4.支給再開(家計急変)<一次審査>の申出をする

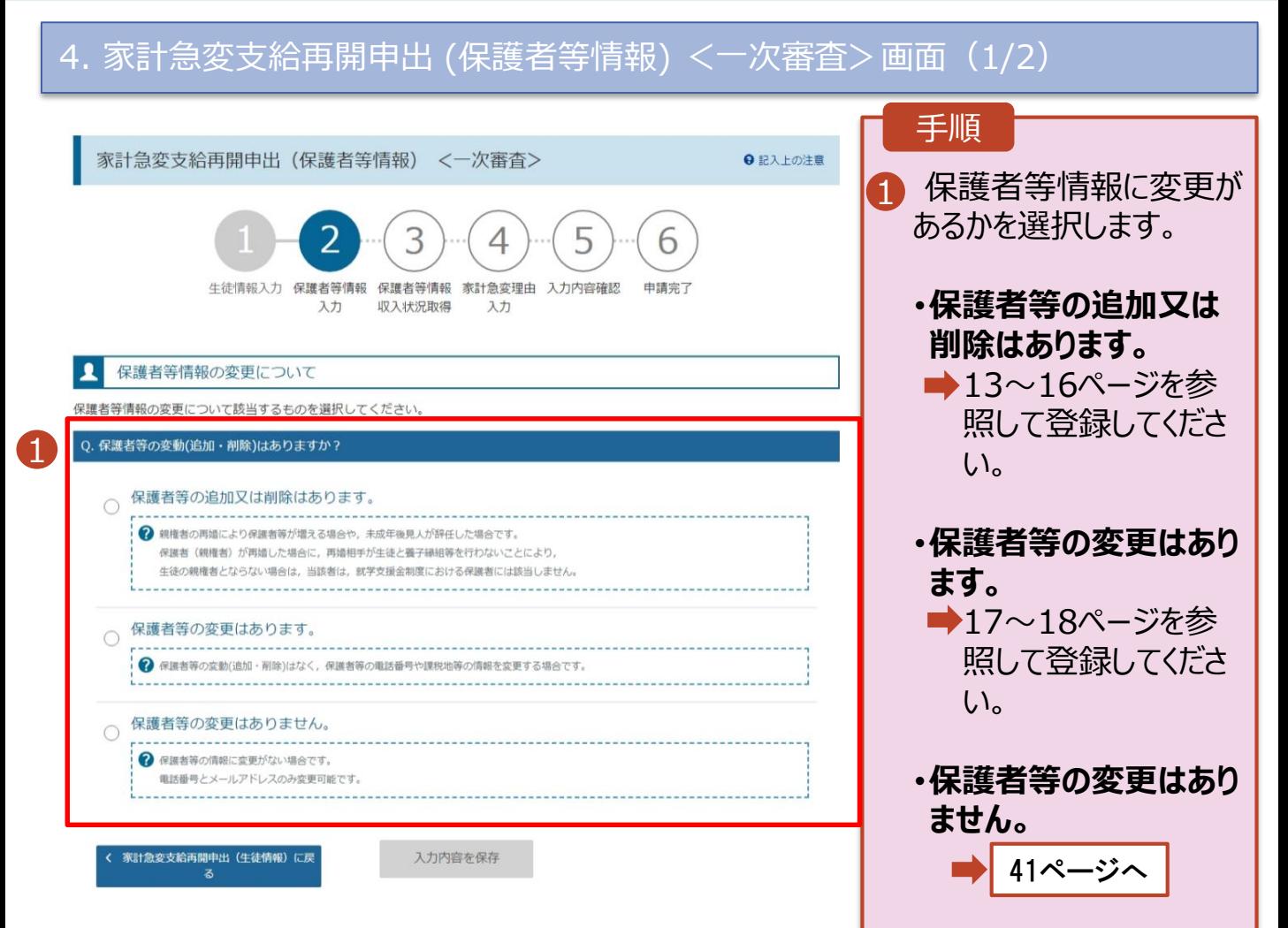

# 2. 操作説明 2-4.支給再開(家計急変)<一次審査>の申出をする

#### 4. 家計急変支給再開申出 (保護者等情報) <一次審査>画面(2/2)

2

1

**Q** 保護者等情報 ● 収入状況の提出が必要な保護者等についての注意 保護者等情報 (1人目) 保護者等情報 (2人目) 2 メールアドレスの入力について 2 メールアドレスの入力について 2 収入状況を提出する保護者等の氏名及び生徒との続柄 ? 収入状況を提出する保護者等の氏名及び生徒との続柄 家計急変の理由に該当する 家計急変の理由に該当する ? 家計急変の理由に該当する場合はチェックを入れてくださ ? 家計急変の理由に該当する場合はチェックを入れてくださ  $L$ 個人情報 個人情報 姓<漢字> 必須 名<漢字> 必須 姓<漢字> 24 名<漢字> 必須 支援  $-\mathfrak{W}$ 支援 花子 姓くふりがな> 必須 名くふりがな>「必須」 姓くふりがな> | 必須 名くふりがな> いちろう しえん しえん はなこ 生年月日 必須 雷話番号 生年月日 必須 電話番号 1980年10月01日 (例) 123-4567-890 1973年11月01日 (例) 123-4567-890 メールアドレス 生徒との続柄 生徒との続柄 メールアドレス (例) sample@mext 父 (例) sample@mext 母 収入状況提出方法 収入状況提出方法 Ⅰ 個人番号を入力する 個人番号カードを使用して自己情報を提出する → 次の画面で個人番号カードを使用して、収入状況(課税情報 → 申請先の都道府県等で使用するため個人番号を入力します。 個人番号カードを所有していない場合は、こちらを選択して 等)を取得し、提出します。 ください。 個人番号カードを所有している場合に選択できます。 ------------------------------------● システム外で個人番号カードの写し等を提出する ? 個人番号カードの使用について 2 上記いずれも対応できない場合は、こちらを選択した上で、 個人番号を入力する 個人番号カードの写し等を書面で学校に提出してください。 ....................... ? 申請先の都道府県等で使用するため個人番号を入力します。 個人番号カードを所有していない場合は、こちらを選択して 生活保護関係情報 ください 2 上記保護者等がその年の1月1日現在 (申請又は届出を行う 月が1~6月の場合には、その前年の1月1日現在)に生活 ● システム外で個人番号カードの写し等を提出する 保護(生活扶助)を受給している場合は「受給あり」を選択 し、福祉事務所設置自治体を選択してください。設置自治体 2 上記いずれも対応できない場合は、こちらを選択した上で、 が都道府県の場合(該当する町村がない場合)は、市区町村 個人番号カードの写し等を書面で学校に提出してください。 に「-」を選択してください。 牛活保護関係情報 受給あり ●受給なし ? 上記保護者等がその年の1月1日現在 (申請又は届出を行う 課税地情報 月が1~6月の場合には、その前年の1月1日現在)に生活 ? 上記保護者等のその年の1月1日現在 (申請又は届出を行う 保護(生活技助)を受給している場合は「受給あり」を選択 月が1~6月の場合には、その前年の1月1日現在)の市区 し、福祉事務所設置自治体を選択してください。設置自治体 が都道府県の場合(該当する町村がない場合)は、市区町村 町村までの住所を選択してください。 に「-」を選択してください。 日本国内に住所を有していない場合には、ロにチェックを付 けてください。 ----------受給あり ◎ 受給なし 都道府県 課税地情報 → 上記保護者等のその年の1月1日現在 (申請又は届出を行う 東京都 月が1~6月の場合には、その前年の1月1日現在)の市区 市区町村 町村までの住所を選択してください。 日本国内に住所を有していない場合には、口にチェックを付 台東区 けてください。 日本国内に住所を有していない。 都道府県 東京都 市区町村 文京区 日本国内に住所を有していない。

3

入力内容を保存

? 入力必須項目の未入力によってエラーとなった場合、アップロードファイルの再添付が必要になります。

未入力項目がないか確認の上、次へ進むためのボタンをクリックしてください。

家計急変保護者等情報変更届出(生徒情

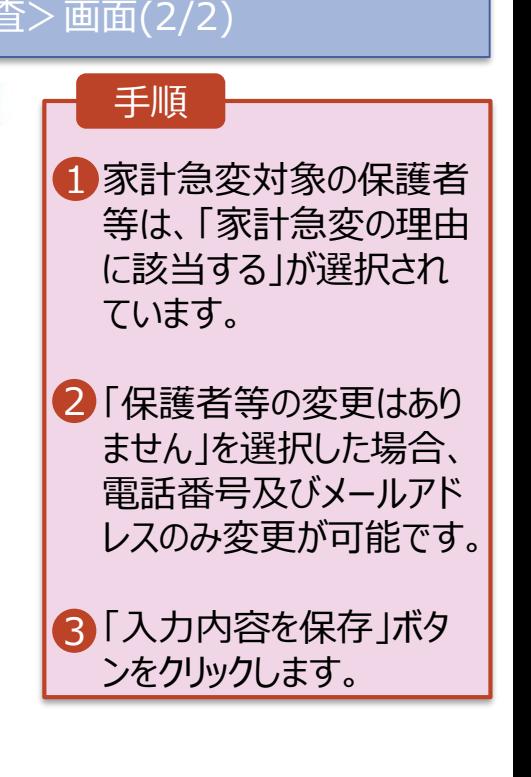

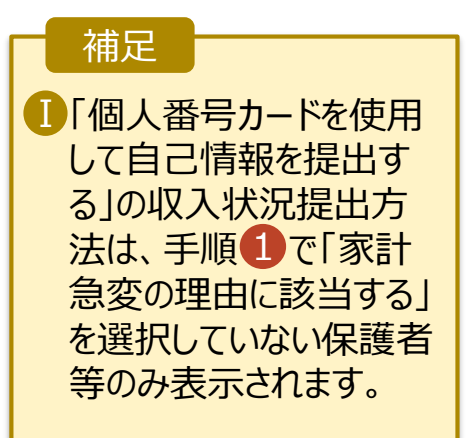

# 2-4.支給再開(家計急変)<一次審査>の申出をする

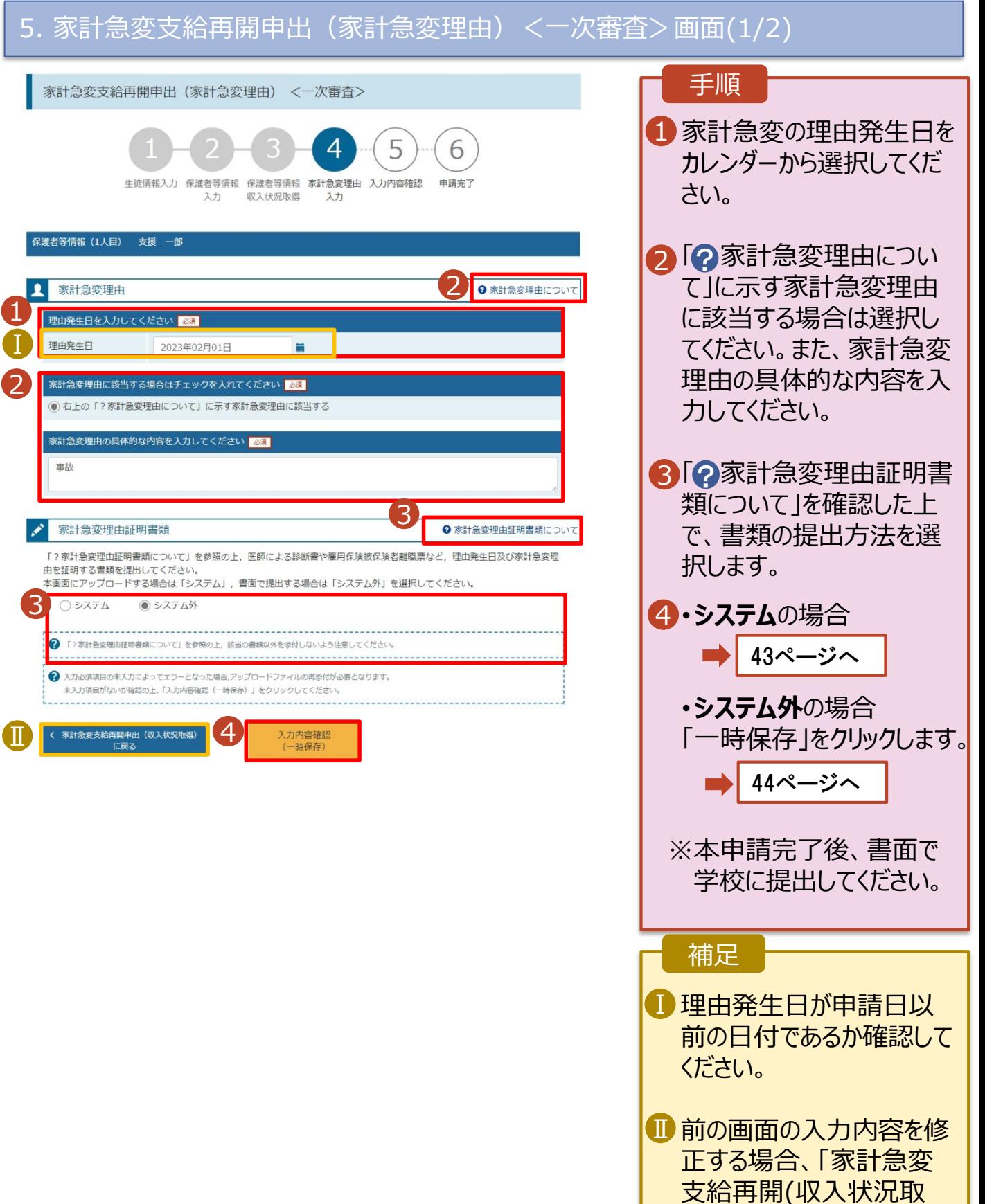

得)に戻る」ボタンをクリック

します。

# 2-4.支給再開(家計急変)<一次審査>の申出をする

**システム**で提出する場合の手順は以下のとおりです。

# 5. 家計急変支給再開申出(家計急変理由)<一次審査>画面(2/2)

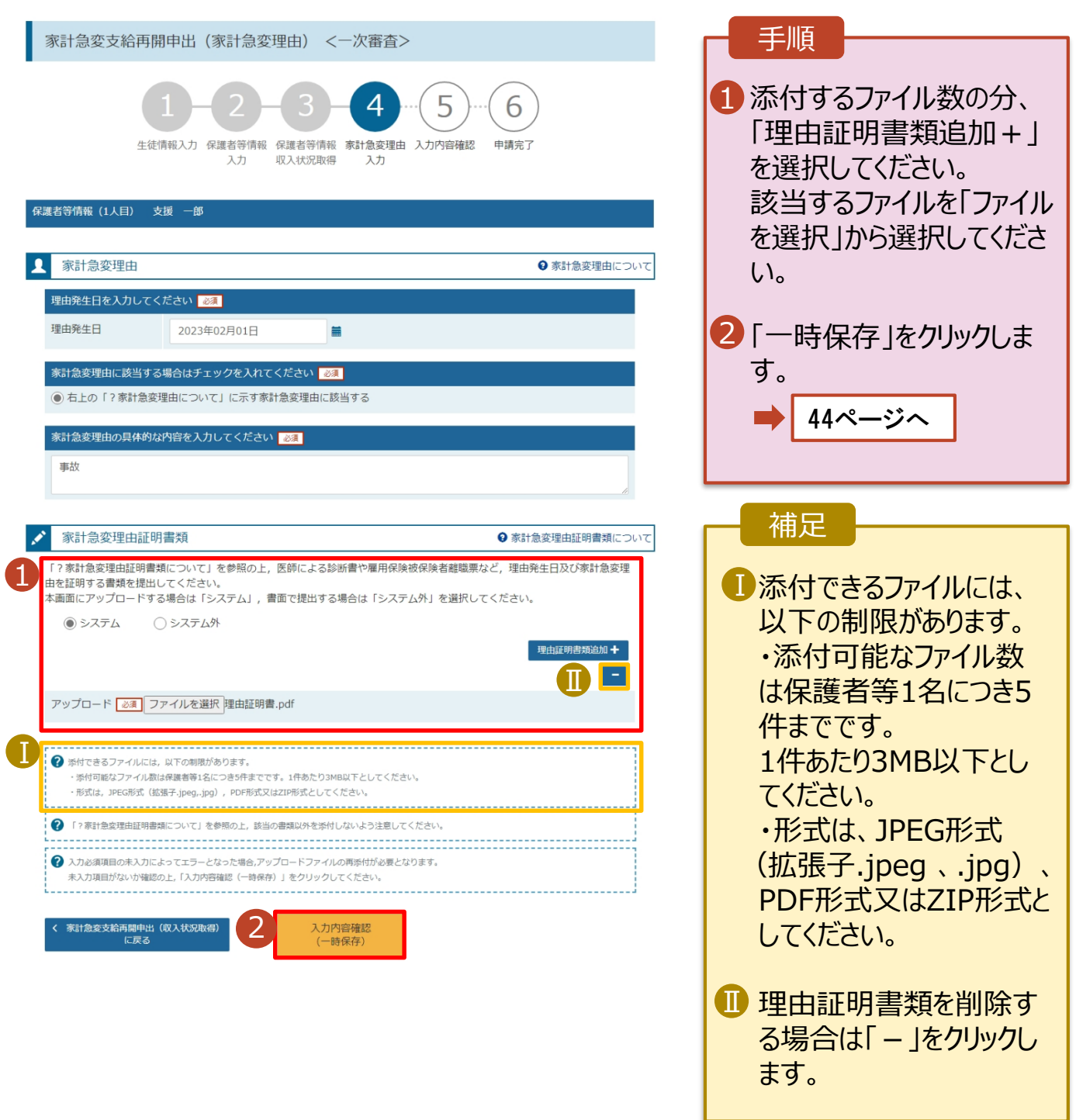

# 2. 操作説明 2-4.支給再開(家計急変)<一次審査>の申出をする

#### 6. 家計急変支給再開申出登録確認<一次審査>画面 家計急変支給再開申出登録確認 <一次審査> 手順 5 1 生徒情報、保護者等情報、 6 家計急変理由が表示される 生徒情報入力 保護者等情報 保護者等情報 家計急変理由 入力内容確認 申請完了 入力 収入状況取得 入力 ので、正しいことを確認します。 1 生徒情報 2 内容を確認し、チェックします。 氏名 **811 908335** ふりがな かけい きゅうへんはちさんご 3「本内容で申請する」ボタン 生年月日 2008年05月01日 机体线器 200-0336 をクリックします。 住所(都道府県) 茨城県 (市区町村) つくば市336 45ページへ (町名·番地) つくば1番336号 補足 保護者等情報 収入状況の確認が必要な方 親権者1名分の収入状況を提出します。(離婚・死別等により親権者が1名の場合など) 登録した家計急変理由証明 Ⅰ 保護者等情報 (1人目) 書類が表示されます。ファイル 家計急変対象 家計急変理由に該当する Mikrown S  $\mathbf{x}$ 名をクリックして確認できます。 名<漢字> 88 姓くふりがな> 35 ■メールアドレスについての確認 タイルロボロン  $35.36$ 事項は、入力した場合のみ 表示されます。 家計急変理由 保護者等情報 (1人目) Ⅲ 前の画面の入力内容を修正 理由発生日 2023年04月01日 する場合、「家計急変支給 理由 (選択) 家計急変理由に該当する 再開申出(家計急変理由)に 家計急変理由その他補足 会社倒産による失職のため。 Ⅰ戻る」ボタンをクリックします。 理由証明書類提出方法 システム  $\mathbf U$ 理由証明書-1.pdf アップロードファイル ● アップロードファイルをダウンロードするときは、ファイル名を選択してください(長押しや右クリック<br>はできません)。 家計急変後の収入状況 保護者等情報 (1人目) 収入証明書類提出方法 ◆ アップロードファイルをダウンロードするときは、ファイル名を選択してください (長押しや右クリック)<br>はできません)。 アップロードファイル ア給与所得の金額に相当する額 ✔ 確認事項 以下の内容を確認の上、申請してください 2 「メールアドレスの利用目的および注意事項」を理解し、メールアドレス登録に同意します。 Ⅱ 2 メールアドレスの利用用および注意事項 に届出の個人番号及び本人確認用画像は、就学支援金の支給に必要な手続きの過程で使用します。

2

本内容で申請する

Ⅲ

く 家計急変支給再開申出 (家計急変理由)<br>に戻る

# 2-4.支給再開(家計急変)<一次審査>の申出をする

#### 7. 家計急変支給再開申出登録結果<一次審査>画面 手順 1 家計急変支給再開申出登録結果 <一次審査> 1 申出の登録結果が表示 6 されます。 以上で一次審査の申請 生徒情報入力 保護者等情報 保護者等情報 家計急変理由 入力内容確認 申請完了 入力 収入状況取得 入力 は完了です。 審査が完了するのをお待 本システムによる家計急変の支給再開申出<一次審査>の手続きは以上で終了となります。 「システム外で個人番号カードの写し等を提出する」を選択した保護者等については、学校担当者より個人番号カード (写) 等貼付 台紙を受領し、個人番号カードの写しを貼り付けて必要事項を記入した上で、学校担当者に提出してください。 ちください。 主たる生計維持者1名分の個人番号カード(写)等を提出する場合は, 扶養状況を確認できる書類(生徒の健康保険証の写し等)も併せて 提出してください。 ※<一次審査>完了後,家計急変後の収入状況を証明する書類が準備でき次第,<二次審査>の手続きを行ってください。 【提出書類の例】 ・被雇用者の方:給与明細書等 (役員報酬明細書及び賞与明細書を含む) 補足 ・公的年金の支給を受けている方:年金の証明書類 ・自営業等の方:帳簿 **■メールアドレスを登録した** 場合は、一次審査の完 受付番号 了をお知らせするメールが R-24-035-04-0001-0153 届きます。一次審査が認 く マイページに戻る 定された場合は、46ペー ジからの二次審査に進ん Ⅰ でください。 8年 Q18に8年 Q18年<br>- 日本2020年(明) 11:30<br>- 『島寺子校寺現学支援会オンライン甲請システム』<e-shien@mext.go.jp><br>- 『島寺子校寺現学友達まわジイギ峰クなん(e-Shien 】春食完了書句 **IDメールは、「e-shien@**  $\ddot{\mathbf{0}}$ 。<br>このかで~ジの医ぶに関連がある場合は、ここをクックして Web プラクザーで表示してください。<br>医療をダウンロードするには、ここをクックします。プライバンー保護を収穫するため、 Avセージ内の医療は日期的にはダウンロードされません。 mext.go.jp」から送信 されます。受信拒否設定 本メールは「高等学校等就学支援金オンライン申請システム(e-Stien)」より配信されております。 平素はe-Shierのご利用、MICBリがとうございます。 等に問題がないかご確認 審査が完了いたしました。<br>e-Stuiesにログインいただき、認定状況をご確認ください。 ください。 ー<br>キメールは配信専用のアドレスが配信しております。<br>まメールにご返信いたの、です、返信内容の確認<br>及び改善は出来ませんので、ご了楽いだがきますと必要い申し上げます。<br>お問い合わせの際は、在学中の基督学校等までご連絡ください。 送信元が異なるメールが 届いた場合、不審メール 高等学校等就学支援金オンライン中請システム(e-Shim) の可能性があります。 判断に迷う場合は学校 に問い合わせてください。

8. ポータル画面

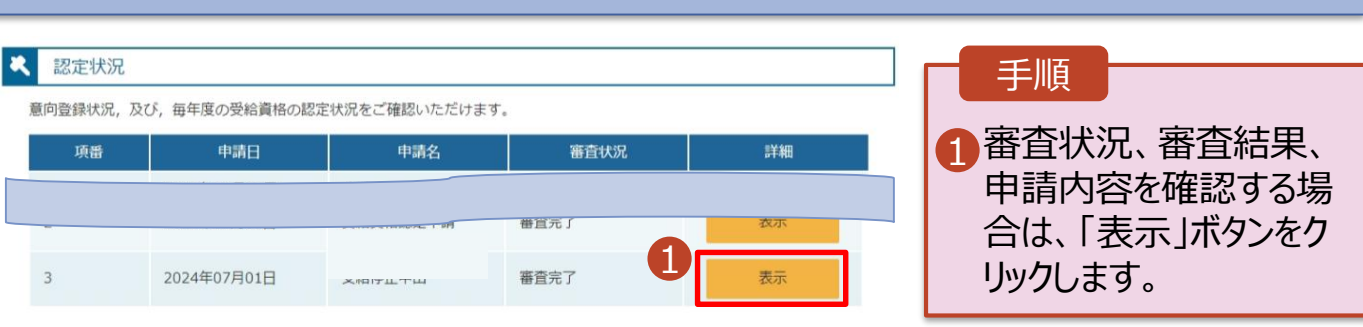

# <span id="page-45-0"></span>2-5.支給再開(家計急変)<二次審査>の申出をする

一次審査完了後、支給再開申出(家計急変)<二次審査>の申請を行います。 二次審査には、家計急変後の収入状況の登録が必要となります。(47~52ページで、各 情報の登録方法を説明します。)

#### 1. ポータル画面

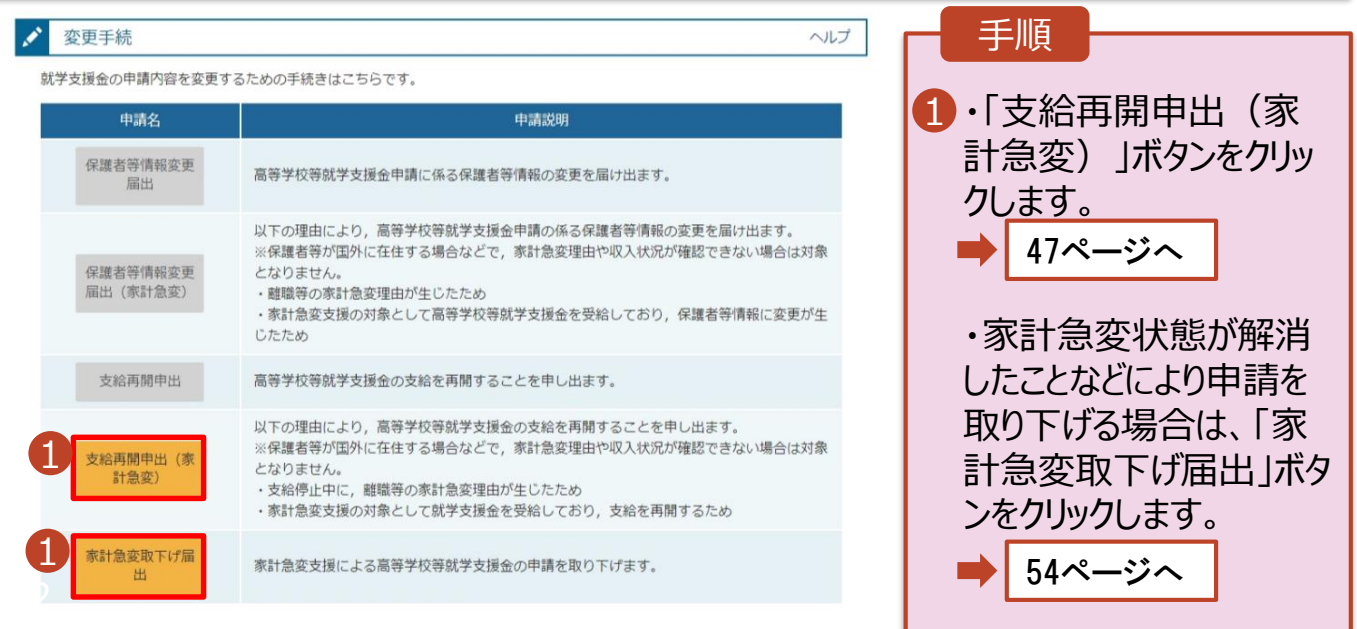

# 2. 操作説明 2-5.支給再開(家計急変)<二次審査>の申出をする

# 2. 家計急変支給再開申出 (生徒情報) <二次審査>画面

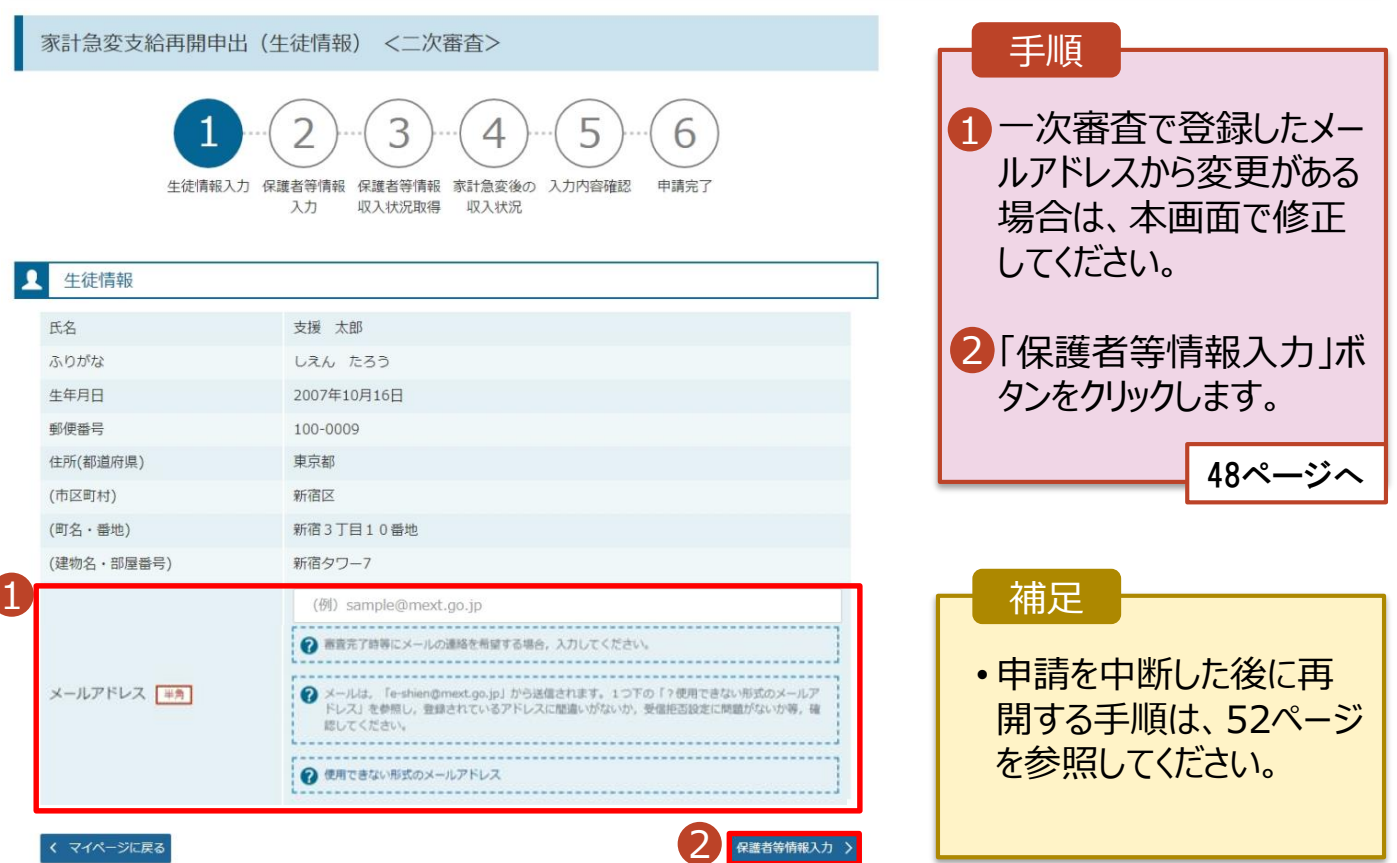

# 2. 操作説明 2-5.支給再開(家計急変)<二次審査>の申出をする

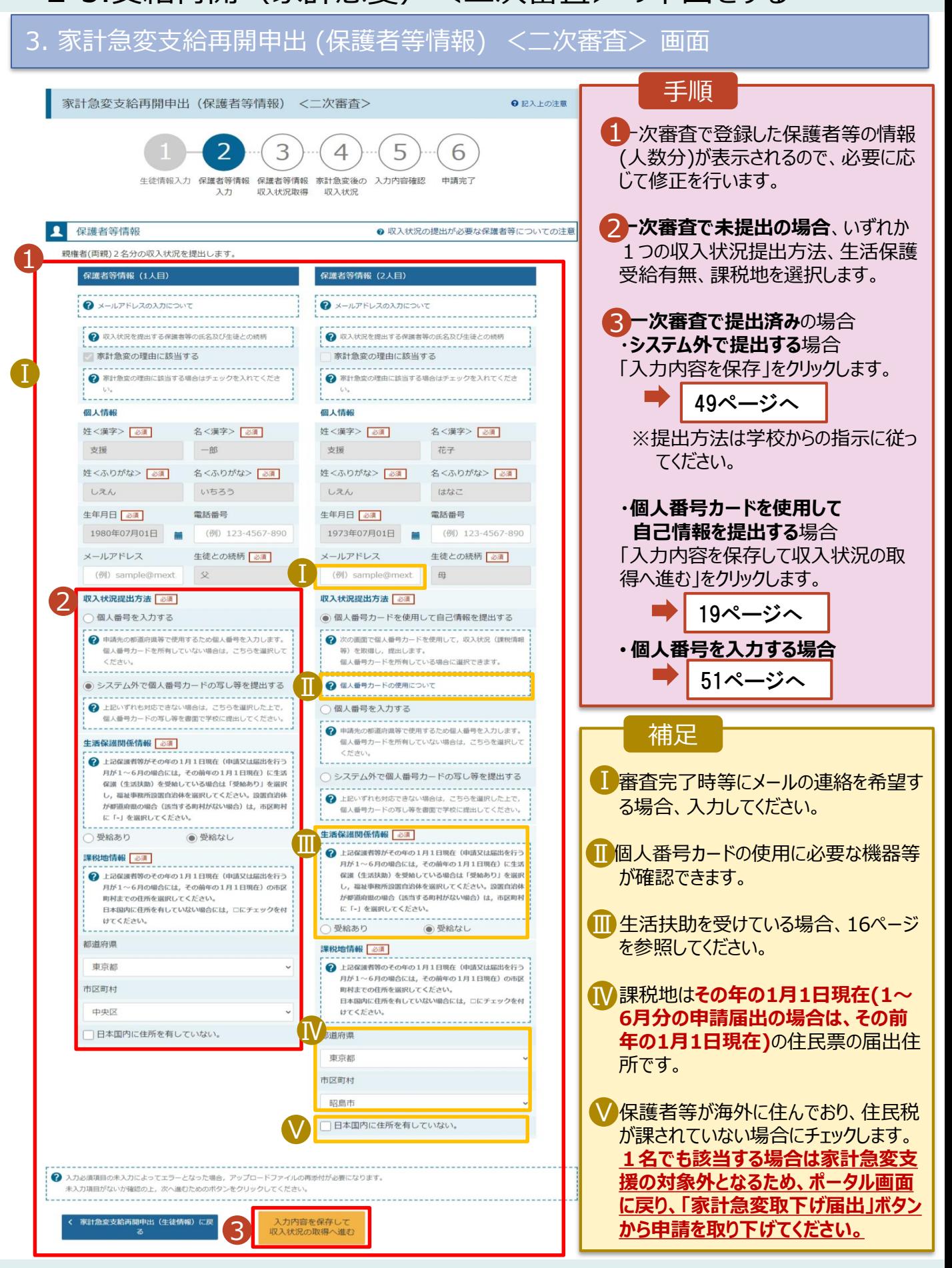

# 2. 操作説明 2-5.支給再開(家計急変)<二次審査>の申出をする

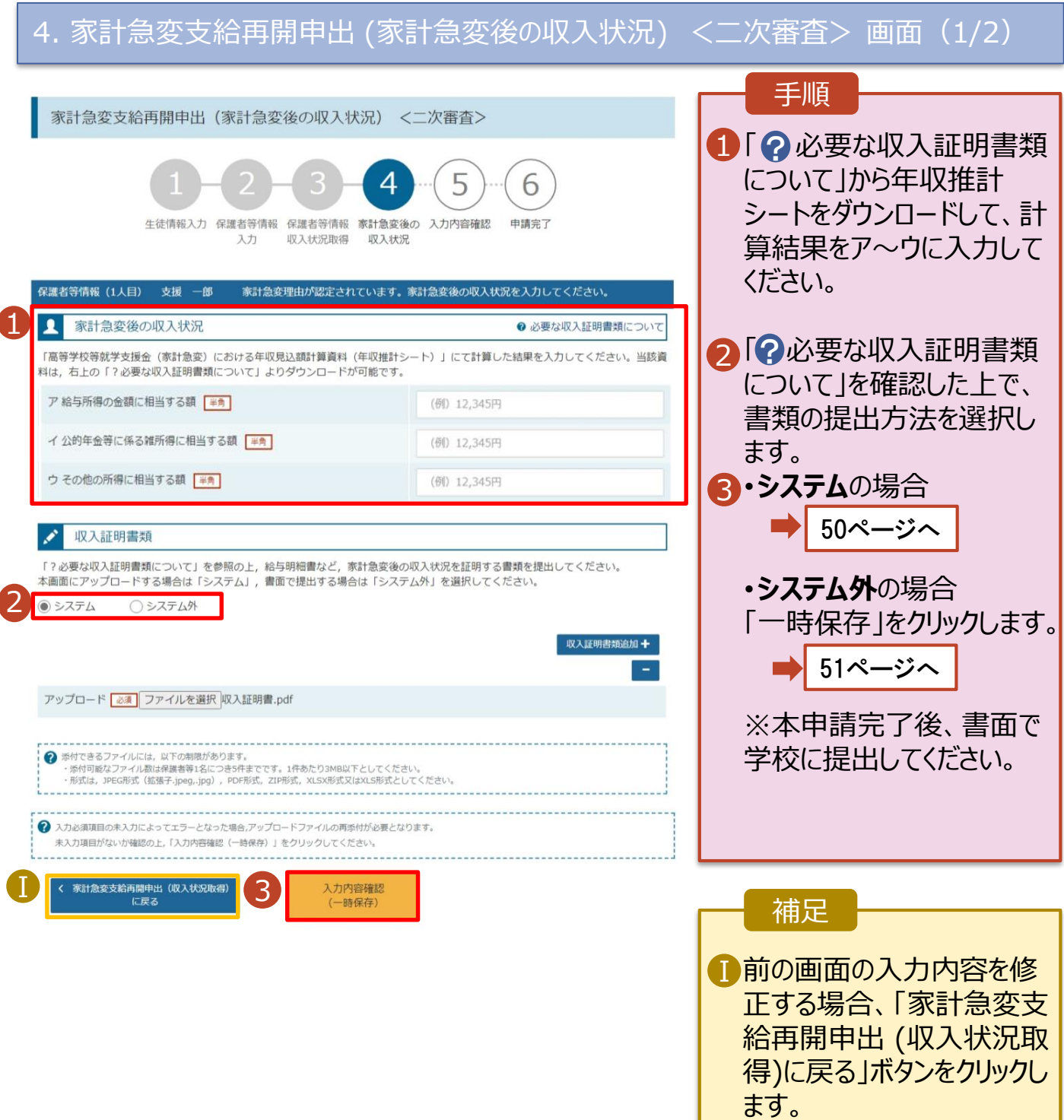

# 2-5.支給再開(家計急変)<二次審査>の申出をする

**システム**で提出する場合の手順は以下のとおりです。

# 4. 家計急変支給再開申出 (家計急変後の収入状況) <二次審査> 画面(2/2)

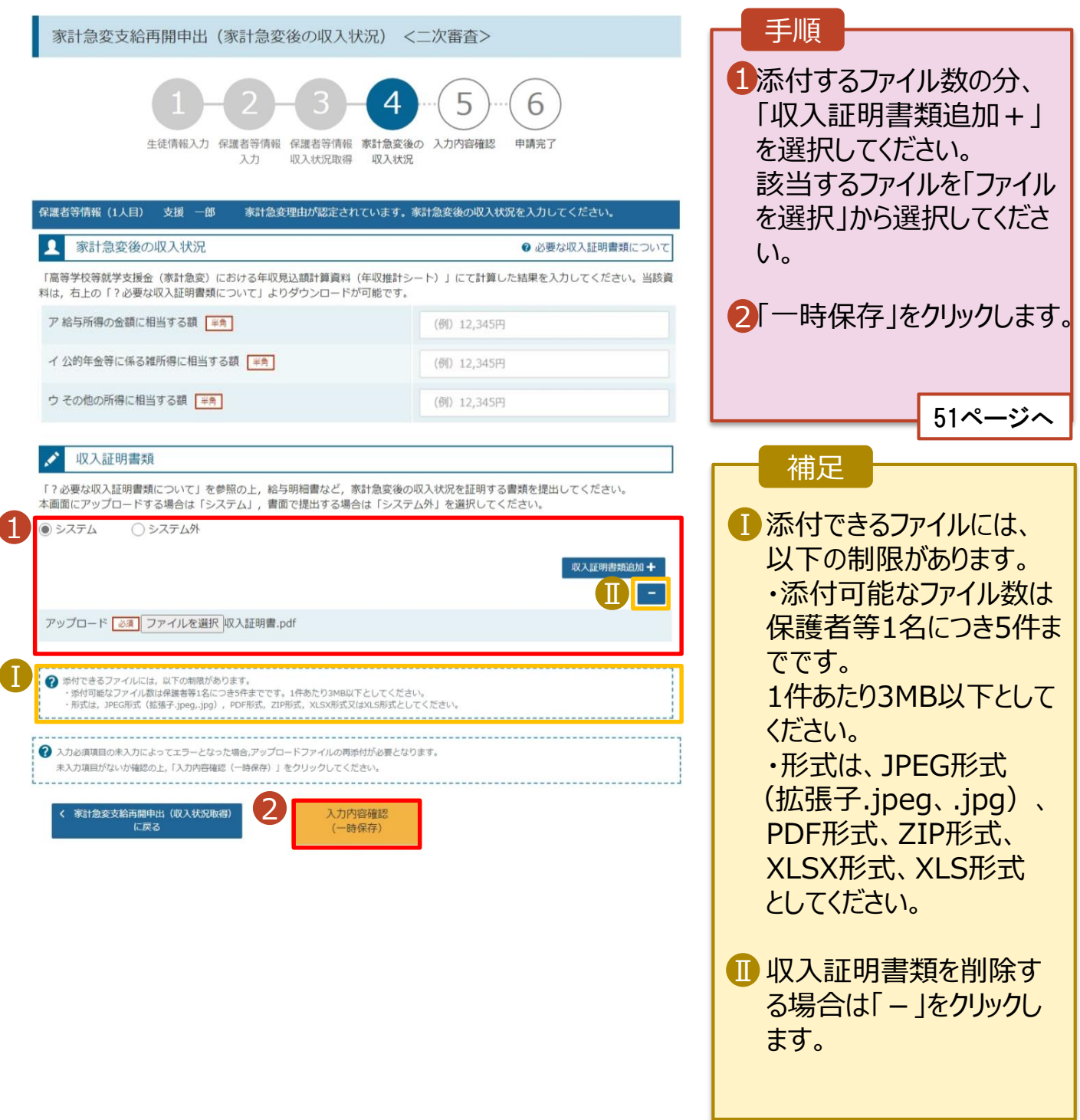

#### 2-5.支給再開(家計急変)<二次審査>の申出をする 5. 家計急変支給再開申出登録確認<二次審査> 画面 家計急変支給再開申出登録確認 <二次審査> 手順 5 6 生徒情報、学校情報、保護 1 生徒情報入力 保護者等情報 保護者等情報 家計急変後の 入力内容確認 申請完了 者等情報、家計急変後の収 入力 収入状況取得 収入状況 入状況が表示されるので、正 1 <br>申請情報 しいことを確認します。 申請日 2023年04月02日 2 内容を確認し、チェックします。 生徒情報 氏名 支援 太郎 しえん たろう ふりがな 3 「本内容で申請する」ボタンを 生年月日 2007年10月16日 クリックします。 100-0009 郵便番号 住所(都道府県) 東京都 52ページへ (市区町村) 新宿区 (町名·番地) 新宿3T目10番地 (建物名·部屋番号) 新宿タワー7 補足 メールアドレス 保護者等情報 ■ 登録した収入証明書類が表 収入状況の確認が必要な方 親権者(両親)2名分の収入状況を提出します。 示されます。ファイル名をクリッ 保護者等情報 (1人目) クして確認できます。 家計急変対象 家計急変理由に該当する 姓<漢字> 支援 前の画面の入力内容を修正 Ⅱ 名<漢字>  $-\hat{B}B$ する場合、「家計急変支給 姓くふりがな>  $L\bar{z}h$ 再開申出(家計急変後の 家計急変理由 収入状況)に戻る ボタンを 保護者等情報 (1人目) クリックします。 理由発生日 2023年04月01日 理由 (選択) 家計急変理由に該当する 家計急変理由その他補足 会社倒産による失職のため。 理由証明書類提出方法 システム 理由証明書-1.pdf アップロードファイル 家計急変後の収入状況 保護者等情報 (1人目) Ⅰ収入証明書類提出方法 システム 給料証明書.jpeg アップロードファイル ア 給与所得の金額に相当する額 √ 確認事項 以下の内容を確認の上、申請してください

√ 家計急変理由が生じた保護者等の全ての課税所得を申告しており、未申告の課税所得はありません。

3

本内容で申請する

。<br>家計急変支給再開申出(家計急変後の収<br>入状況)に戻る

2

Ⅱ

# 2-5.支給再開(家計急変)<二次審査>の申出をする

#### 6. 家計急変支給再開申出登録結果<二次審査> 画面

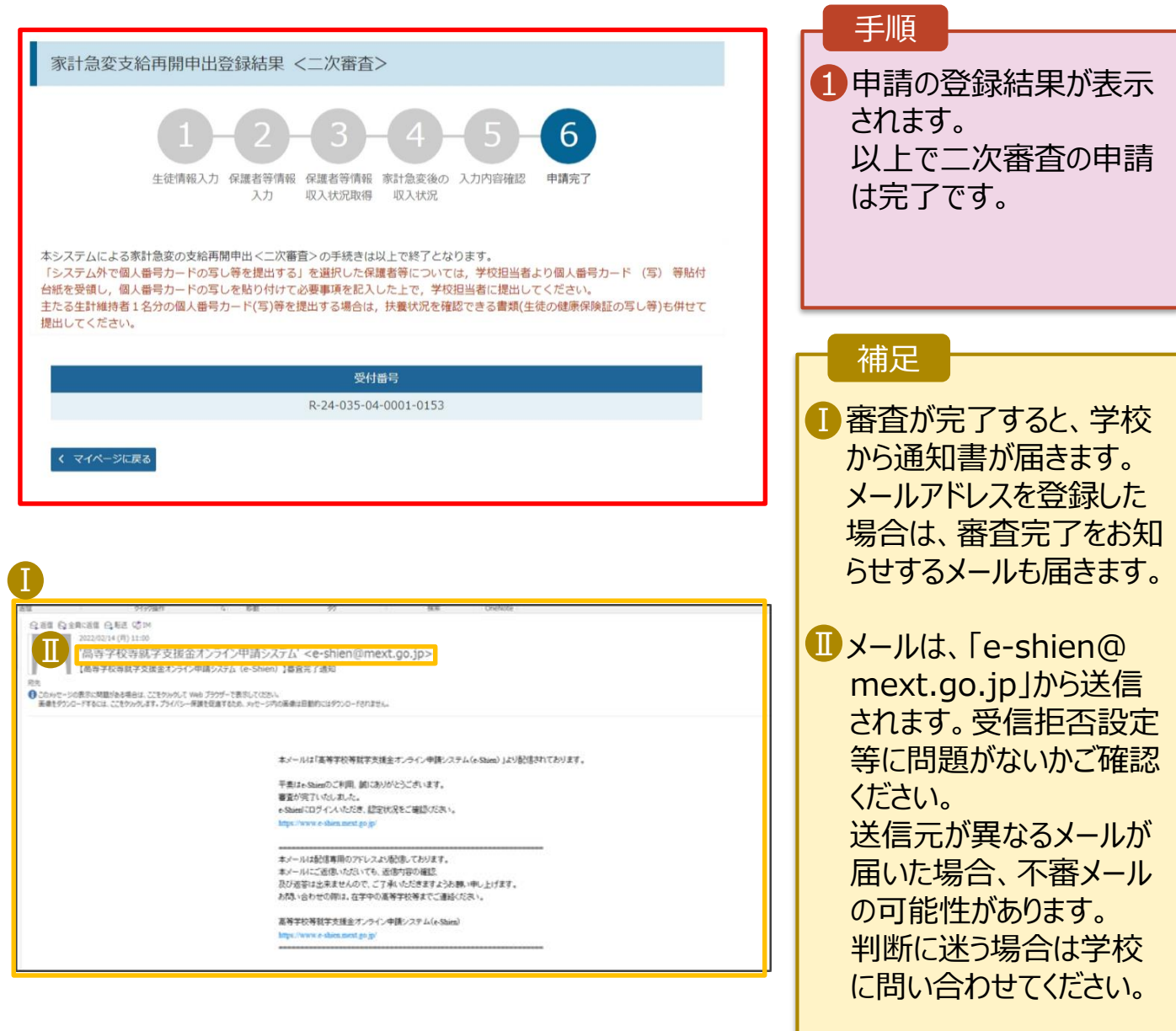

# 7. ポータル画面

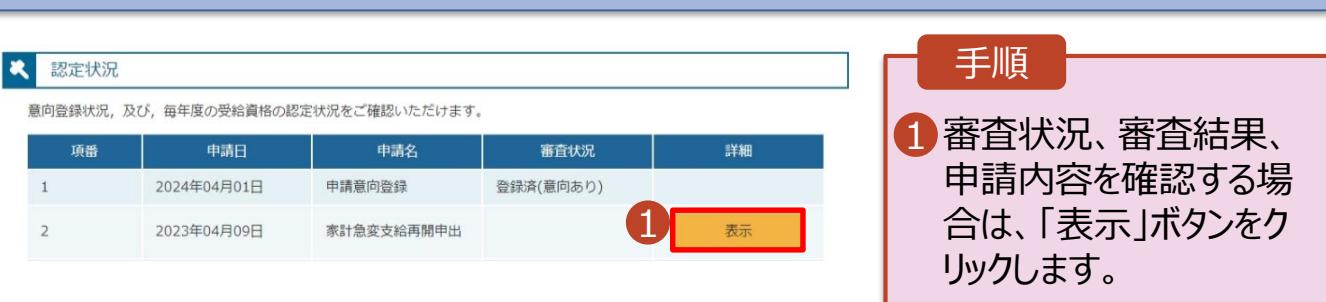

# 2-5.支給再開(家計急変)<二次審査>の申出をする

**申請途中で一時保存・中断を行った後に申請を再開する**場合の手順は以下のとおりです。 申請中断後にポータル画面から「支給再開申出(家計急変)」ボタンをクリックすると、以下の「8.支給再 開申出(家計急変)画面」が表示されます。

#### 8. 支給再開申出 (再開確認) 画面

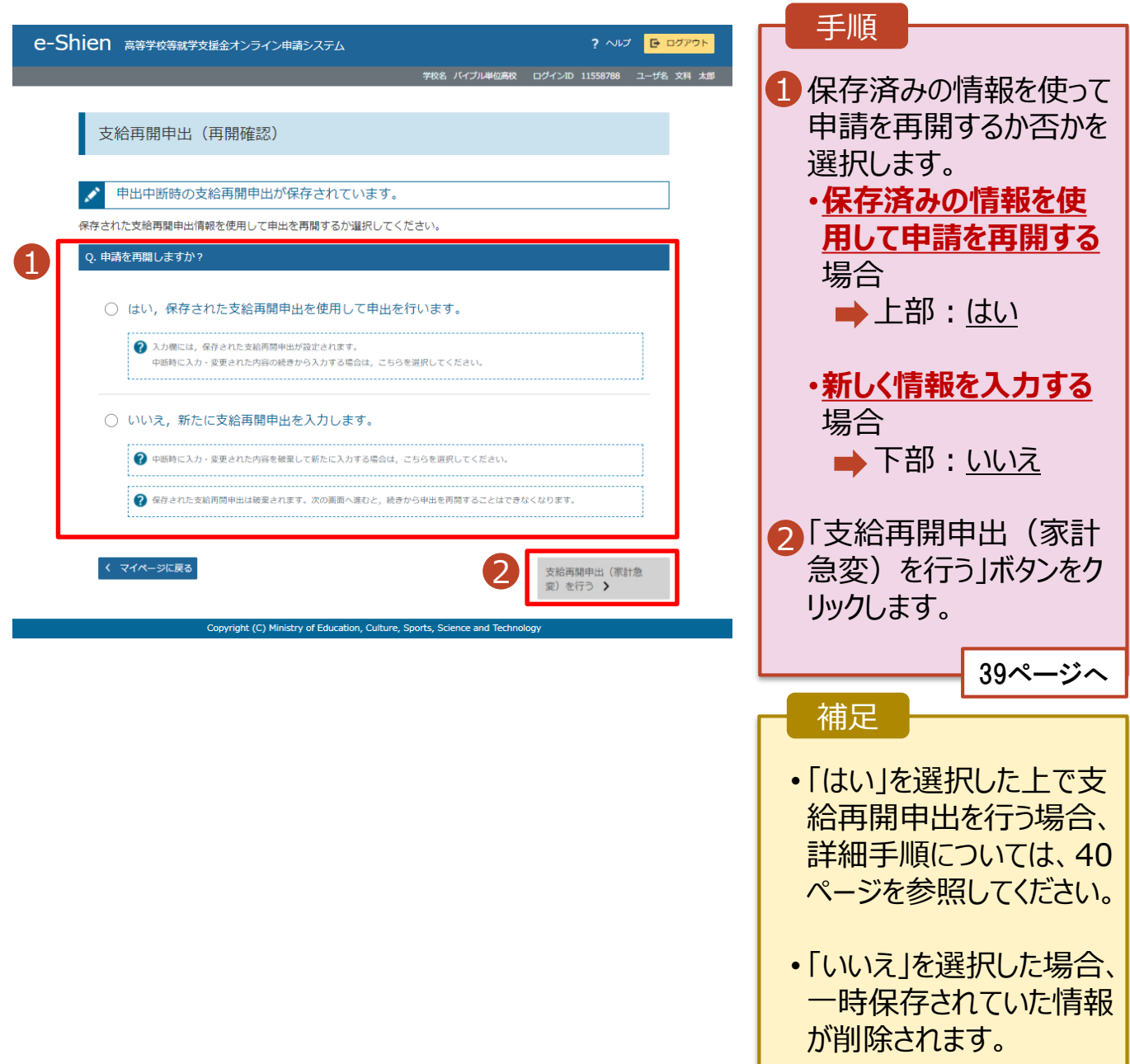

# <span id="page-53-0"></span>2. 操作説明 2-6.家計急変の取下げの届出をする

家計急変支援の申請を取り下げる場合の手順は以下のとおりです。ポータル画面から「家計急変取下げ 届出」ボタンをクリックすると、以下の「11. 家計急変取下げ届出 (取下げ理由入力)画面」が表示され ます。

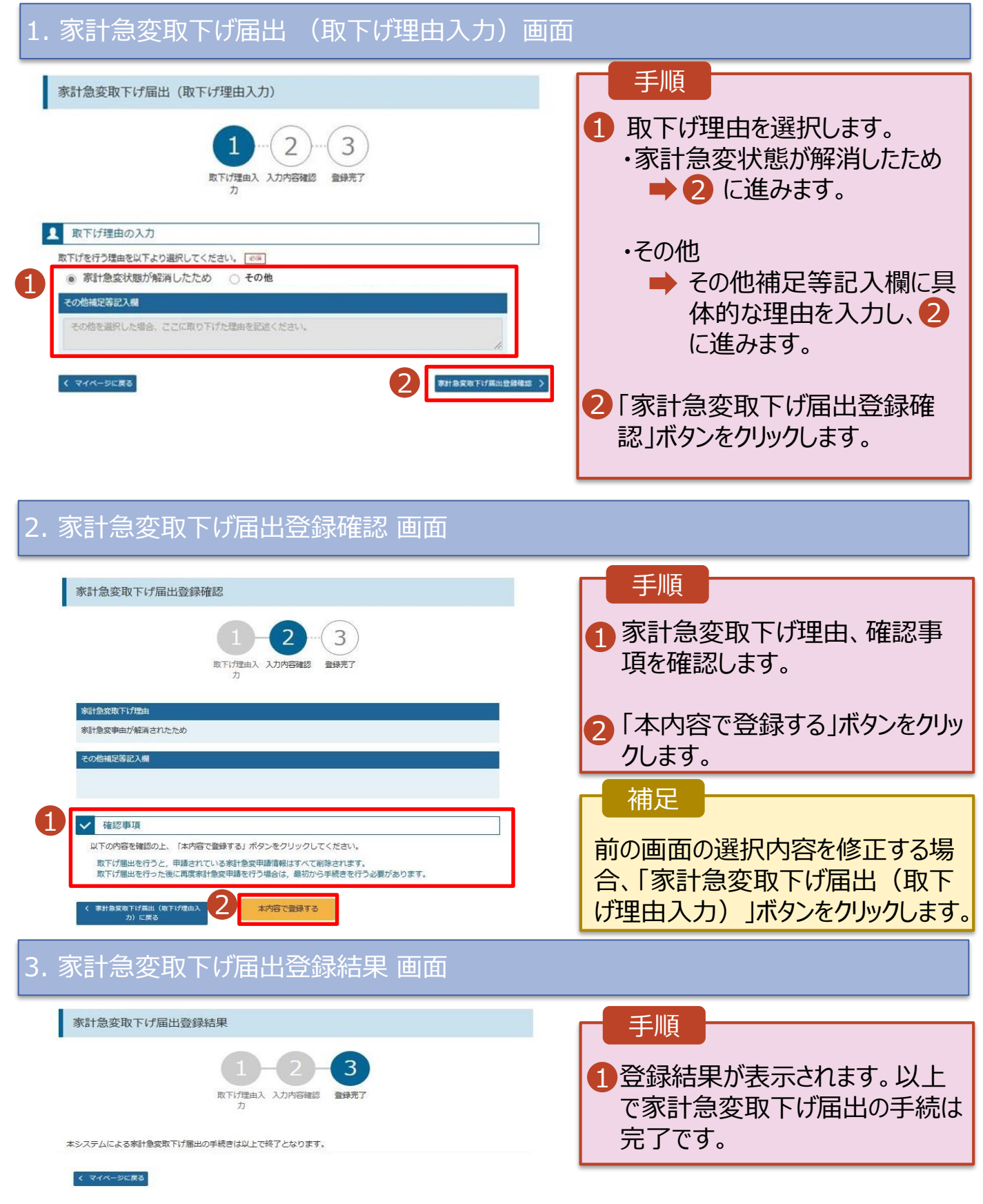